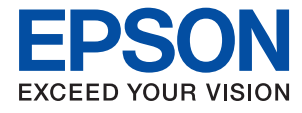

# **Administratorvejledning**

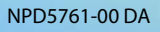

### *Indholdsfortegnelse*

### *[Copyright](#page-4-0)*

### *[Varemærker](#page-5-0)*

### *[Om denne vejledning](#page-6-0)*

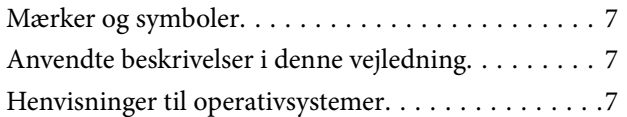

### *[Introduktion](#page-8-0)*

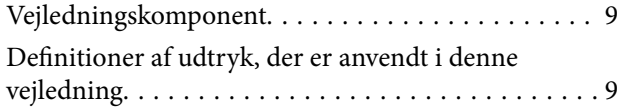

### *[Forberedelse](#page-11-0)*

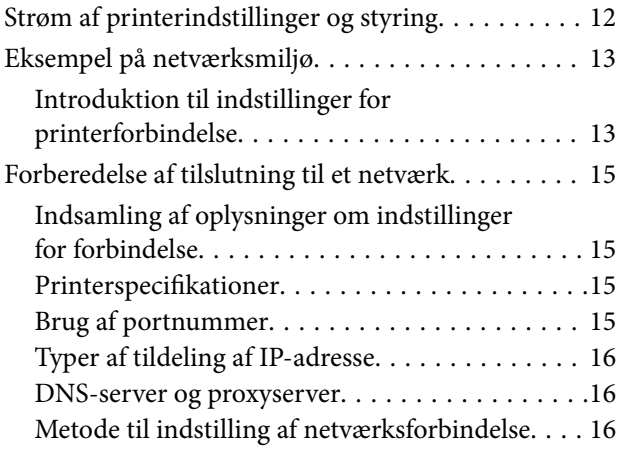

### *[Tilslutning](#page-17-0)*

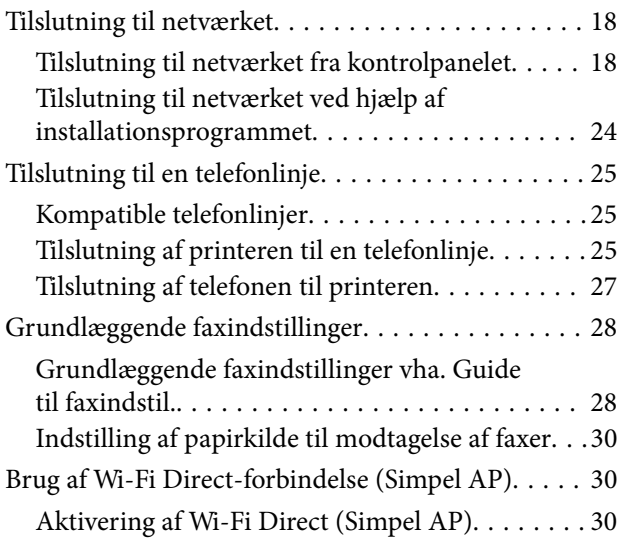

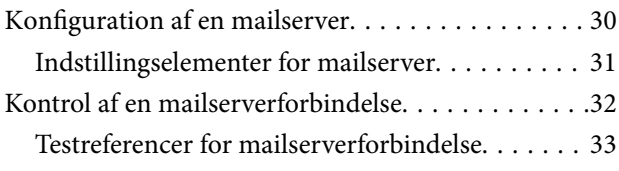

### *[Funktionsindstillinger](#page-34-0)*

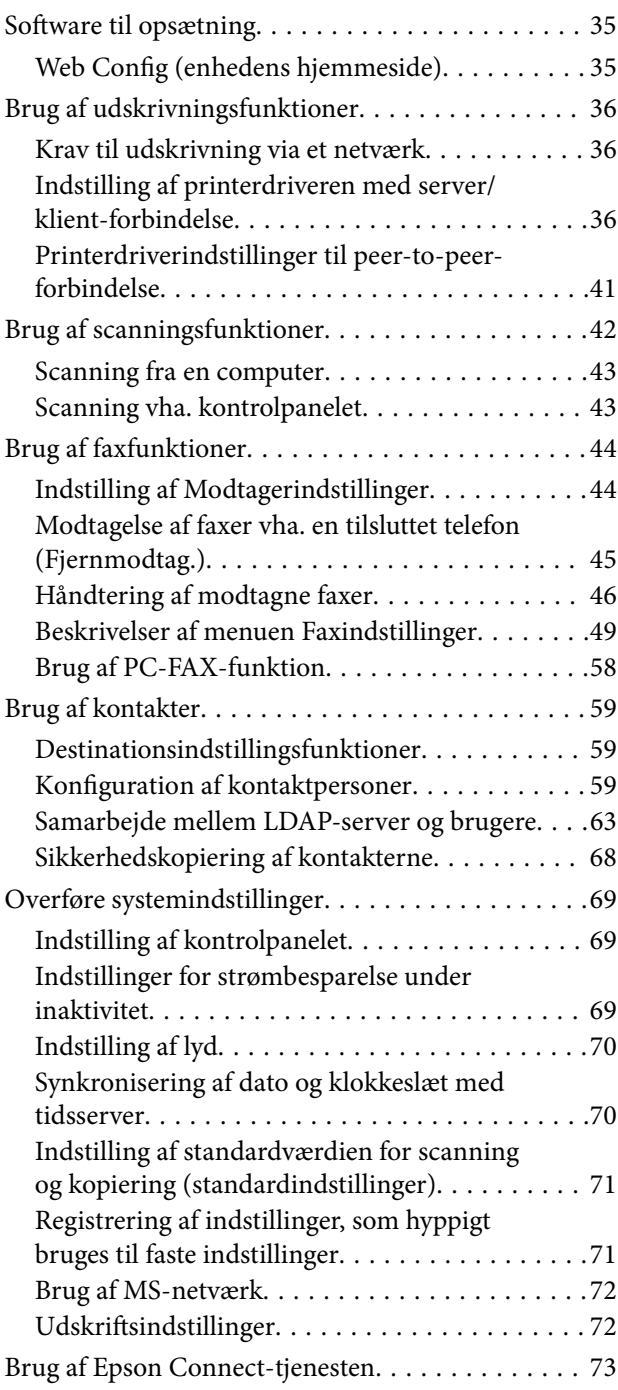

### *[Indstillinger for produktsikkerhed](#page-73-0)*

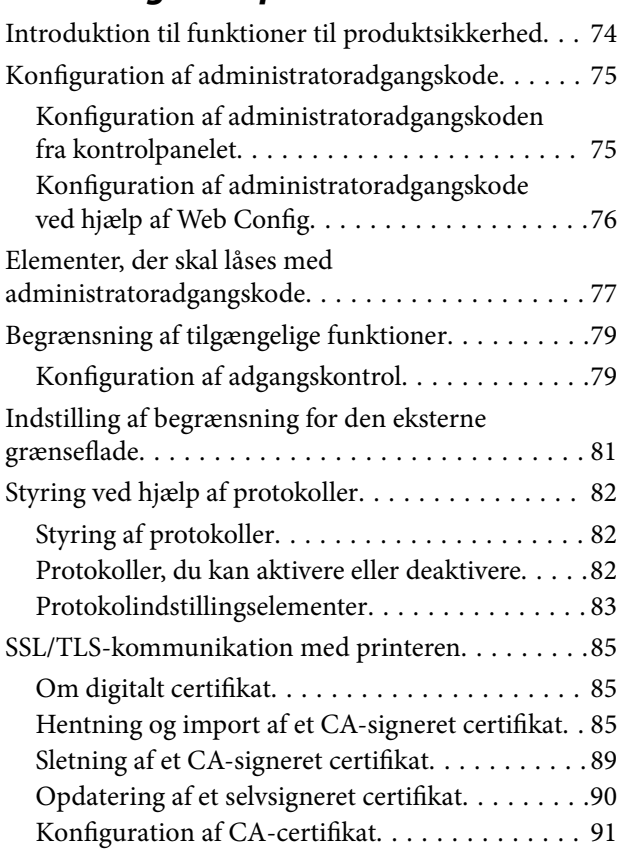

### *[Indstillinger for betjening og](#page-93-0)  [administration](#page-93-0)*

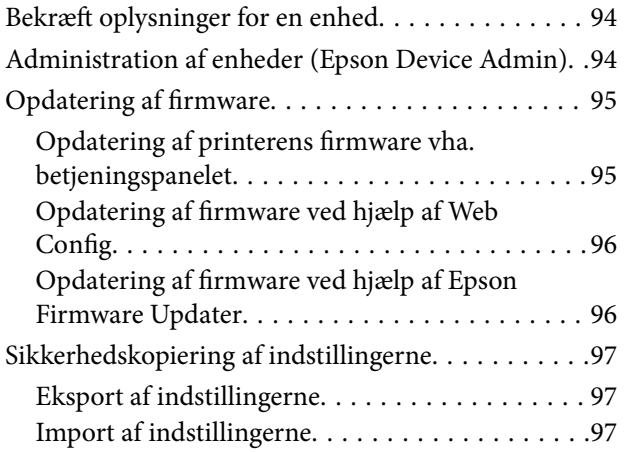

### *[Problemløsning](#page-98-0)*

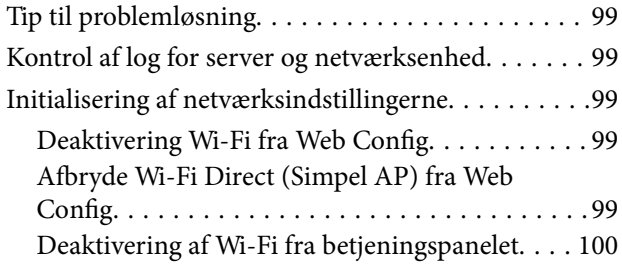

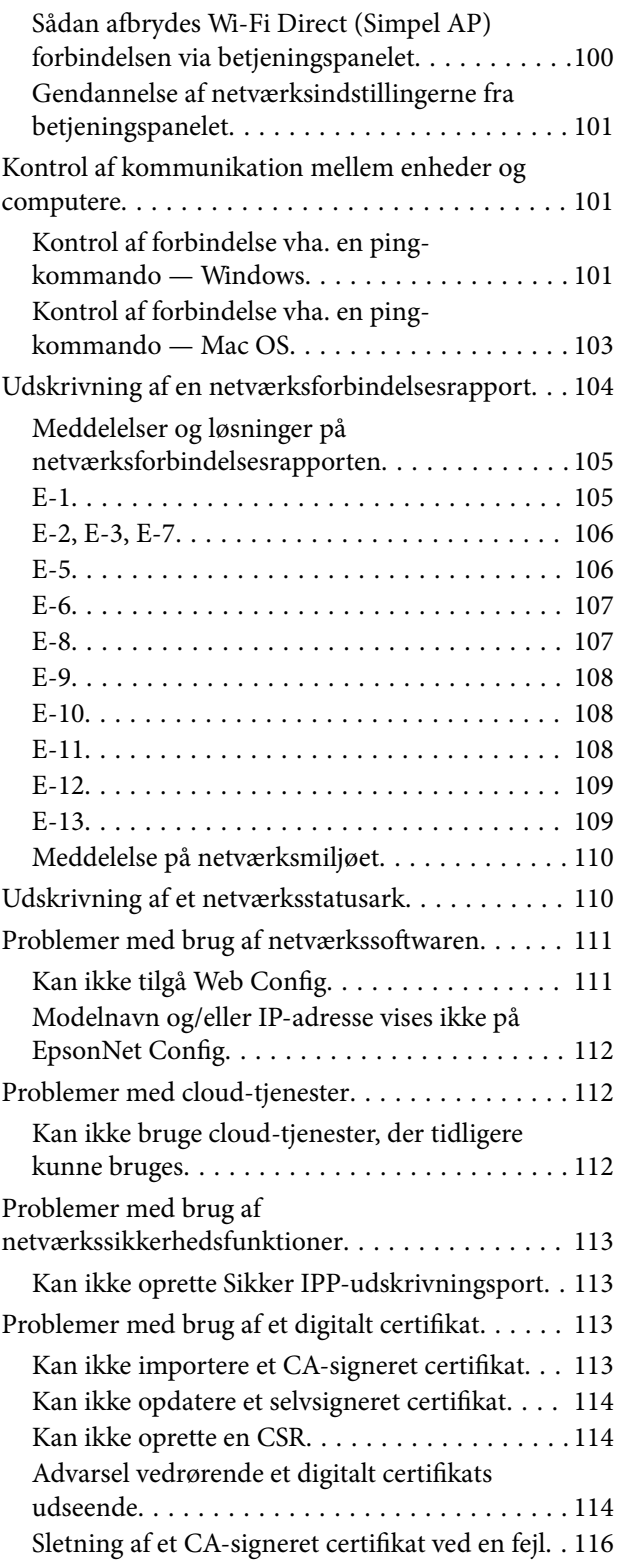

### *[Appendiks](#page-116-0)*

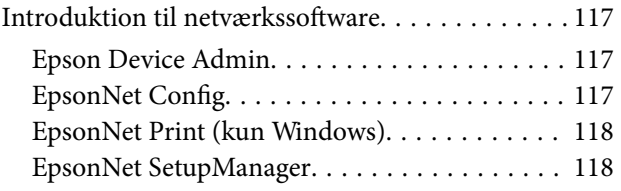

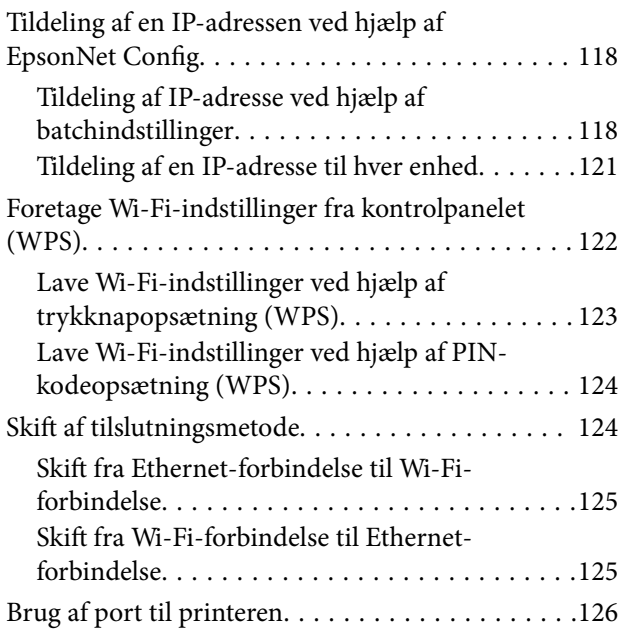

# <span id="page-4-0"></span>**Copyright**

Ingen del af denne publikation må reproduceres, gemmes i et søgesystem eller overføres i nogen form eller på nogen måde, elektronisk, mekanisk, ved fotokopiering, optagelse eller på anden måde, uden forudgående skriftlig tilladelse fra Seiko Epson Corporation. Der er ikke antaget noget patentansvar med hensyn til brugen af oplysningerne heri. Der antages heller ikke noget ansvar for skader som følge af brugen af oplysningerne heri. De heri indeholdte oplysninger er kun beregnet til brug sammen med dette Epson-produkt. Epson er ikke ansvarlig for enhver brug af disse oplysninger i forbindelse med andre produkter.

Hverken Seiko Epson Corporation eller dets datterselskaber er ansvarlige over for køberen af dette produkt eller tredjepart for skader, tab, omkostninger eller udgifter, som køberen eller tredjemand som følge af uheld, forkert brug eller misbrug af dette produkt eller uautoriserede modifikationer, reparationer eller ændringer af dette produkt, eller (undtagen USA) manglende overholdelse af Seiko Epson Corporations betjenings- og vedligeholdelsesvejledninger.

Seiko Epson Corporation og dets partnere er ikke ansvarlig for skader eller problemer, der skyldes brug af ekstraudstyr eller andre end dem, der er udpeget som originale Epson-produkter eller godkendte Epson-produkter af Seiko Epson Corporation.

Seiko Epson Corporation kan ikke holdes ansvarlig for skader som følge af elektromagnetisk interferens, der opstår ved brug af andre end dem, der er udpeget som Epson godkendte produkter af Seiko Epson Corporation.

© 2017 Seiko Epson Corporation

Indholdet af denne brugsanvisning og specifikationerne for dette produkt kan ændres uden varsel.

# <span id="page-5-0"></span>**Varemærker**

- ❏ EPSON® er et registreret varemærke, og EPSON EXCEED YOUR VISION eller EXCEED YOUR VISION er et varemærke tilhørende Seiko Epson Corporation.
- ❏ Epson Scan 2 software is based in part on the work of the Independent JPEG Group.
- ❏ Google Cloud Print, Chrome, Chrome OS, and Android are trademarks of Google Inc.
- ❏ Microsoft®, Windows®, Windows Server®, and Windows Vista® are registered trademarks of Microsoft Corporation.
- ❏ Apple, Macintosh, macOS, OS X, Bonjour, Safari, AirPrint, the AirPrint Logo, iPad, iPhone, iPod touch, and iTunes are trademarks of Apple Inc., registered in the U.S. and other countries.
- ❏ Generel bemærkning: Andre produktnavne, der nævnes heri, anvendes udelukkende til identifikationsformål og kan være varemærker tilhørende deres respektive ejere.Epson frasiger sig alle rettigheder til disse mærker.

# <span id="page-6-0"></span>**Om denne vejledning**

## **Mærker og symboler**

### !*Forsigtig:*

Anvisninger, der skal følges omhyggeligt for at undgå personskader.

### **vigtigt:**

Anvisninger, der skal følges for at undgå beskadigelse af udstyret.

### *Bemærk:*

Anvisninger, der nyttige tip og begrænsninger vedrørende brug af printeren.

### **Relaterede oplysninger**

 $\rightarrow$  Klik på dette ikon for at se relaterede oplysninger.

# **Anvendte beskrivelser i denne vejledning**

- ❏ Skærmbillederne af printerdriveren og Epson Scan 2 (scannerdriveren) er fra Windows 10 eller OS X El Capitan. Det viste skærmindhold varierer afhængigt af modellen og situationen.
- ❏ Illustrationerne i denne vejledning er vejledende. Selvom der kan være små forskelle afhængigt af modellen, er betjeningsmetoden den samme.
- ❏ Nogle af menupunkterne på LCD-skærmen varierer afhængigt af modellen og indstillingerne.

## **Henvisninger til operativsystemer**

### **Windows**

I denne vejledning henviser udtryk som "Windows 10", "Windows 8.1", "Windows 8", "Windows 7", "Windows Vista", "Windows XP", Windows Server 2016, "Windows Server 2012 R2", "Windows Server 2012", "Windows Server 2008 R2", "Windows Server 2008", "Windows Server 2003 R2" og "Windows Server 2003" til følgende operativsystemer. Windows bruges desuden til at henvise til alle versioner.

- ❏ Microsoft® Windows® 10 operativsystem
- ❏ Microsoft® Windows® 8.1 operativsystem
- ❏ Microsoft® Windows® 8 operativsystem
- ❏ Microsoft® Windows® 7 operativsystem
- ❏ Microsoft® Windows Vista® operativsystem
- ❏ Microsoft® Windows® XP operativsystem
- ❏ Microsoft® Windows® XP Professional x64 Edition operativsystem
- ❏ Microsoft® Windows Server® 2016 operativsystem
- ❏ Microsoft® Windows Server® 2012 R2 operativsystem
- ❏ Microsoft® Windows Server® 2012 operativsystem
- ❏ Microsoft® Windows Server® 2008 R2 operativsystem
- ❏ Microsoft® Windows Server® 2008 operativsystem
- ❏ Microsoft® Windows Server® 2003 R2 operativsystem
- ❏ Microsoft® Windows Server® 2003 operativsystem

### **Mac OS**

I denne manual bruges "Mac OS" til at henvise til macOS Sierra, OS X El Capitan, OS X Yosemite, OS X Mavericks, OS X Mountain Lion, Mac OS X v10.7.x og Mac OS X v10.6.8.

# <span id="page-8-0"></span>**Introduktion**

# **Vejledningskomponent**

Denne vejledning er til enhedens administrator, der er ansvarlig for at slutte en printer eller scanner til netværket, og den indeholder oplysninger om, hvordan man kan foretage indstillinger for at bruge funktionerne.

Se Brugervejledning for oplysninger om funktioner.

#### **Forberedelse**

Forklarer administratorens opgaver, hvordan enheder indstilles, og software til styring.

### **Tilslutning**

Forklarer, hvordan man slutter en enhed til et netværk eller en telefonlinje. Den forklarer også netværksmiljøet, f.eks. brug af en port til enheden, DNS og proxyserveroplysninger.

#### **Funktionsindstillinger**

Forklarer indstillingerne for hver funktion, såsom udskrivning, scanning og fax.

#### **Indstillinger for produktsikkerhed**

Forklarer de grundlæggende sikkerhedsindstillinger, såsom indstillinger for administratoradgangskode og protokolkontrol.

#### **Indstillinger for betjening og administration**

Forklarer betjeningen efter påbegyndelse af brug af enheder, såsom informationskontrol og vedligeholdelse.

#### **Løsning af problemer**

Forklarer initialisering af indstillinger og fejlfinding af netværket.

# **Definitioner af udtryk, der er anvendt i denne vejledning**

Følgende udtryk er anvendt i denne vejledning.

#### **Administrator**

Den person, der har ansvaret for installation og opsætning af enheden eller netværket på et kontor eller en organisation. I mindre organisationer kan denne person være ansvarlig for både enheds- og netværksadministration. I store organisationer har administratorer autoritet over netværket eller enheder i en afdelings enhedsgruppe, og netværksadministratorer står for opsætning af virksomhedens eksterne kommunikationsindstillinger, såsom internettet.

### **Netværksadministrator**

Den person, der har ansvaret for at kontrollere netværkskommunikationen. Den person, der konfigurerer router, proxyserver, DNS-server og mailserver til at styre kommunikationen via internettet eller netværket.

### **Bruger**

Den person, der bruger enheder som f.eks. printere og scannere.

### **Server/klient-forbindelse (printerdeling ved hjælp af Windows-serveren)**

Forbindelsen, der angiver, at printeren er tilsluttet Windows-serveren via netværket eller USB-kabel, og udskriftskøen, som indstillet på serveren, kan deles. Kommunikationen mellem printer og computer går gennem serveren, og printeren styres på serveren.

### **Peer-to-peer-forbindelse (direkte udskrivning)**

Forbindelse, der angiver, at printer og computer er tilsluttet netværket via hub eller adgangspunkt, og at udskriftsjobbet kan udføres direkte fra computeren.

### **Web Config (enhedens hjemmeside)**

Den webserver, der er indbygget i enheden. Den kaldes Web Config. Du kan kontrollere og ændre enhedsstatus på den ved hjælp af browseren.

### **Udskriftskø**

For Windows vises ikonet for hver port på **Enhed og printer**, såsom en printer eller scanner. To eller flere ikoner oprettes selv for en enkelt enhed, hvis enheden er sluttet til netværket med to eller flere porte, såsom TCP/IP og WSD-netværk.

#### **Værktøj**

En generisk betegnelse for software til opsætning og styring af en enhed, såsom Epson Device Admin, EpsonNet Config, EpsonNet SetupManager osv.

#### **Push-scanning**

En generisk betegnelse for scanning fra enhedens kontrolpanel. Ved at bruge denne funktion gemmes scanningsresultatet i en mappe, der er knyttet til en e-mail, eller det gemmes til en cloud-tjeneste.

#### **ASCII (American Standard Code for Information Interchange)**

En af standardtegnkoderne. 128 tegn er defineret, herunder tegn som alfabetet (a–z, A–Z), arabiske tal (0–9), symboler, blanktegn og kontroltegn. Når "ASCII" er beskrevet i denne vejledning, betyder det 0x20–0x7E (hexnummer), som er angivet nedenfor, og omfatter ikke kontroltegn.

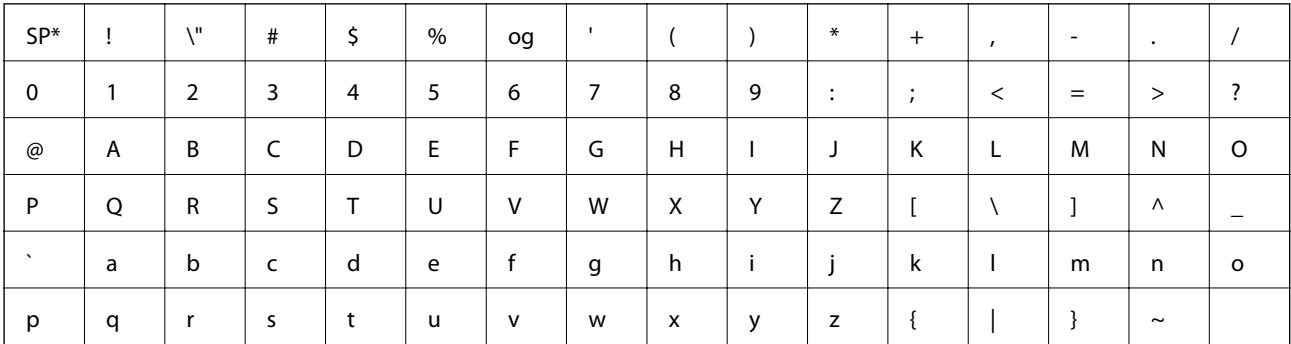

\* Mellemrumstegn.

### **Unicode (UTF-8)**

En international standardkode, der dækker de store globale sprog. Når "UTF-8" er beskrevet i denne vejledning, betyder det kodningstegn i UTF-8-format.

# <span id="page-11-0"></span>**Forberedelse**

Dette kapitel forklarer administratorens rolle og forberedelse før indstillinger.

# **Strøm af printerindstillinger og styring**

Administratoren foretage indstillingerne for netværksforbindelsen, den indledende opsætning og vedligeholdelse af printeren eller scanneren, så de kan være til rådighed for brugerne.

- 1. Klargøring
	- ❏ Indsamling af oplysninger til indstilling af forbindelsen
	- ❏ Afgørelse om tilslutningsmetode
- 2. Forbinder
	- ❏ Netværksforbindelse fra printerens kontrolpanel
	- ❏ Tilslutning til telefonlinjen
- 3. Opsætning af funktioner
	- ❏ Printerdriverens indstillinger
	- ❏ Scannerdriverens indstillinger
	- ❏ Faxindstillinger
	- ❏ Registrering til kontakterne
	- ❏ Wi-Fi Direct-forbindelse (Simpel AP)
	- ❏ Andre avancerede indstillinger
	- ❏ Cloud-tjenester
- 4. Sikkerhedsindstillinger
	- ❏ Administratorindstillinger
	- ❏ Indstillinger til adgangskontrol
	- ❏ SSL/TLS
	- ❏ Protokolkontrol
- 5. Betjening og styring
	- ❏ Kontrol af enhedens status
	- ❏ Sikkerhedskopiering af enhedens indstillinger

#### **Relaterede oplysninger**

- & "Forberedelse" på side 12
- & ["Tilslutning" på side 18](#page-17-0)
- & ["Funktionsindstillinger" på side 35](#page-34-0)
- $\blacktriangleright$  ["Indstillinger for produktsikkerhed" på side 74](#page-73-0)

<span id="page-12-0"></span>& ["Indstillinger for betjening og administration" på side 94](#page-93-0)

# **Eksempel på netværksmiljø**

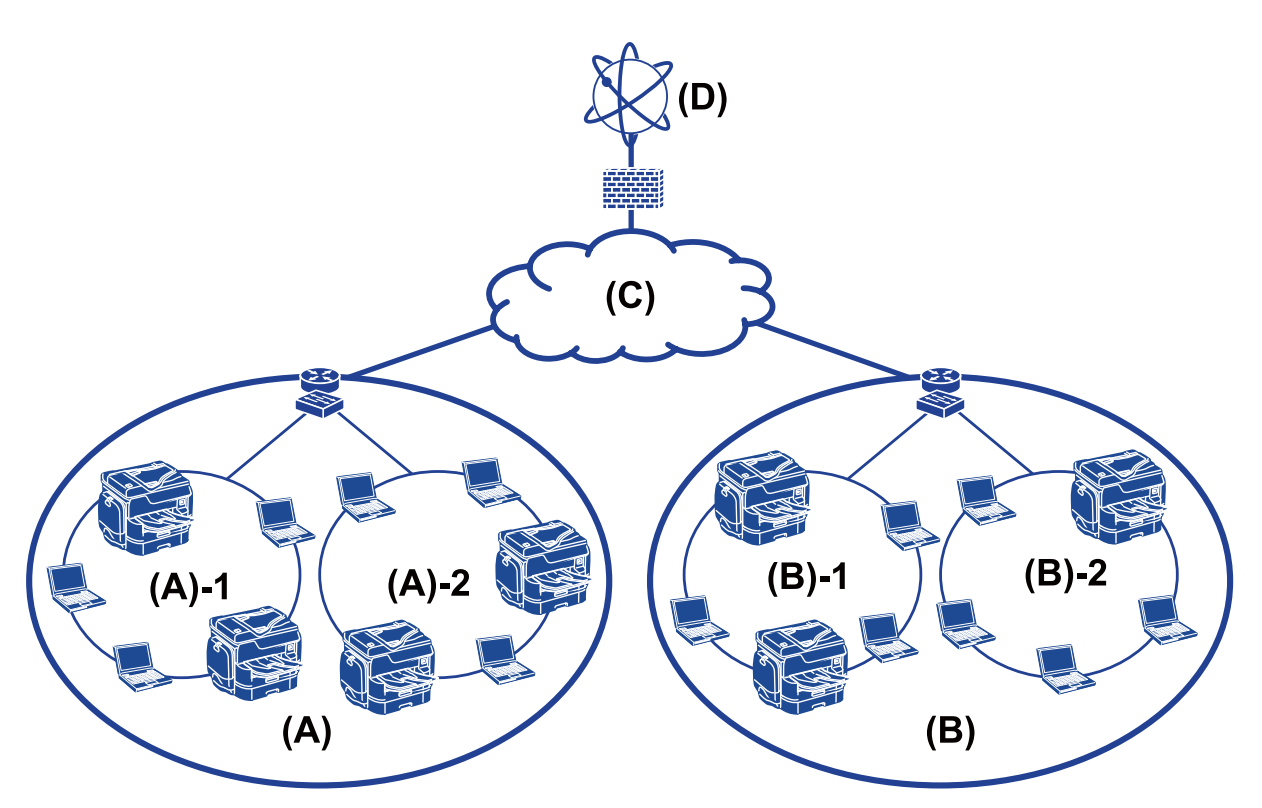

(A): Kontor 1

- $\Box$  (A) 1: LAN 1
- $\Box$  (A) 2: LAN 2
- (B): Kontor 2

 $\Box$  (B) – 1: LAN 1

- $\Box$  (B) 2: LAN 2
- (C): WAN
- (D): Internet

### **Introduktion til indstillinger for printerforbindelse**

Følgende to metoder er tilgængelige for printerens netværksforbindelse. Printeren tilsluttes direkte til netværket med begge metoder.

- ❏ Server/klient-forbindelse (printerdeling ved hjælp af Windows-serveren)
- ❏ Peer-to-peer-forbindelse (direkte udskrivning)

### **Relaterede oplysninger**

& ["Indstillinger for server/klient-forbindelse" på side 14](#page-13-0)

<span id="page-13-0"></span>& "Indstillinger for peer-to-peer-forbindelser" på side 14

### **Indstillinger for server/klient-forbindelse**

#### **Forbindelsesmetode:**

Slut printeren til netværket via hub eller adgangspunkt. Du kan også slutte printeren til serveren direkte med et USB-kabel.

#### **Printerdriver:**

Installer printerdriveren på Windows-serveren afhængig af styresystemet på klientcomputerne.

Ved at tilgå Windows-serveren og forbinde printeren, installeres printerdriveret på klientcomputeren og kan bruges.

#### **Funktioner:**

❏ Administrer printeren og printerdriveren med batchindstillinger.

- ❏ Afhængigt af serverens specifikationer, kan det tage lidt tid at starte udskriftsjobbet, da alle udskriftsjob går gennem printerserveren.
- ❏ Du kan ikke udskrive, hvis Windows-serveren er slukket.

#### **Relaterede oplysninger**

& ["Definitioner af udtryk, der er anvendt i denne vejledning" på side 9](#page-8-0)

### **Indstillinger for peer-to-peer-forbindelser**

#### **Forbindelsesmetode:**

Slut printeren til netværket direkte via hub eller adgangspunkt.

#### **Printerdriver:**

Installer printerdriveren på hver klientcomputer.

Den kan leveres som en pakke ved hjælp af EpsonNet SetupManager eller automatisk ved hjælp af gruppepolitikken i Windows-serveren.

#### **Funktioner:**

- ❏ Udskriftsjobbet starter med det samme, fordi udskriftsjobbet sendes direkte til printeren.
- ❏ Du kan udskrive, så længe printeren løber.

#### **Relaterede oplysninger**

& ["Definitioner af udtryk, der er anvendt i denne vejledning" på side 9](#page-8-0)

# <span id="page-14-0"></span>**Forberedelse af tilslutning til et netværk**

### **Indsamling af oplysninger om indstillinger for forbindelse**

Du skal have en IP-adresse, gateway-adresse osv. til netværksforbindelsen. Kontroller følgende på forhånd.

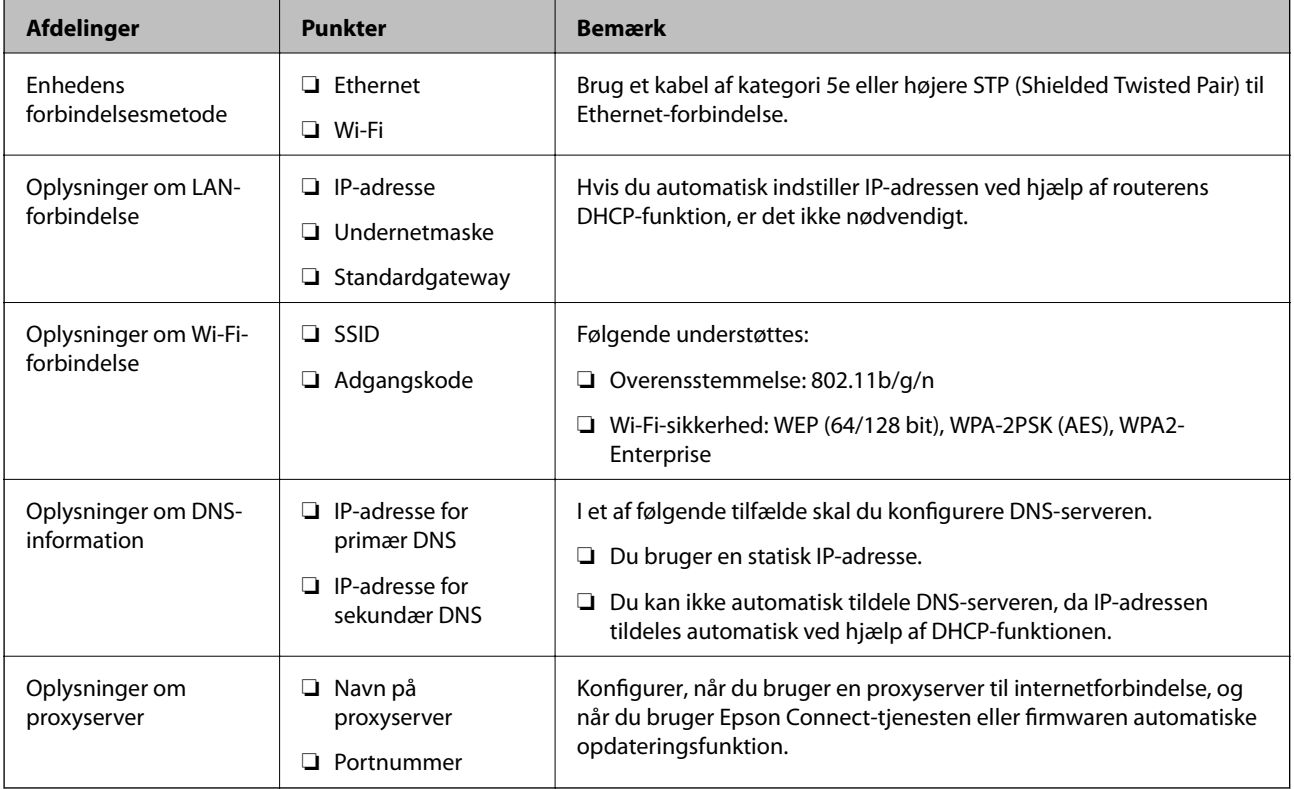

### **Relaterede oplysninger**

& ["Typer af tildeling af IP-adresse" på side 16](#page-15-0)

### **Printerspecifikationer**

For specifikationer, som printeren understøtter i standard eller forbindelsestilstand, se Brugervejledning.

### **Brug af portnummer**

Se "Bilag" for det portnummer, som printeren bruger.

### **Relaterede oplysninger**

& ["Brug af port til printeren" på side 126](#page-125-0)

### <span id="page-15-0"></span>**Typer af tildeling af IP-adresse**

Der findes to typer af tildeling af en IP-adresse til printeren.

### **Statisk IP-adresse:**

Tildel forudbestemte unikke IP-adresse til printeren.

IP-adressen bliver ikke ændret, selv når du slukker for printeren eller routeren, så du kan styre enheden ved IPadressen.

Denne type er velegnet til et netværk, hvor mange printere administreres, såsom et stort kontor eller en skole.

### **Automatisk tildeling af DHCP-funktion:**

Den korrekte IP-adresse tildeles automatisk, når kommunikationen mellem printeren og routeren, der understøtter DHCP-funktionen, lykkes.

Hvis det er ubelejligt at ændre IP-adressen for en bestemt enhed, kan du reservere IP-adressen på forhånd og derefter tildele den.

#### *Bemærk:*

For porten til udskriftskøen skal du vælge den protokol, der automatisk kan registrere IP-adressen, såsom EpsonNet Print Port.

### **DNS-server og proxyserver**

Hvis du bruger en internetforbindelsestjeneste, skal du konfigurere DNS-serveren. Hvis du ikke konfigurerer den, skal du angive IP-adressen for at få adgang, fordi navneoversættelsen kan mislykkes.

Proxyserveren er placeret ved porten mellem netværket og internettet, og den kommunikerer til computeren, printeren og internettet (modsat server) på vegne af hver af dem. Det modsatte server kommunikerer kun til proxyserveren. Derfor kan printeroplysninger såsom IP-adresse og portnummer ikke læses, og der kan forventes øget sikkerhed.

Du kan forbyde adgang til en bestemt webadresse ved hjælp af filtrering, da proxyserveren kan kontrollere indholdet af kommunikationen.

### **Metode til indstilling af netværksforbindelse**

For forbindelsesindstillinger for printerens IP-adresse, undernetmaske og standardgateway gøres følgende.

### **Brug af kontrolpanelet:**

Konfigurer indstillingerne ved hjælp af printerens kontrolpanel for hver printer. Opret forbindelse til netværket efter at have konfigureret indstillingerne for printerforbindelsen.

### **Brug af installationsprogrammet:**

Hvis installationsprogrammet anvendes, indstilles printerens netværk og klientcomputeren automatisk. Indstillingen kan foretages ved at følge anvisningerne i installationsprogrammet, selvom du ikke har indgående kendskab til netværket. Dette anbefales ved indstilling af printeren og et par klientcomputere ved brug af server/ klient-forbindelse (deling af printeren ved hjælp af the Windows-serveren)

### **Brug af et værktøj:**

Brug et værktøj fra administratorens computer. Du kan finde en printer og derefter indstille printeren eller oprette en SYLK-fil til at foretage batchindstillinger for printere. Du kan indstille mange printere, men de skal være forbundet fysisk med et Ethernet-kabel før indstilling. Derfor anbefales det, at du opretter et Ethernet for indstillingen.

### **Relaterede oplysninger**

- & ["Tilslutning til netværket fra kontrolpanelet" på side 18](#page-17-0)
- & ["Tilslutning til netværket ved hjælp af installationsprogrammet" på side 24](#page-23-0)
- & ["Tildeling af en IP-adressen ved hjælp af EpsonNet Config" på side 118](#page-117-0)

# <span id="page-17-0"></span>**Tilslutning**

Dette kapitel forklarer miljøet eller proceduren for at tilslutte printeren til netværket.

# **Tilslutning til netværket**

### **Tilslutning til netværket fra kontrolpanelet**

Slut printeren til netværket ved hjælp af printerens kontrolpanel. For at gå til printerens kontrolpanel skal du se Brugervejledning for yderligere oplysninger.

### **Tildeling af IP-adressen**

Opsæt de grundlæggende elementer såsom IP-adresse, Subnetmaske, Standard-gateway.

- 1. Tænd for printeren.
- 2. Vælg **Indstillinger** på startskærmen på printerens betjeningspanel.

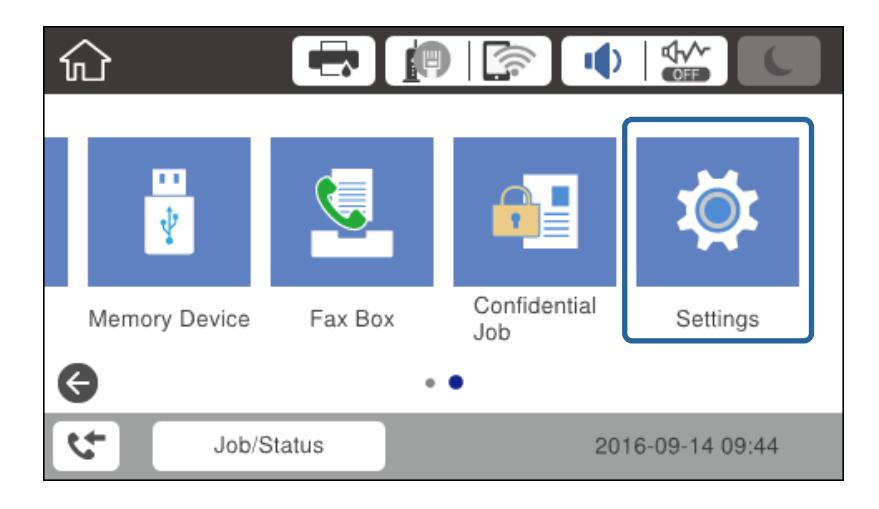

3. Vælg **Generelle indstillinger** > **Netværksindstillinger** > **Avanceret**.

4. Vælg **TCP/IP**.

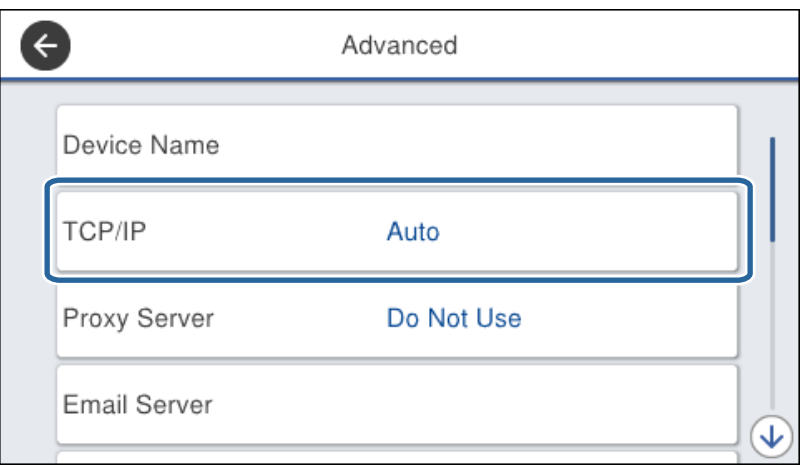

5. Vælg **Manuel** ved punktet **Hent IP-adresse**.

Når du indstiller IP-adressen automatisk ved hjælp af routerens DHCP-funktion, skal du vælge **Auto**. I dette tilfælde bliver **IP-adresse**, **Subnetmaske** og **Standard-gateway** i trin 6 til 7 også indstillet automatisk, så gå til trin 8.

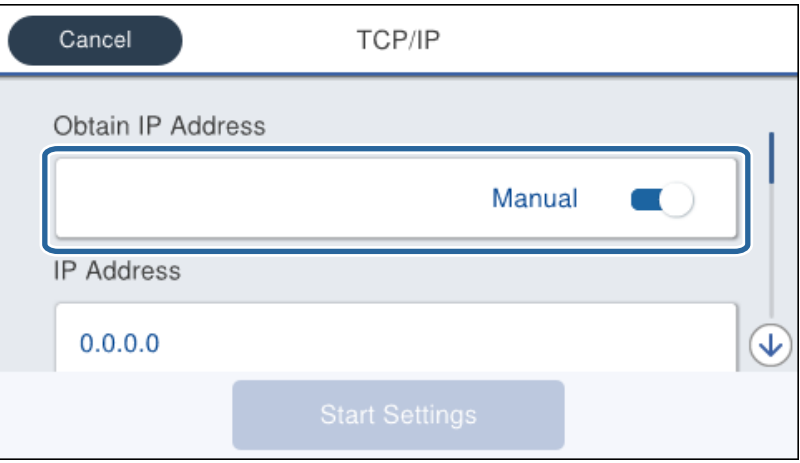

6. Indtast IP-adressen.

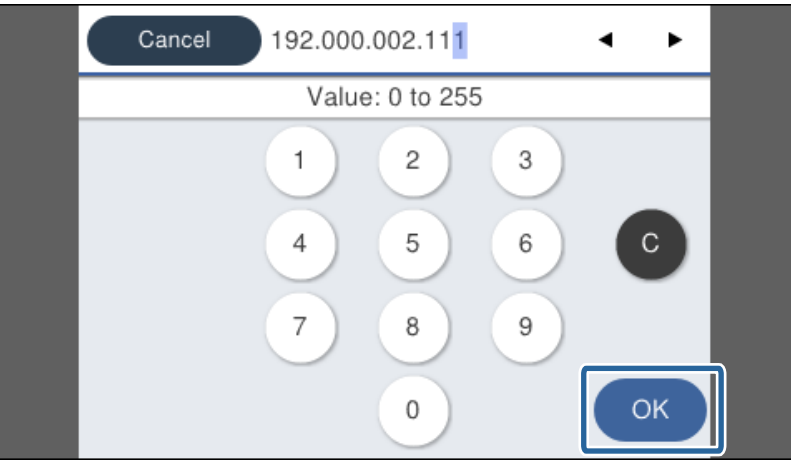

Bekræft værdien, som vises på den forrige skærm.

7. Indstil **Subnetmaske** og **Standard-gateway**.

Bekræft værdien, som vises på den forrige skærm.

### c*Vigtigt:*

Hvis kombinationen af IP-adresse, Subnetmaske og Standard-gateway ikke er korrekt, er *Start opsætning* inaktiv og kan ikke fortsætte med indstillingerne. Bekræft, at der ikke er nogen fejl i indtastningen.

8. Indtast IP-adressen for den primære DNS-server.

Bekræft værdien, som vises på den forrige skærm.

#### *Bemærk:*

Når du vælger *Auto* for indstillingerne til tildeling af IP-adresse, kan du vælge DNS serverindstillingerne fra *Manuel* eller *Auto*. Hvis du ikke kan få DNS-serveradressen automatisk, skal du vælge *Manuel* og indtaste DNS-serveradressen. Indtast derefter den sekundære DNS-serveradresse direkte. Hvis du vælger *Auto*, skal du gå til trin 10.

9. Indtast IP-adressen for den sekundære DNS-server.

Bekræft værdien, som vises på den forrige skærm.

- 10. Tryk på **Start opsætning**.
- 11. Luk bekræftelsesskærmen.

### *Indstilling af proxyserver*

Hvis du har oprettet en proxyserver i dit netværk, skal du konfigurere proxyserveren.

1. Vælg **Indstillinger** på startskærmen.

#### *Bemærk:*

Når du foretager indstillinger efter indstilling af IP-adresse, vises skærmen *Avanceret*. Gå til trin 3.

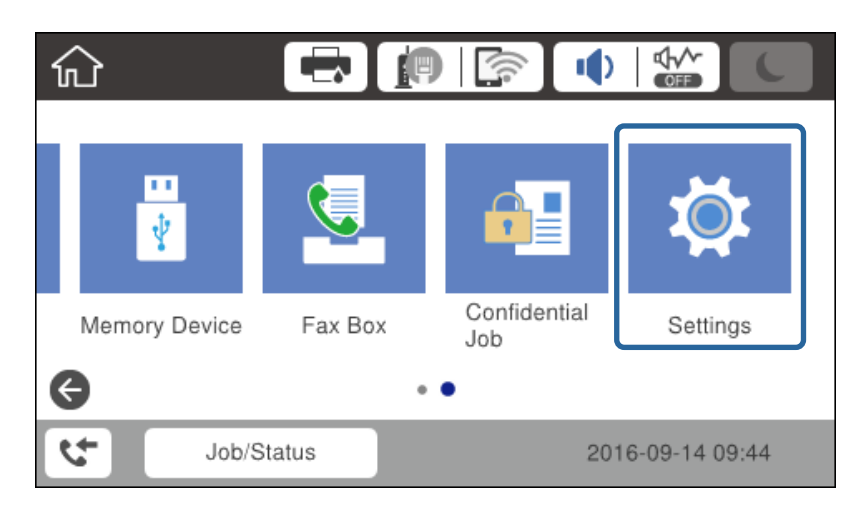

2. Vælg **Generelle indstillinger** > **Netværksindstillinger** > **Avanceret**.

3. Vælg **Proxy-server**.

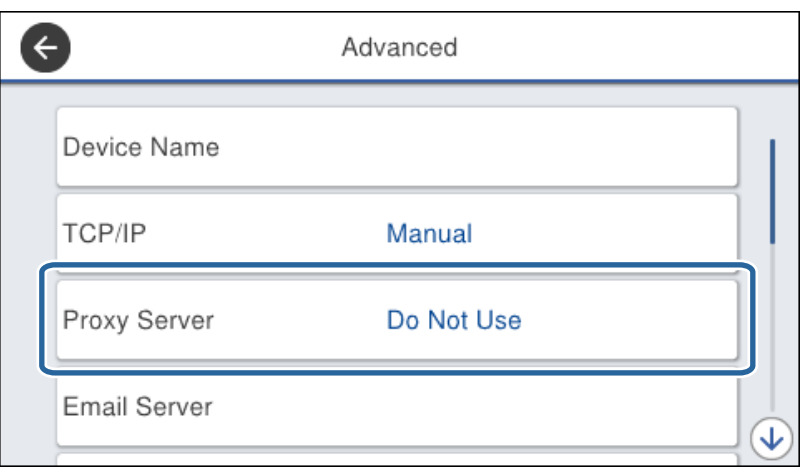

4. Vælg **Brug** ved punktet **Proxyserver-indstill.**.

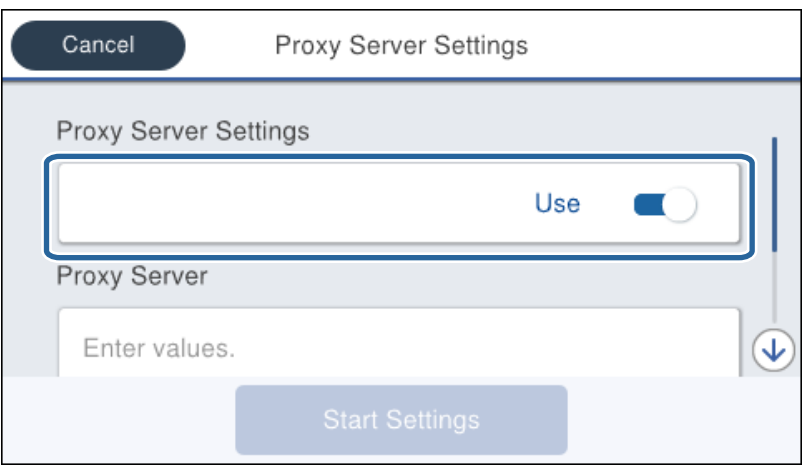

5. Indtast adressen til proxyserveren ved hjælp af IPv4- eller FQDN-format.

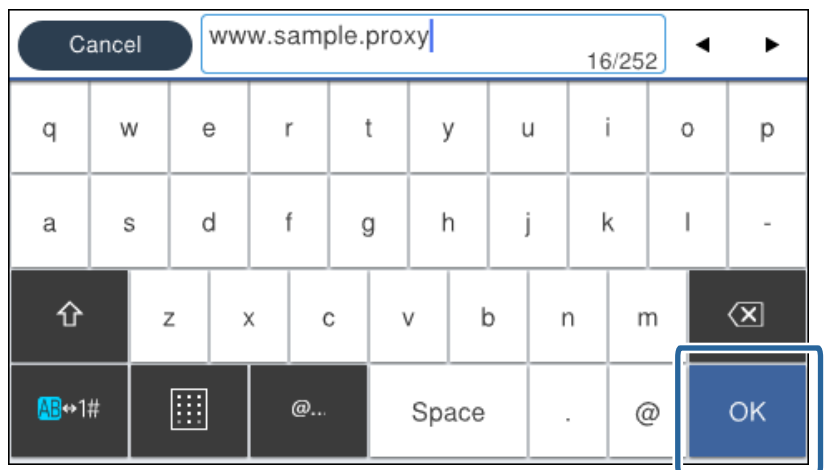

Bekræft værdien, som vises på den forrige skærm.

- 6. Indtast portnummeret for proxyserveren. Bekræft værdien, som vises på den forrige skærm.
- 7. Tryk på **Start opsætning**.
- 8. Luk bekræftelsesskærmen.

### **Tilslutning til LAN**

Slut printeren til netværket ved hjælp af Ethernet eller Wi-Fi.

### **Relaterede oplysninger**

- & "Tilslutning til Ethernet" på side 22
- & ["Foretage Wi-Fi-indstillinger manuelt fra kontrolpanelet" på side 23](#page-22-0)
- & ["Tilslutning til netværket ved hjælp af installationsprogrammet" på side 24](#page-23-0)

### *Tilslutning til Ethernet*

Slut printeren til netværket ved hjælp af Ethernet-kablet, og kontroller forbindelsen.

- 1. Tilslut printeren og hub (L2 switch) via Ethernet-kabel.
- 2. Vælg **Indstillinger** på startskærmen.

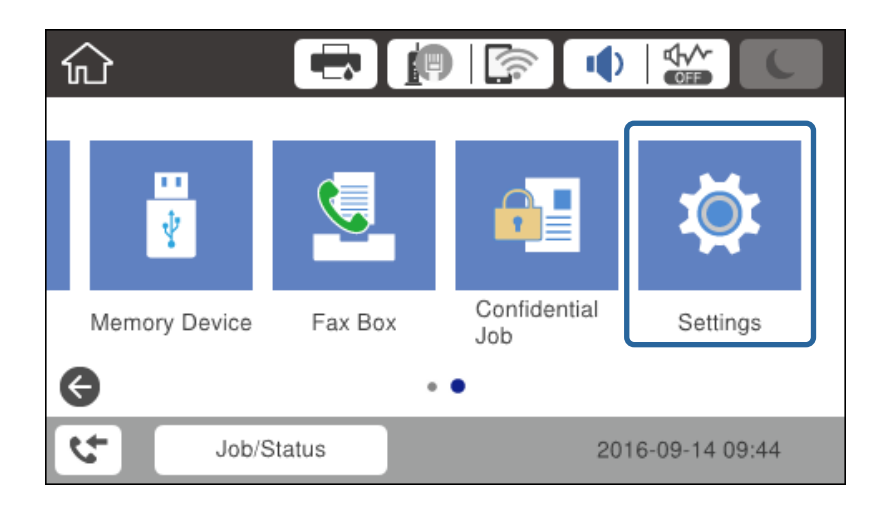

3. Vælg **Generelle indstillinger** > **Netværksindstillinger**.

### 4. Vælg **Test af netværksforbindelse.**.

Resultatet af den diagnostiske rapport for netværksforbindelsen vises. Bekræft, at forbindelsen er korrekt.

5. Tryk på **OK** for at afslutte.

Når du trykker på **Udskr. ktrl.rapport**, du kan udskrive resultatet af den diagnostiske rapport for netværksforbindelsen. Følg vejledningen på skærmen for at udskrive den.

### <span id="page-22-0"></span>*Foretage Wi-Fi-indstillinger manuelt fra kontrolpanelet*

Du kan konfigurere de oplysninger, der er nødvendige for at oprette forbindelse til et adgangspunkt, manuelt fra printerens kontrolpanel. Du skal bruge SSID og adgangskode for et adgangspunkt for at konfigurere manuelt.

Når adgangspunktet understøtter WPS, kan du automatisk foretage indstillingerne til Wi-Fi-forbindelse ved hjælp af trykknappen eller PIN-kode uden at bruge SSID og adgangskode.

#### *Bemærk:*

Hvis du bruger adgangspunktet med dets standardindstillinger, skal du bruge det SSID og den adgangskode, der er skrevet på mærkaten. Kontakt den person, der har konfigureret adgangspunktet, eller se dokumentationen, der følger med adgangspunktet, hvis du ikke kender SSID og adgangskode.

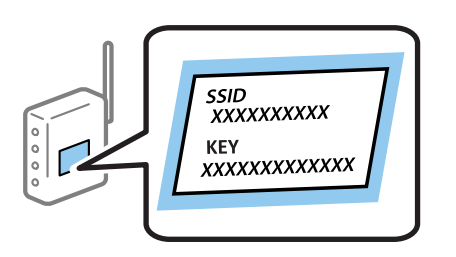

- 1. Tryk på  $\Box$   $\Box$  på startskærmen.
- 2. Vælg **Router**.

### 3. Tryk på **Start Opsætning**.

Hvis netværksforbindelsen allerede er konfigureret, vises oplysningerne om forbindelsen. Tryk på **Skift indstillinger** for at ændre indstillingerne.

Hvis printeren er tilsluttet via Ethernet, skal du trykke på **Skift til Wi-Fi-forbindelse.** og derefter trykke på **Ja**, efter du har bekræftet meddelelsen.

#### 4. Vælg **Guiden Wi-Fi-opsætning**.

5. Vælg SSID for adgangspunktet.

#### *Bemærk:*

- ❏ Hvis det SSID, du vil oprette forbindelse til, ikke vises på printeren betjeningspanel, skal du trykke på Søg igen for at opdatere listen. Hvis det stadig ikke vises, skal du trykke på Indtast manuelt, og derefter indtaste SSID direkte.
- ❏ Hvis du ikke kender SSID'et, skal du kontrollere, om det er skrevet på mærkaten på adgangspunktet. Hvis du bruger adgangspunktet med dets standardindstillinger, skal du bruge SSID'et, der er skrevet på mærkaten.
- 6. Indtast adgangskoden.

#### *Bemærk:*

- ❏ I adgangskoden skelnes der mellem store og små bogstaver.
- ❏ Hvis du ikke kender adgangskoden, skal du kontrollere, om den er skrevet på mærkaten på adgangspunktet. Hvis du bruger adgangspunktet med dets standardindstillinger, skal du bruge adgangskoden, der er skrevet på mærkaten. Adgangskoden kan også være kaldt en "Nøgle", et "Adgangsudtryk" osv.
- ❏ Hvis du indtaster SSID direkte, skal du vælge *Tilgængelig* for *Adgangskode*, og derefter indtaste adgangskoden.
- ❏ Se dokumentationen, der følger med adgangspunktet, eller kontakt den person, der konfigurerede det, hvis du ikke kender adgangskoden for adgangspunktet.
- 7. Tryk på **Start opsætning**, når du er færdig.

### **Tilslutning**

<span id="page-23-0"></span>8. Tryk på **OK** for at afslutte.

#### *Bemærk:*

Hvis du ikke kan oprette forbindelsen, skal du ilægge et stk. alm. A4-papir, og trykke på *Udskr. ktrl.rapport* for at udskrive en forbindelsesrapport.

9. Luk skærmen for netværksforbindelsesindstillinger.

### **Tilslutning til netværket ved hjælp af installationsprogrammet**

Vi anbefaler at køre installationsprogrammet til at tilslutte printeren til en computer. Du kan køre installationsprogrammet vha. en af følgende metoder.

❏ Konfiguration fra webstedet

Gå ind på følgende websted, og indtast derefter produktnavnet. Gå til **Opsætning**, og påbegynd konfiguration. [http://epson.sn](http://epson.sn/?q=2)

❏ Konfiguration ved hjælp af softwaredisk (kun for modeller, der leveres med en softwaredisk, og brugere med computere med diskdrev.)

Sæt softwaredisken i computeren, og følg vejledningen på skærmen.

### **Valg af forbindelsesmuligheder**

Følg vejledningen på skærmen, til følgende skærm vises.

Vælg forbindelsestypen, og klik på **Næste**.

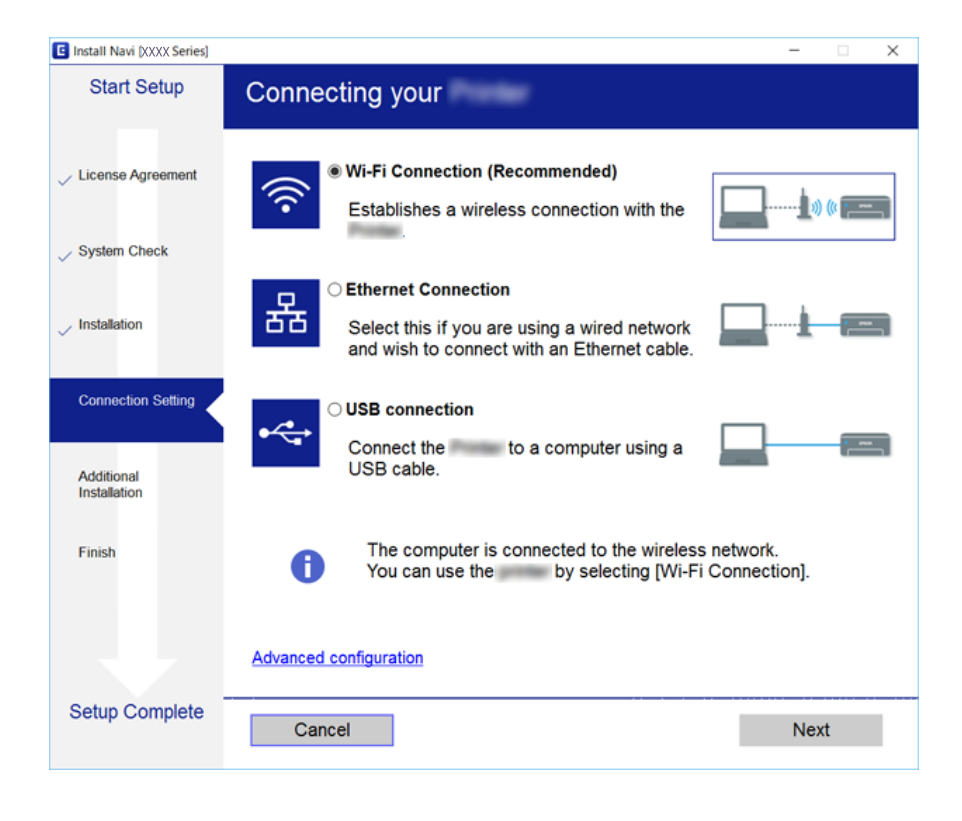

# <span id="page-24-0"></span>**Tilslutning til en telefonlinje**

### **Kompatible telefonlinjer**

Du kan bruge printeren på almindelige analoge telefonlinjer (PSTN – Public Switched Telephone Network) og PBX-telefonsystemer (Private Branch Exchange).

Du vil muligvis ikke kunne bruge printeren med følgende telefonlinjer eller -systemer.

- ❏ VoIP-telefonlinjer som f.eks. DSL eller fiberoptiske digitaltjenester
- ❏ Digitale telefonlinjer (ISDN)
- ❏ Visse PBX-telefonsystemer
- ❏ Når der er adaptere som f.eks. terminalkort, VoIP-adaptere, telefonlinjefordelere eller DSL-routere mellem telefonstikket og printeren

### **Tilslutning af printeren til en telefonlinje**

Forbind printeren til et telefonstik med et RJ-11 (6P2C) telefonkabel. Når du forbinder en telefon til printeren, skal du bruge endnu et RJ-11 (6P2C) telefonkabel.

Afhængigt af området kan der følge et telefonkabel med printeren. I så fald skal dette kabel bruges.

Du er muligvis nødt til at slutte telefonkablet til en adapter til dit land eller område.

#### *Bemærk:*

Fjern kun låget fra EXT.-porten på printeren, når du slutter telefonen til printeren. Fjern ikke låget, hvis du ikke tilslutter en telefon.

I områder, hvor der ofte er lynnedslag, anbefaler vi, at du bruger et overspændingsbeskyttet strømudtag.

### **Tilslutning til en almindelig telefonlinje (PSTN) eller PBX**

Slut et telefonkabel fra telefonstikket eller PBX-porten til LINE-porten på bagsiden af printeren.

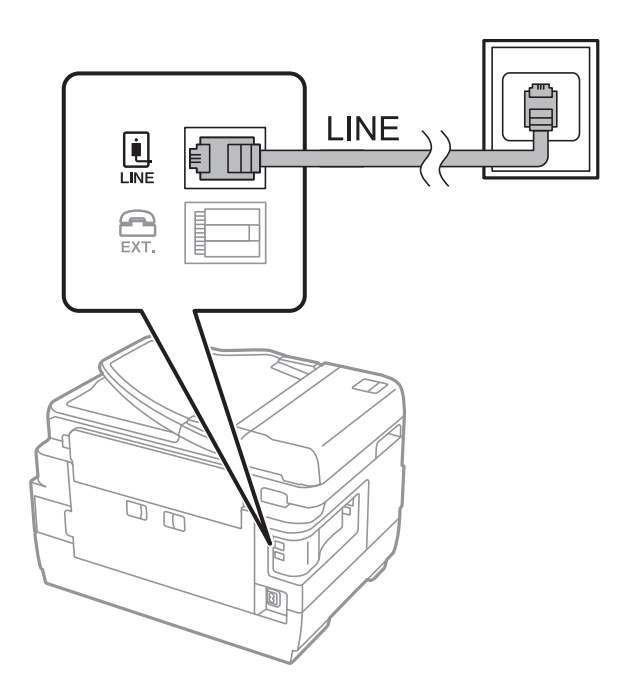

### **Tilslutning til DSL eller ISDN**

Slut et telefonkabel fra DSL-modemmet eller ISDN-terminalkortet til LINE-porten på bagsiden af printeren. Der er flere oplysninger i den dokumentation, som fulgte med modemmet eller adapteren.

#### *Bemærk:*

Hvis dit DSL-modem ikke har et indbygget DSL-filter, skal du slutte det til et separat DSL-filter.

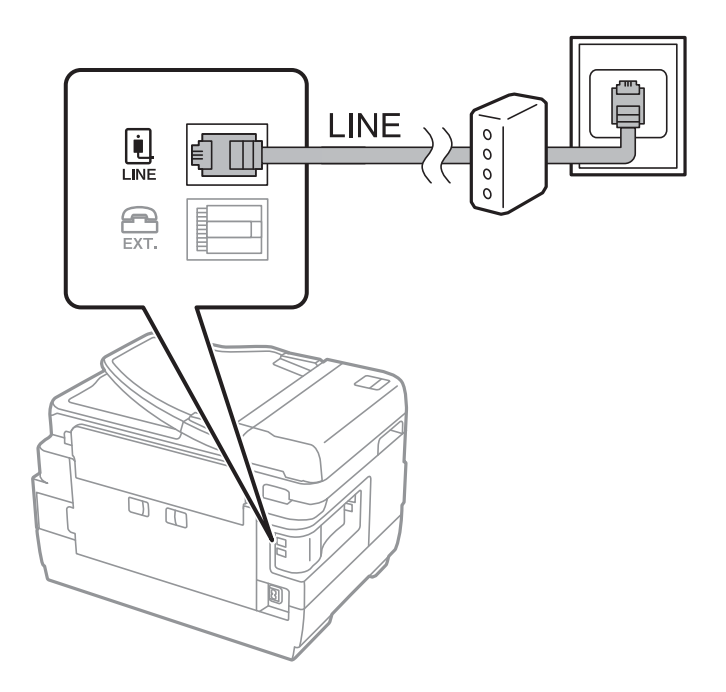

### <span id="page-26-0"></span>**Tilslutning af telefonen til printeren**

Når du bruger printeren og telefonen på en enkelt telefonlinje, skal du slutte telefonen til printeren.

#### *Bemærk:*

- ❏ Hvis din telefon har en faxfunktion, skal du deaktivere faxfunktionen, inden du tilslutter telefonen.Der er flere oplysninger i de vejledninger, som fulgte med telefonen.
- ❏ Hvis du forbinder en telefonsvarer, skal du sørge for, at printerens *Ring før svar* indstillinger er sat til et højere antal end antallet af ringetoner for telefonsvareren.
- 1. Fjern låget fra EXT.-porten på bagsiden af printeren.

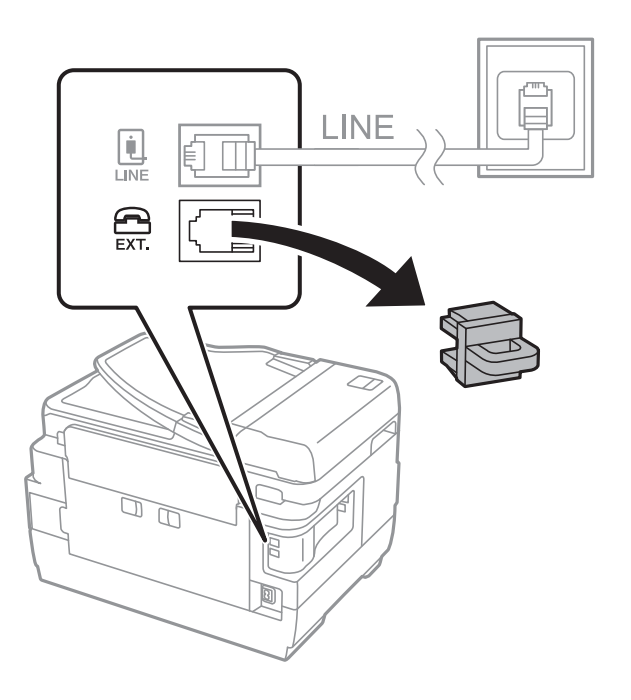

2. Opret forbindelse mellem telefonen og EXT.-porten vha. et telefonkabel.

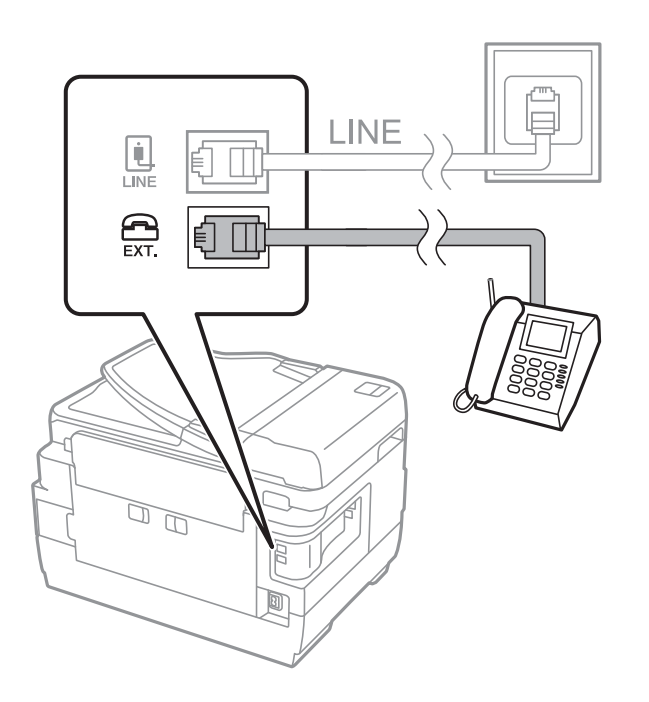

### **Tilslutning**

#### <span id="page-27-0"></span>*Bemærk:*

Når der deles en enkelt telefonlinje, skal du sørge for at slutte telefonen til EXT.-porten på printeren.Hvis du deler linjen for at tilslutte telefonen og printeren separat, fungerer telefonen og printeren ikke korrekt.

- 3. Vælg **Fax** på startskærmen.
- 4. Løft håndsættet.

Forbindelsen er etableret, når  $\Diamond$  (**Send**) er aktiveret som det følgende skærmbillede.

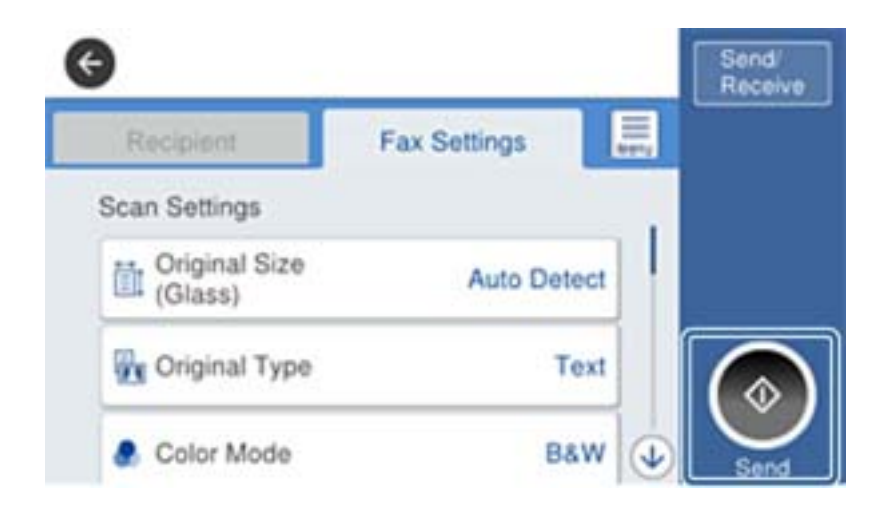

#### **Relaterede oplysninger**

& ["Indstillinger for telefonsvareren" på side 45](#page-44-0)

# **Grundlæggende faxindstillinger**

Faxindstillingselementet er forskelligt afhængigt af dit område eller land.

Gå til Web Config, og vælg fanen **Enhedsstyring** > **Land/Region** for at foretage indstillinger for dit land eller område, før du begynder at foretage andre indstillinger.

### **Relaterede oplysninger**

& ["Tilgå Web Config" på side 36](#page-35-0)

### **Grundlæggende faxindstillinger vha. Guide til faxindstil.**

Foretag de grundlæggende faxindstillinger ved at følge anvisningerne på skærmen.

1. Slut printeren til telefonlinjen.

#### *Bemærk:*

Da der køres en automatisk kontrol af faxforbindelsen ved guidens afslutning, skal du sørge for at slutte printeren til telefonlinjen, inden du starter guiden.

- 2. Tryk på **Indstillinger** på startskærmen.
- 3. Tryk på **Generelle indstillinger** > **Faxindstillinger** > **Guide til faxindstil.**.

4. På skærmen **Bekræftelse** skal du trykke på **OK**.

Guiden startes.

5. På skærmen til indtastning af faxhoved skal du indtaste afsendernavnet, f.eks. dit virksomhedsnavn og derefter trykke på **OK**.

#### *Bemærk:*

Dit afsendernavn og faxnummer vises som faxhovedet for udgående faxer.

- 6. På skærmen til indtastning af telefonnummer skal du indtaste dit faxnummer og derefter trykke på **OK**.
- 7. På skærmen **Distinctive Ring Detection (DRD)-indstilling** skal du foretage følgende indstillinger.
	- ❏ Hvis du abonnerer på en tjeneste med forskellige ringetoner fra dit telefonselskab, skal du trykke på **Forts.** og derefter vælge det ringemønster, der skal bruges til indkommende faxmeddelelser.
		- Hvis du vælger **Alle**, skal du gå til 8.
		- Hvis du vælger en anden indstilling, indstilles **Modtagerindstillinger** automatisk til **Auto**. Gå til trin 10.

❏ Hvis du ikke har brug for denne indstilling: Tryk på **Spring over**, og gå til trin 10.

#### *Bemærk:*

- ❏ Med en tjeneste med forskellige ringetoner, som udbydes af mange telefonselskaber (den kaldes forskellige ting af de forskellige selskaber), kan du have flere telefonnumre på samme telefonlinje. Hvert nummer har sit eget ringemønster. Du kan bruge et nummer til stemmeopkald og et andet til faxopkald. Vælg det ringemønster, som er tilknyttet faxopkald, under *DRD*.
- ❏ Afhængigt af området vises *Til* og *Fra* som de mulige indstillinger for *DRD*. Vælg *Til* for at bruge funktionen til forskellige ringetoner.
- 8. På skærmen **Indst. af modtagtilstand** skal du vælge, om du bruger den telefon, som er sluttet til printeren.
	- ❏ Det forbindelsen er oprettet skal du trykke på **Ja** og gå til næste trin.
	- ❏ Når der ikke er forbindelse: Tryk på **Nej**, og gå herefter til trin 10. **Modtagerindstillinger** indstilles til **Auto**.
- 9. På skærmen **Indst. af modtagtilstand** skal du vælge, om du vil modtage faxer automatisk.

❏ Hvis de skal modtages automatisk: Tryk på **Ja**. **Modtagerindstillinger** indstilles til **Auto**.

❏ Hvis de skal modtages manuelt: Tryk på **Nej**. **Modtagerindstillinger** indstilles til **Manuel**.

10. På skærmen **Forts.** skal du kontrollere de indstillinger, du har foretaget, og så trykke på **Forts.**.

For at korrigere eller ændre indstillingerne skal du trykke på  $\bigodot$ .

11. Tryk på **Start kontrol** for at køre kontrollen af faxforbindelsen, og tryk på **Udskriv**, når du bliver bedt om at udskrive resultatet af kontrollen.

Der udskrives en rapport over resultatet af kontrollen, som indeholder en forbindelsesstatus.

#### *Bemærk:*

- ❏ Hvis der rapporteres fejl, skal du følge anvisningerne i rapporten for at løse dem.
- ❏ Hvis skærmen *Vælg linjetype* vises, skal du vælge linjetypen.
	- Hvis du slutter printeren til et PBX-telefonsystem eller terminalkort, skal du vælge *PBX*.

- Når du tilslutter printeren til en almindelig telefonledning (*PSTN*), skal du vælge *Deaktiver* på den viste skærm *Bekræftelse*. Hvis denne funktion indstilles til *Deaktiver*, kan det imidlertid resultere i, at printeren springer det første ciffer af et faxnummer over, og at faxen sendes til det forkerte nummer.

- <span id="page-29-0"></span>& ["Tilslutning af printeren til en telefonlinje" på side 25](#page-24-0)
- & ["Beskrivelser af menuen Faxindstillinger" på side 49](#page-48-0)

### **Indstilling af papirkilde til modtagelse af faxer**

Du kan indstille printeren, så bestemte papirkilder ikke anvendes til udskrivning af modtagne dokumenter og faxrapporter. Som standard er alle papirkilder aktiveret for faxudskrivning. Brug denne funktion, hvis du ikke ønsker at bruge papir fra en bestemt papirkilde til faxudskrivning.

- 1. Tryk på **Indstillinger** på startskærmen.
- 2. Tryk på **Generelle indstillinger** > **Printerindstillinger** > **Indstill. for papirkilde** > **Indstill. for auto valg** > **Fax**.
- 3. Tryk på hvert felt med den papirkilde, du ikke ønsker at bruge til udskrivning af faxer.

Indstillingen for papirkilde er ændret til **Fra** og er deaktiveret for udskrivning af faxer.

# **Brug af Wi-Fi Direct-forbindelse (Simpel AP)**

Du kan direkte forbinde til printeren uden at gå gennem det tilsluttede netværk ved at bruge Wi-Fi Direct (Simpel AP) fra en smartphone eller tablet, hvis administratoren tillader direkte tilslutning.

Når du bruger NFC fra en smartphone eller tablet, skal Wi-Fi Direct (Simpel AP) være aktiveret.

### **Aktivering af Wi-Fi Direct (Simpel AP)**

- 1. Gå til Web Config, og vælg fanen **Netværk** > **Wi-Fi Direct**.
- 2. Vælg **Aktiver** ved punktet **Wi-Fi Direct**.
- 3. Klik på **Næste**.
- 4. Klik på **OK**.

Netværket er forbundet igen, og Wi-Fi Direct (Simpel AP) er herefter aktiveret.

*Bemærk:*

Ved at klikke på *Slet* kan du slette de registrerede oplysninger om enheden, der er forbundet til Wi-Fi Direct (Simpel AP).

### **Relaterede oplysninger**

& ["Tilgå Web Config" på side 36](#page-35-0)

## **Konfiguration af en mailserver**

Konfigurer dette, når du ønsker at bruge scanningsfunktion ved hjælp af e-mail.

#### **Tilslutning**

<span id="page-30-0"></span>Kontroller følgende inden konfiguration.

- ❏ Printeren har forbindelse til et netværk.
- ❏ Oplysningerne om computerens e-mailserver.
- 1. Gå til Web Config, og vælg fanen **Netværk** > **E-mail-server** > **Grundlæggende**.
- 2. Indtast en værdi for hvert element.
- 3. Vælg **OK**.

De indstillinger, du har valgt, vises.

#### **Relaterede oplysninger**

- & ["Tilgå Web Config" på side 36](#page-35-0)
- & "Indstillingselementer for mailserver" på side 31

### **Indstillingselementer for mailserver**

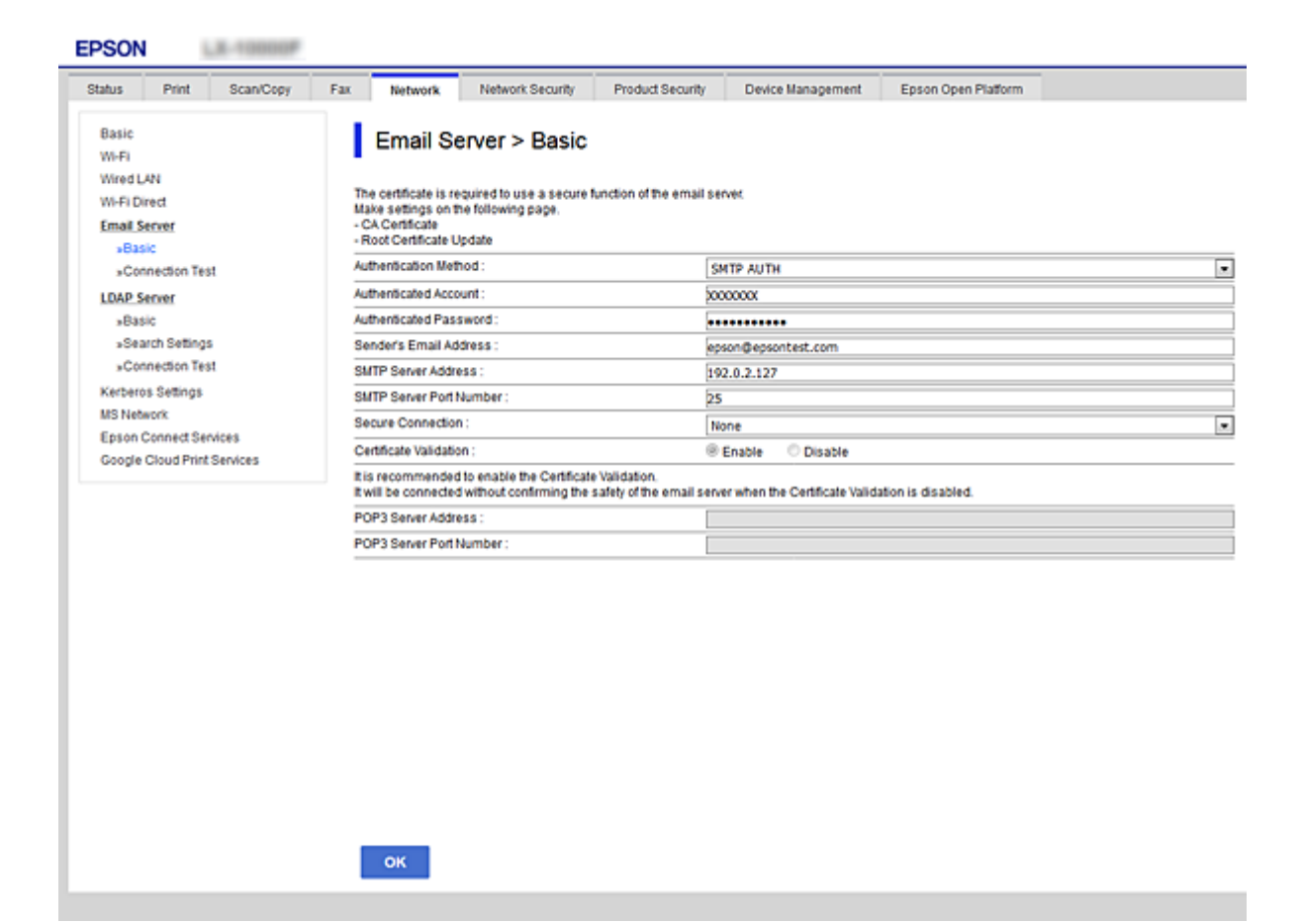

<span id="page-31-0"></span>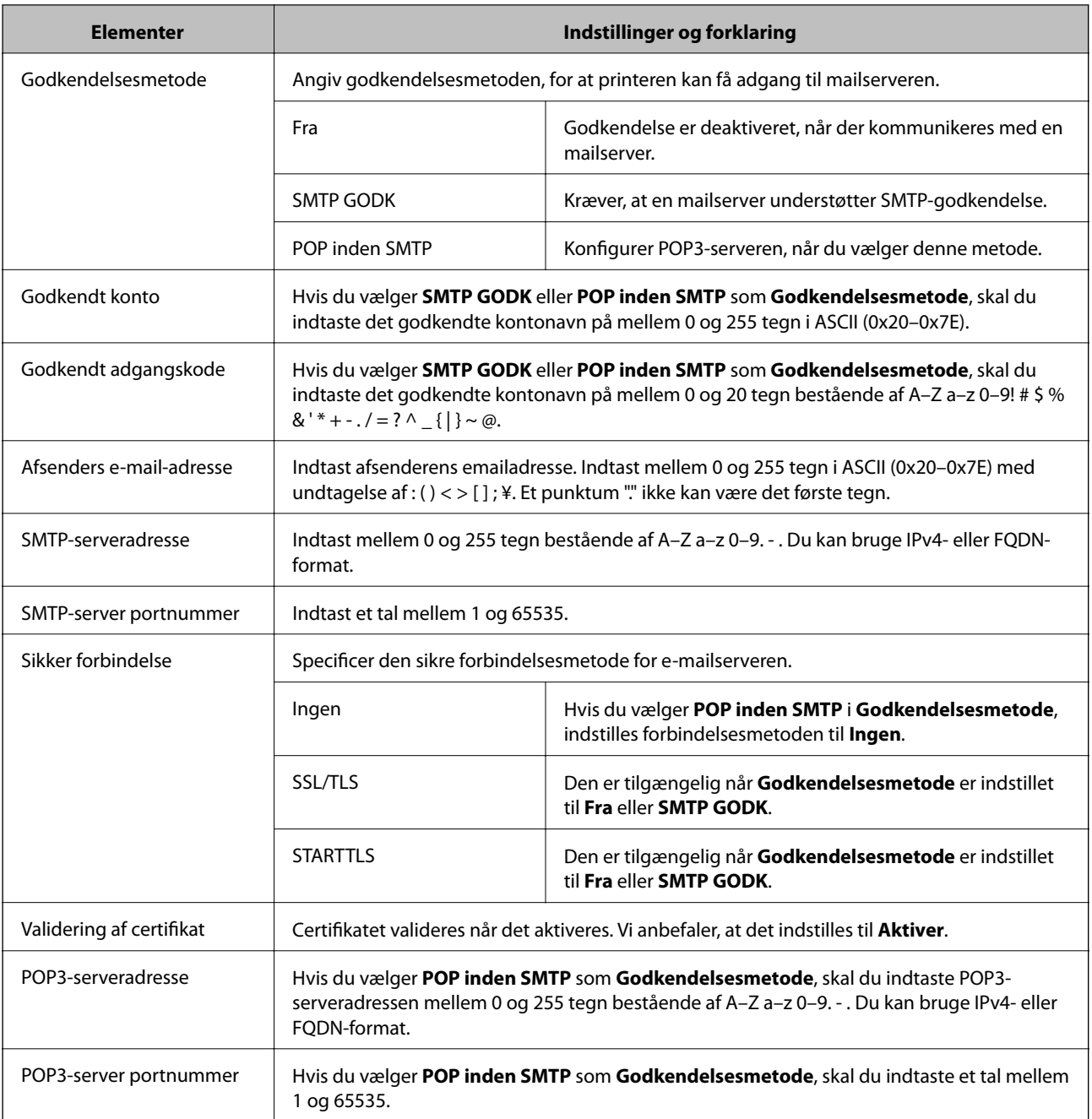

& ["Konfiguration af en mailserver" på side 30](#page-29-0)

## **Kontrol af en mailserverforbindelse**

- 1. Gå til Web Config, og vælg fanen **Netværk** > **E-mail-server** > **Forbindelsestest**.
- 2. Vælg **Start**.

Forbindelsestesten til e-mailserveren startes. Kontrolrapporten vises efter testen.

- <span id="page-32-0"></span>& ["Tilgå Web Config" på side 36](#page-35-0)
- & "Testreferencer for mailserverforbindelse" på side 33

### **Testreferencer for mailserverforbindelse**

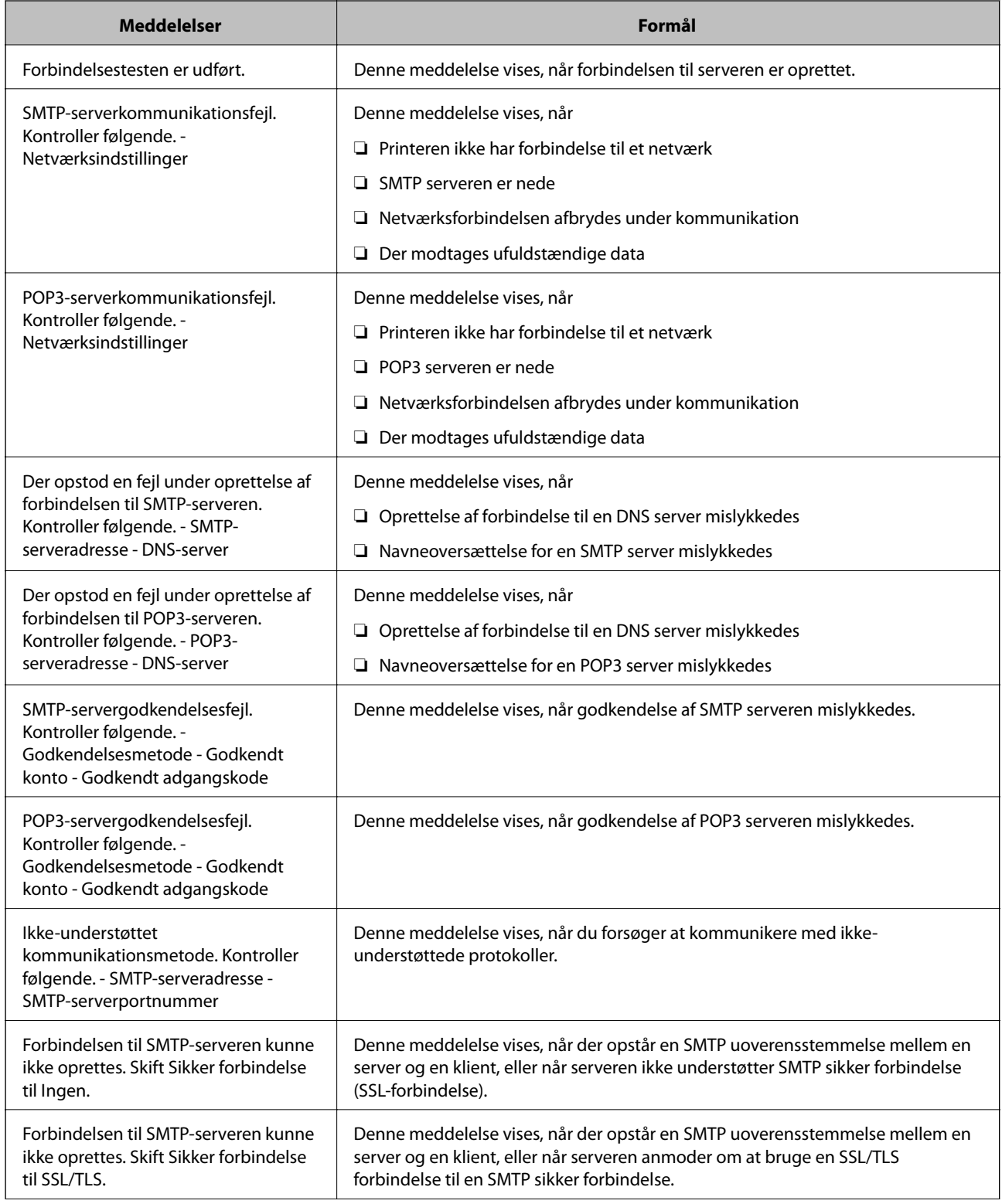

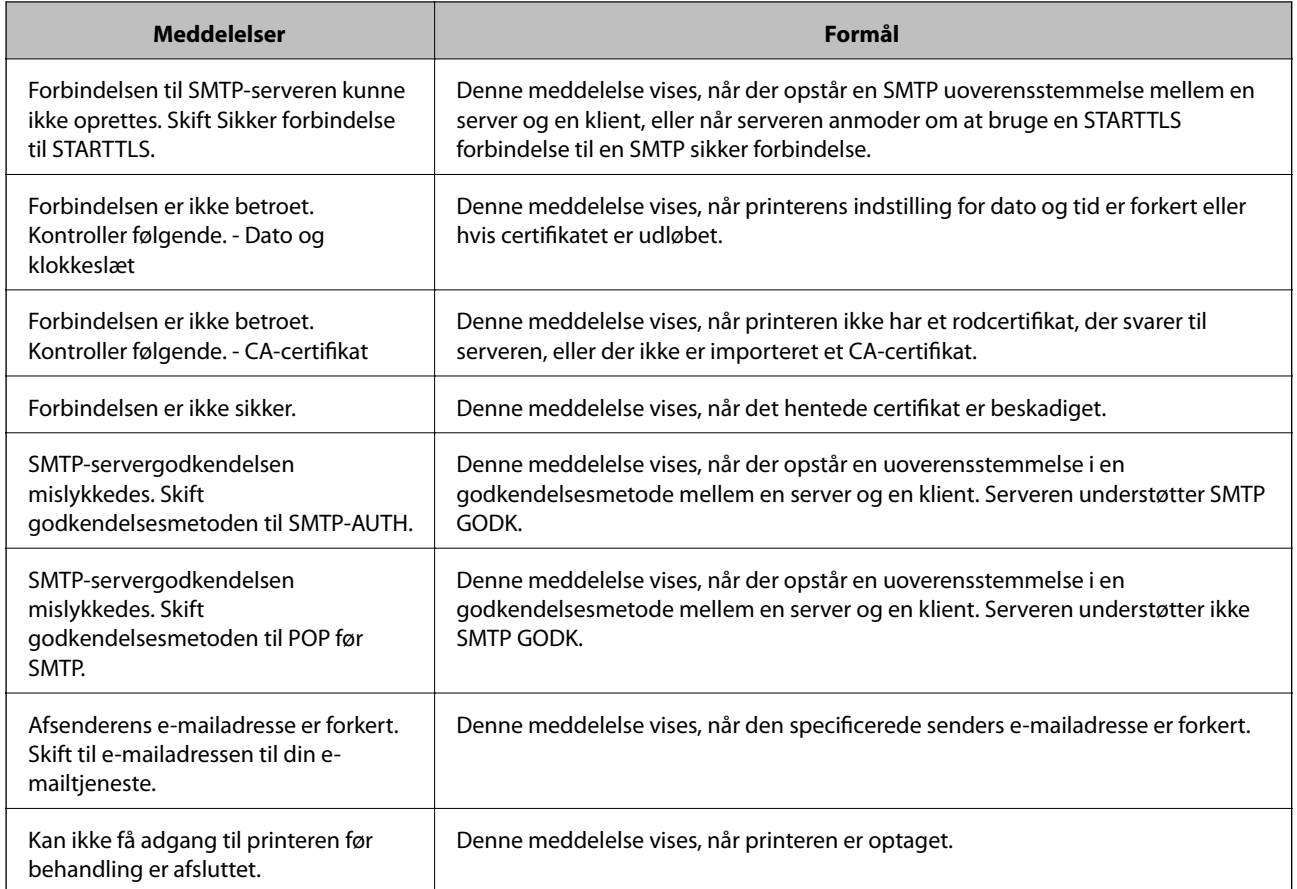

 $\blacktriangleright$  ["Kontrol af en mailserverforbindelse" på side 32](#page-31-0)

# <span id="page-34-0"></span>**Funktionsindstillinger**

Dette kapitel forklarer de indledende indstillinger til at kunne bruge hver funktion på enheden.

# **Software til opsætning**

I dette emne forklares proceduren for indstillinger fra administratorens computer ved hjælp af Web Config.

### **Web Config (enhedens hjemmeside)**

### **Om Web Config**

Web Config er et browserbaseret program til konfiguration af printerens indstillinger.

For at få adgang til Web Config, skal du først tildele en IP-adresse til printeren.

#### *Bemærk:*

Du kan låse indstillingerne ved at konfigurere administratoradgangskoden til printeren.

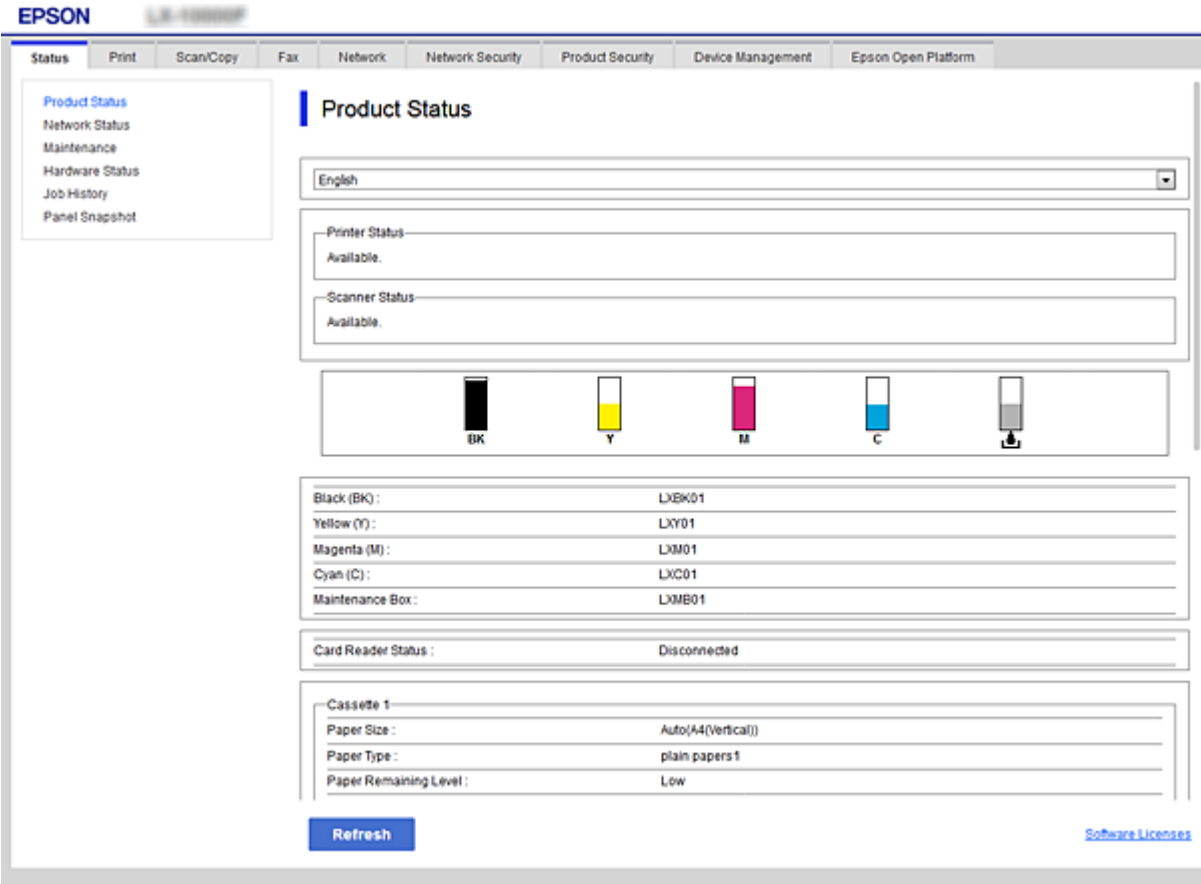

### <span id="page-35-0"></span>**Tilgå Web Config**

Indtast printerens IP-adresse i en webbrowser. JavaScript skal være aktiveret. Når du tilgår Web Config via HTTPS, vises der en advarselsmeddelelse i browseren, da der anvendes et selvsigneret certifikat, gemt i printeren.

❏ Tilgå via HTTPS

IPv4: https://<printerens IP-adresse> (uden < >)

IPv6: https://[printerens IP-adresse]/ (med [ ])

❏ Adgang via HTTP

IPv4: http://<printerens IP-adresse> (uden < >)

```
IPv6: http://[printerens IP-adresse]/ (med [ ])
```
### **Eksempler**

 $\n **IPv4**$ 

```
https://192.0.2.111/
http://192.0.2.111/
```
❏ IPv6:

https://[2001:db8::1000:1]/ http://[2001:db8::1000:1]/

### *Bemærk:*

Hvis printernavnet er registreret med DNS-serveren, kan du bruge printernavnet i stedet for printerens IP-adresse.

### **Relaterede oplysninger**

- & ["SSL/TLS-kommunikation med printeren" på side 85](#page-84-0)
- & ["Om digitalt certifikat" på side 85](#page-84-0)

## **Brug af udskrivningsfunktioner**

Aktiver for at bruge printerens udskrivningsfunktioner.

### **Krav til udskrivning via et netværk**

Følgende er påkrævet for at udskrive via et netværk.

Du kan konfigurere disse indstillinger ved hjælp af printerdriveren og funktionerne i operativsystemet.

- ❏ Installation af printerdriveren
- ❏ Angivelse af udskriftskøen til en computer
- ❏ Indstilling af porten til et netværk

### **Indstilling af printerdriveren med server/klient-forbindelse**

Indstil printeren til at aktivere udskrivning fra en computer, der tidligere er indstillet som printerserver, og del printeren.
Installer printerdriveren for både server og klient på printerserveren.

Hvis installationsprogrammet anvendes, udføres indstilling af printerens netværk eller computer, installation af driveren og udskriftskøen automatisk.

## **Konfiguration af TCP/IP-standardporte — Windows**

Konfigurer standard-TCP/IP-porten på printerserveren, og opret udskriftskø til netværksudskrivning.

- 1. Åbn skærmen Enheder og printere.
	- ❏ Windows 10/Windows Server 2016 Højreklik på startknappen, eller tryk og hold nede, og vælg derefter **Kontrolpanel** > **Enheder og printere**.
	- ❏ Windows 8.1/Windows 8/Windows Server 2012 R2/Windows Server 2012
		- **Skrivebord** > **Indstillinger** > **Kontrolpanel** > **Hardware og lyd** eller **Hardware** > **Enheder og printere**.
	- ❏ Windows 7/Windows Server 2008 R2 Klik på start > **Kontrolpanel** > **Hardware og lyd** (eller **Hardware**) > **Enheder og printere**.
	- ❏ Windows Vista/Windows Server 2008 Klik på start > **Kontrolpanel** > **Hardware og lyd** > **Printere**.
	- ❏ Windows XP/Windows Server 2003 R2/Windows Server 2003

Klik på start > **Kontrolpanel** > **Printere og anden hardware** > **Printere og faxenheder**.

- 2. Tilføj en printer.
	- ❏ Windows 10/Windows 8.1/Windows 8/Windows Server 2016/Windows Server 2012 R2/Windows Server 2012

Klik på **Tilføj printer**, og vælg derefter **Den ønskede printer er ikke på listen**.

- ❏ Windows 7/Windows Server 2008 R2 Klik på **Tilføj printer**.
- ❏ Windows Vista/Windows Server 2008 Klik på **Installer printer**.
- ❏ Windows XP/Windows Server 2003 R2/Windows Server 2003 Klik på **Installer printer**, og klik derefter på **Næste**.
- 3. Tilføj en lokal printer.
	- ❏ Windows 10/Windows 8.1/Windows 8/Windows Server 2016/Windows Server 2012 R2/Windows Server 2012

Vælg **Tilføj en lokal printer eller en netværksprinter med manuelle indstillinger**, og klik derefter på **Næste**.

❏ Windows 7/Windows Server 2008 R2/Windows Vista/Windows Server 2008

Klik på **Tilføj en lokal printer**.

❏ Windows XP/Windows Server 2003 R2/Windows Server 2003

Vælg **Lokal printer tilsluttet til denne computer**, og klik derefter på **Næste**.

4. Vælg **Opret en ny port**, vælg **TCP/IP-standardport** som porttype, og klik derefter på **Næste**.

I Windows XP/Windows Server 2003 R2/Windows Server 2003 skal du klikke på **Næste** på skærmen **Guiden Tilføj standard TCP/IP-printerport**.

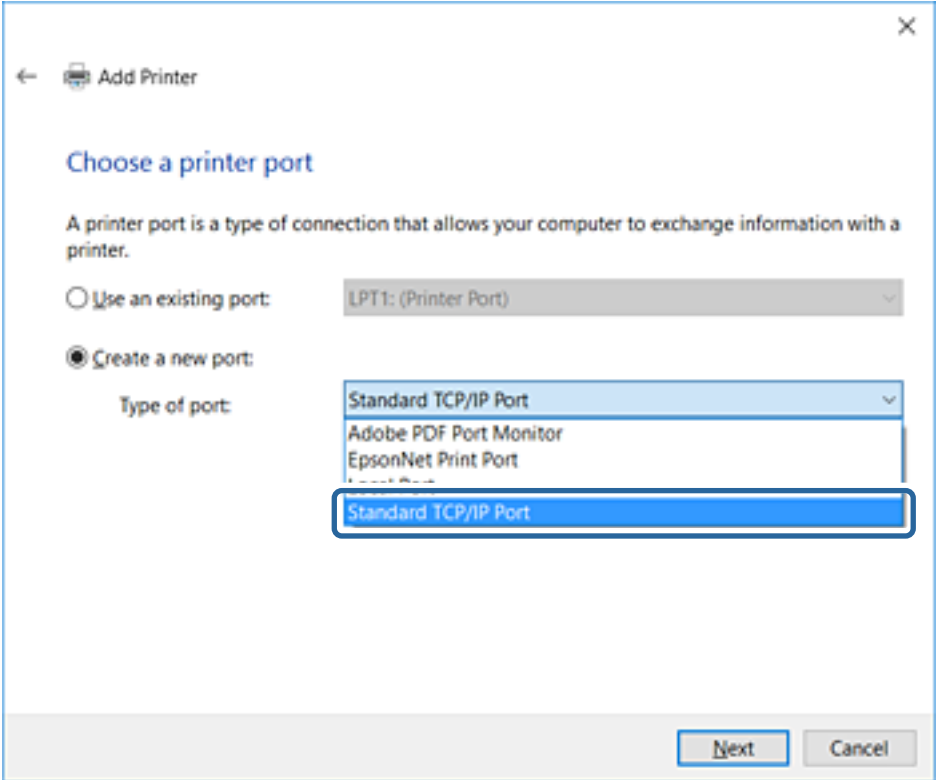

5. Indtast printerens IP-adresse eller printernavnet i **Værtsnavn eller IP-adresse** eller **Printernavn eller IPadresse**, og klik derefter på **Næste**.

Du må ikke ændre **Portnavn**.

Klik på **Fortsæt**, når skærmen **Brugerkontokontrol** vises.

I Windows XP/Windows Server 2003 R2/Windows Server 2003 skal du klikke på **Udført** på skærmen **TCP/IPstandardprinterport**.

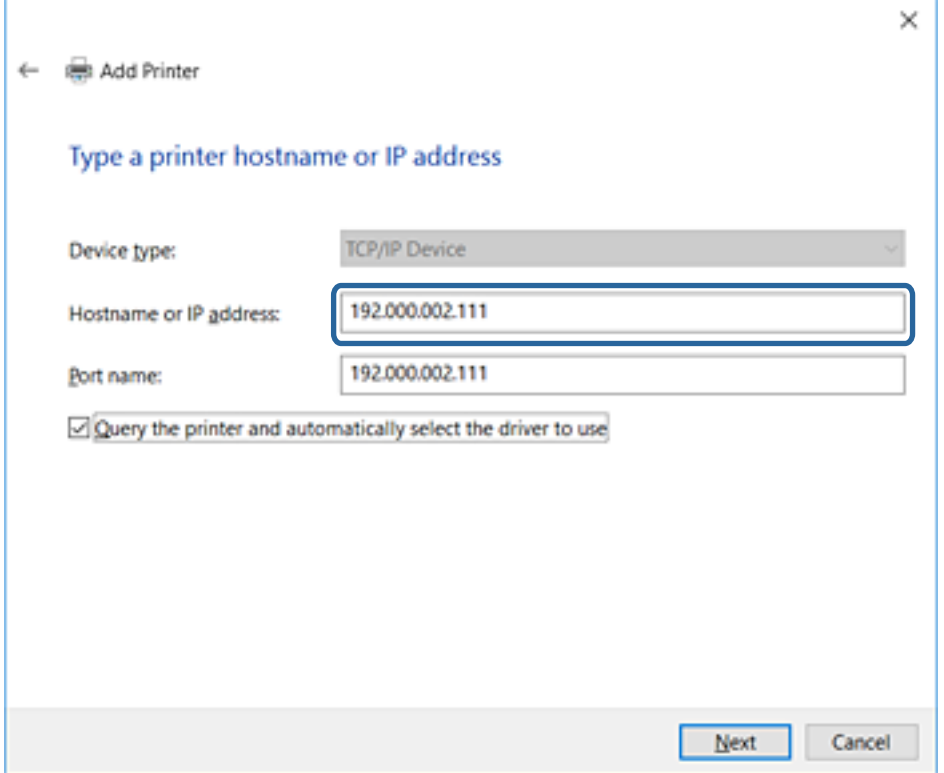

#### *Bemærk:*

Hvis du angiver printerens navn på netværket, hvor navneoversættelse er tilgængelig, kan IP-adressen spores, selv om printerens IP-adresse er ændret af DHCP. Du kan bekræfte printernavnet fra netværksstatusskærmen på printerens kontrolpanel eller netværksstatusark.

6. Indstil printerdriveren.

❏ Hvis printerdriveren allerede er installeret:

Vælg **Producent** og **Printere**. Klik på **Næste**.

❏ Hvis printerdriveren ikke er installeret:

Klik på **Har disk**, og sæt derefter softwaredisken, der følger med printeren, i. Klik på **Gennemse**, og vælg derefter den mappe på disken, der indeholder printerdriveren. Pas på, at du vælger den rigtige mappe. Mappens placering kan variere afhængig af dit operativsystem.

32 bit-version af Windows: WINX86

64 bit-version af Windows: WINX64

7. Følg vejledningen på skærmen.

I Windows XP/Windows Server 2003 R2/Windows Server 2003 er konfigurationen gennemført. Kontroller portkonfigurationen i Windows Vista/Windows Server 2008 og senere.

Når du bruger printeren under server/klient-forbindelsen (printerdeling ved hjælp af Windows-server), skal du foretage indstillingerne for deling herefter.

### **Relaterede oplysninger**

& ["Deling af printeren \(kun Windows\)" på side 40](#page-39-0)

### <span id="page-39-0"></span>*Kontrol af portkonfiguration — Windows*

Kontroller, om den korrekte port er indstillet til udskriftskøen.

- 1. Åbn skærmen Enheder og printere.
	- ❏ Windows 10/Windows Server 2016

Højreklik på startknappen, eller tryk og hold nede, og vælg derefter **Kontrolpanel** > **Enheder og printere**.

❏ Windows 8.1/Windows 8/Windows Server 2012 R2/Windows Server 2012

**Skrivebord** > **Indstillinger** > **Kontrolpanel** > **Hardware og lyd** eller **Hardware** > **Enheder og printere**.

❏ Windows 7/Windows Server 2008 R2

Klik på start > **Kontrolpanel** > **Hardware og lyd** (eller **Hardware**) > **Enheder og printere**.

❏ Windows Vista/Windows Server 2008

Klik på start > **Kontrolpanel** > **Hardware og lyd** > **Printere**.

- 2. Åbn skærmbilledet med printeregenskaber.
	- ❏ Windows 10/Windows 8.1/Windows 8/Windows 7/Windows Server 2016/Windows Server 2012 R2/ Windows Server 2012/Windows Server 2008 R2

Højreklik på printerikonet, og klik derefter på **Printeregenskaber**.

- ❏ Windows Vista Højreklik på printerikonet, og vælg derefter **Kør som administrator** > **Egenskaber**.
- ❏ Windows Server 2008

Højreklik på printerikonet, og klik derefter på **Egenskaber**.

- 3. Klik på fanen **Porte**, vælg **TCP/IP-standardport**, og klik derefter på **Konfigurer port**.
- 4. Kontroller portkonfigurationen.
	- ❏ For RAW

Kontroller, at **Raw** er valgt i **Protokol**, og klik derefter på **OK**.

❏ For LPR

Kontroller, at **LPR** er valgt i **Protokol**. Indtast "PASSTHRU" i **Kønavn** fra **LPR-indstillinger**. Vælg **Bytetælling for LPR aktiveret**, og klik derefter på **OK**.

## **Deling af printeren (kun Windows)**

Når du bruger printeren under server/klient-forbindelsen (printerdeling ved hjælp af Windows-serveren), skal du konfigurere printerdeling fra printerserveren.

- 1. Vælg **Kontrolpanel** > **Vis enheder og printere** på printerserveren.
- 2. Højreklik på det printerikon (udskriftskø), som du vil dele med, og vælg derefter fanen **Printeregenskaber** > **Sharing**.
- 3. Vælg **Del denne printer**, og indtast derefter **Sharenavn**.

For Windows Server 2012 skal du klikke på **Skift indstillinger for deling** og derefter konfigurere indstillingerne.

## **Installation af yderligere drivere (kun Windows)**

Hvis Windows-versioner til server og klienter er forskellige, anbefales det at installere yderligere drivere til printerserveren.

- 1. Vælg **Kontrolpanel** > **Vis enheder og printere** på printerserveren.
- 2. Højreklik på ikonet for den printer, du vil dele med klienterne, og klik derefter på **Printeregenskaber** > fanen **Deling**.
- 3. Klik på **Yderligere drivere**.

For Windows Server 2012 skal du klikke på Change Sharing Options og derefter konfigurere indstillinger.

- 4. Vælg versioner af Windows for klienter, og klik på OK.
- 5. Vælg informationsfilen for printerdriveren (\*.inf), og installer derefter driveren.

### **Relaterede oplysninger**

& "Brug af den delte printer – Windows" på side 41

### **Brug af den delte printer – Windows**

Administratoren skal oplyse klienterne om det computernavn, der er tildelt til printerserveren, og om hvordan det tilføjes i deres computere. Hvis yderligere driver(e) endnu ikke er konfigureret, skal du informere klienterne om, hvordan **Enheder og printere** bruges til at tilføje den delte printer.

Følg disse trin, hvis der allerede er konfigureret driver(e) på printerserveren:

- 1. Vælg det navn, der er tildelt til printerserveren, i **Windows Stifinder**.
- 2. Dobbeltklik på den printer, du vil bruge.

### **Relaterede oplysninger**

- & ["Deling af printeren \(kun Windows\)" på side 40](#page-39-0)
- & "Installation af yderligere drivere (kun Windows)" på side 41

## **Printerdriverindstillinger til peer-to-peer-forbindelse**

Printerdriveren skal installeres på hver klientcomputer for at muliggøre peer-to-peer-forbindelse (direkte udskrivning).

### **Relaterede oplysninger**

& "Opsætning af printerdriver" på side 41

## **Opsætning af printerdriver**

For mindre organisationer anbefaler vi at installere printerdriveren på hver klientcomputer. Brug installationsprogrammet fra Epsons hjemmeside eller fra softwaredisken.

#### *Bemærk:*

Når printeren bruges til mange klientcomputere ved hjælp af EpsonNet SetupManager, og driveren leveres som en pakke, kan installationstiden reduceres drastisk.

- 1. Kør installationsprogrammet.
	- ❏ Kørsel fra hjemmesiden

Gå ind på følgende websted, og indtast derefter produktnavnet. Gå til **Opsætning**, download softwaren, og kør den.

[http://epson.sn](http://epson.sn/?q=2)

❏ Kørsel fra softwaredisk (kun for modeller, der leveres med en softwaredisk, og brugere med computere med diskdrev.)

Indsæt softwaredisken i computeren.

2. Vælg den forbindelsesmetode til printeren, og klik derefter på **Næste**.

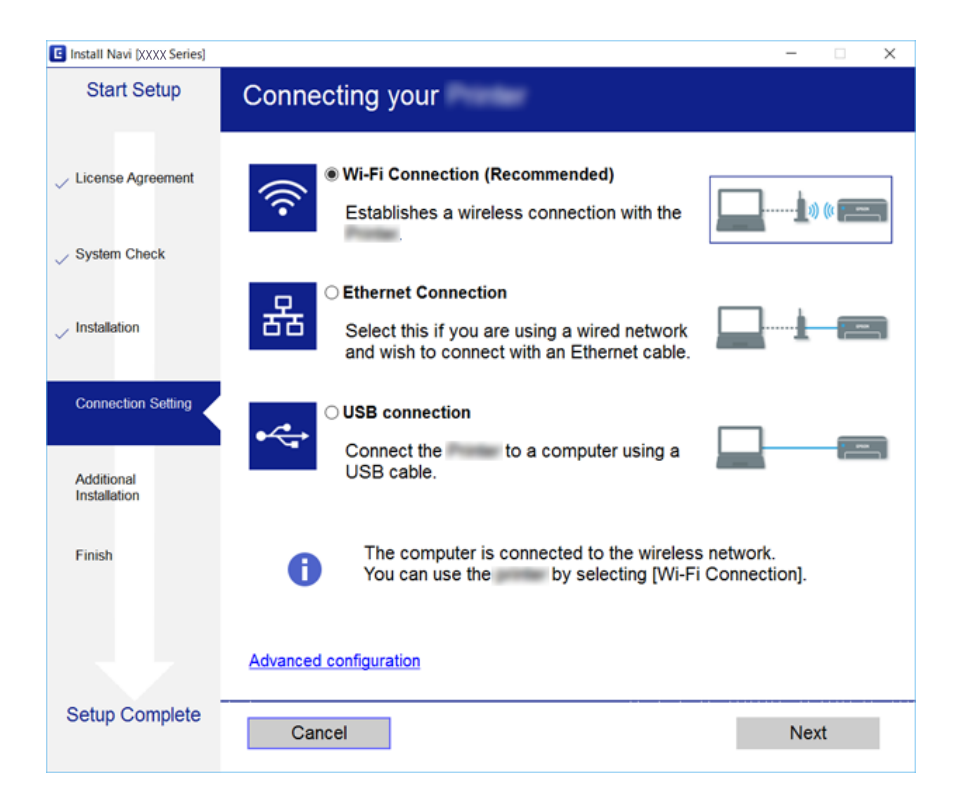

*Bemærk:*

Hvis *Vælg softwareinstallation* vises, skal du vælge *Skift eller genindstil forbindelsesmetoden* og derefter klikke på *Næste*.

3. Følg vejledningen på skærmen.

### **Relaterede oplysninger**

& ["EpsonNet SetupManager" på side 118](#page-117-0)

# **Brug af scanningsfunktioner**

Du kan bruge scanningsfunktionerne fra computeren eller ved hjælp af printerens kontrolpanel.

## **Scanning fra en computer**

Installer softwaren, og kontroller, at netværksscanningstjeneste er aktiveret for at scanne via et netværk fra computeren.

### **Relaterede oplysninger**

- & "Software, som skal installeres" på side 43
- & "Bekræfte, at netværksscanning er aktiveret" på side 43

### **Software, som skal installeres**

❏ EPSON Scan 2

Dette er en scannerdriver. Hvis du bruger enheden fra en computer, skal du installere driveren på hver klientcomputer.

Hvis EpsonNet SetupManager anvendes, distribueres printerdriveren også som en pakke.

### **Relaterede oplysninger**

& ["EpsonNet SetupManager" på side 118](#page-117-0)

### **Bekræfte, at netværksscanning er aktiveret**

Du kan indstille netværksscanningstjenesten, når du scanner fra en klientcomputer via netværket. Standardindstillingen er aktiveret.

- 1. Gå til Web Config og vælg fanen **Scan/Kopier** > **Netværksscanning**.
- 2. Sørg for, at **Aktiver scanning** på **EPSON Scan**er valgt.

Hvis den er valgt, er denne opgave afsluttet. Luk Web Config.

Hvis det er ryddet, skal du markere det og gå til næste trin.

- 3. Klik på **Næste**.
- 4. Klik på **OK**.

Netværket er forbundet igen, og indstillingerne er derefter aktiveret.

### **Relaterede oplysninger**

& ["Tilgå Web Config" på side 36](#page-35-0)

## **Scanning vha. kontrolpanelet**

Scan til mappe-funktionen og scan til mail-funktionen ved hjælp af printerens kontrolpanel samt overførsel af scanningsresultater til mail, mapper mv. foretages ved at udføre et job fra computeren.

& "Indstillinger for servere og mapper" på side 44

### **Indstillinger for servere og mapper**

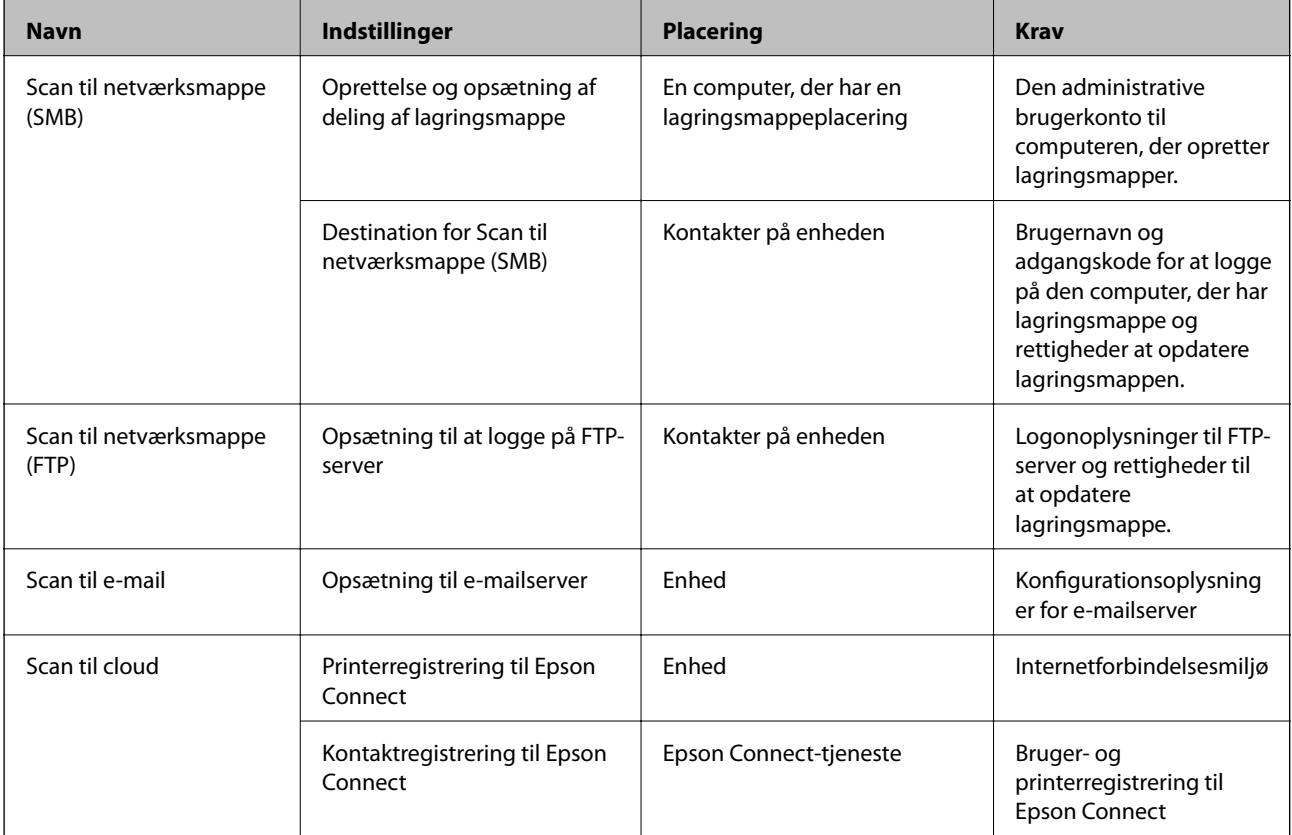

### **Relaterede oplysninger**

- & ["Konfiguration af en mailserver" på side 30](#page-29-0)
- & ["Brug af Epson Connect-tjenesten" på side 73](#page-72-0)

# **Brug af faxfunktioner**

Aktiver for at bruge printerens faxfunktioner.

## **Indstilling af Modtagerindstillinger**

Konfigurer Modtagerindstillinger afhængig af din situation.

- 1. Gå til Web Config, og vælg fanen **Fax** > **Modtag.indstillinger** > **Grundlæggende**.
- 2. Vælg, hvordan der skal modtages, i **Modtagerindstillinger**.
	- ❏ **Auto**: Anbefales til brugere, som modtager mange faxer. Der modtages automatisk en fax på printeren efter det angivne antal ringetoner.

### **Funktionsindstillinger**

❏ **Manuel**: Anbefales til brugere, som ikke bruger faxfunktionen ofte, eller som vil modtage faxer efter at have besvaret opkald via den tilsluttede telefon. Når der modtages en fax, skal du løfte telefonrøret og så betjene printeren.

### c*Vigtigt:*

Hvis du ikke slutter en telefon til printeren, skal du vælge tilstanden *Auto*.

#### *Bemærk:*

Hvis du aktiverer funktionen *Fjernmodtag.*, kan modtagelsen af en faxmeddelelse startes ved at bruge den tilsluttede telefon.

3. Klik på **OK**.

### **Relaterede oplysninger**

- & ["Tilgå Web Config" på side 36](#page-35-0)
- $\rightarrow$  ["Grundlæggende faxindstillinger vha. Guide til faxindstil." på side 28](#page-27-0)
- & "Modtagelse af faxer vha. en tilsluttet telefon (Fjernmodtag.)" på side 45

### **Indstillinger for telefonsvareren**

Du skal foretage følgende indstillinger for at bruge en telefonsvarer.

- 1. Gå til Web Config, og vælg herefter fanen **Fax** > **Modtag.indstillinger** > **Grundlæggende**.
- 2. Vælg **Auto** ved punktet **Modtagerindstillinger**.
- 3. Indstil printerens indstilling for **Ring før svar** til et højere antal end antallet af ringetoner for telefonsvareren.

Hvis indstillingen **Ring før svar** på printeren er indstillet til et lavere antal end antallet af opkald til telefonsvareren, kan telefonsvareren ikke modtage taleopkald og optage talebeskeder. Der er flere oplysninger om indstillingerne for telefonsvareren i de vejledninger, som fulgte med den. Dette punkt vises ikke, bortset fra den maskine, der understøtter en telefonsvarer.

4. Klik på **OK**.

### **Relaterede oplysninger**

& ["Tilgå Web Config" på side 36](#page-35-0)

## **Modtagelse af faxer vha. en tilsluttet telefon (Fjernmodtag.)**

Hvis du bruger funktionen **Fjernmodtag.**, kan du begynde at modtage faxer ved blot at bruge telefonen. Funktionen **Fjernmodtag.** kan bruges til telefoner, som understøtter tonesignaler.

- 1. Gå til Web Config, og vælg fanen **Fax** > **Modtag.indstillinger** > **Grundlæggende**.
- 2. Vælg **Til** ved punktet **Fjernmodtag.**.
- 3. Indtast en tocifret kode (0 til 9,\* og # kan indtastes) i feltet **Startkode**. **Startkode** er en kode, der indtastes på en tilsluttet telefon, for at begynde at modtage faxer.
- 4. Klik på **OK**.

& ["Tilgå Web Config" på side 36](#page-35-0)

## **Håndtering af modtagne faxer**

Du kan håndtere en modtaget fax som følger.

- ❏ Udskriv
- ❏ Gem til Indbakke
- ❏ Gem til computer
- ❏ Gem til hukommelsesenhed
- ❏ Videresend

#### *Bemærk:*

Hvis du vælger alle funktionerne ovenfor, gemmes og overføres modtagne dokumenter til de enkelte destinationer, og du kan modtage en e-mailnotifikation, når processen er færdig. Du kan kun vælge *Udskriv* og *Gem til Indbakke*.

### **Relaterede oplysninger**

- & "Indstilling af mailnotifokation efter modtagelse af en fax" på side 46
- & ["Foretage udskrivningsindstillinger til modtagelse af faxer" på side 47](#page-46-0)
- & ["Sådan indstilles systemet til at gemme modtagne faxmeddelelser i indbakken" på side 47](#page-46-0)
- & ["Konfiguration af PC-FAX-modtagelse" på side 48](#page-47-0)
- $\rightarrow$  ["Indstillinger for lagring på ekstern hukommelse" på side 48](#page-47-0)
- & ["Videresendelsesindstillinger for fax" på side 49](#page-48-0)

## **Indstilling af mailnotifokation efter modtagelse af en fax**

Når processen med at modtage en fax er færdig, kan der blive sendt en e-mailnotifikation.

Notifikationsadressen skal være registreret i kontakterne på forhånd.

Mailserveren skal være konfigureret til at bruge denne funktion.

- 1. Gå til Web Config, og vælg fanen **Fax** > **Modtag.indstillinger** > **Fax-udgang**.
- 2. Vælg de elementer, som du ønsker at få notifikationer om via e-mail, når faxhåndteringen er afsluttet for **Emailmeddelelser**.
- 3. Klik på **Vælg fra Kontakter** for **Modtager**.
- 4. Vælg notifikationsadressen.
- 5. Klik på **Vælg** for at indstille destinationen.

<span id="page-46-0"></span>6. Klik på **OK**.

### **Relaterede oplysninger**

- & ["Tilgå Web Config" på side 36](#page-35-0)
- & ["Konfiguration af en mailserver" på side 30](#page-29-0)

### **Foretage udskrivningsindstillinger til modtagelse af faxer**

- 1. Gå til Web Config, og vælg fanen **Fax** > **Modtag.indstillinger** > **Fax-udgang**.
- 2. Vælg **Udskrivning**.
- 3. Foretag indstillingerne for **Udskriftsindstillinger** efter behov.
- 4. Klik på **OK**.

### **Relaterede oplysninger**

& ["Tilgå Web Config" på side 36](#page-35-0)

### **Sådan indstilles systemet til at gemme modtagne faxmeddelelser i indbakken**

- 1. Gå til Web Config, og vælg fanen **Fax** > **Modtag.indstillinger** > **Fax-udgang**.
- 2. Vælg **Gem til Indbakke**.
- 3. Klik på **OK**.
- 4. Vælg **Modtag.indstillinger** > **Indbakke**.

Når feltet med adgangskode er indstillet, skal du indtaste adgangskoden for at åbne skærmbilledet med indstillinger.

5. Vælg hvilken indstillingen der skal bruges, når indbakken er fuld.

❏ **Afvis indgående faxer**: Printeren besvarer ikke indgående faxopkald.

❏ **Mod og udskriv faxer**: Printeren udskriver alle modtagne dokumenter, som ikke kan gemmes i indbakken.

- 6. Når du beskytter indstillingerne med adgangskode, skal du vælge **Skift adgangskode** og derefter indstille feltet med adgangskode.
- 7. Klik på **OK**.

### **Relaterede oplysninger**

& ["Tilgå Web Config" på side 36](#page-35-0)

## <span id="page-47-0"></span>**Konfiguration af PC-FAX-modtagelse**

For at bruge PC-FAX-modtagelse skal du installere printerdriveren og FAX Utility på computeren. Når du bruger installationsprogrammet til opsætning af printeren, installeres de på samme tid. Hvis du nødt til at installere individuelt, skal du bruge softwaredisken eller downloade den fra Epsons hjemmeside.

Konverter den modtagne fax til en PDF-fil, og gem den på den tilsluttede computer. Det kan udskrives på samme tid.

### c*Vigtigt:*

- ❏ Indstil printerens modtagelsesfunktion på *Auto*.
- ❏ Før faxer gemmes på computeren, bliver de gemt i printerens hukommelse. Lad destinationscomputeren være tændt, fordi printerens hukommelse er begrænset, og afsendelse og modtagelse muligvis ikke er tilgængelig. Mængden af midlertidige gemte data vises på ikonet for faxtilstand.
- 1. Kør FAX Utility på den computer, som er forbundet til printeren.
- 2. Åbn skærmbilledet med indstillinger for FAX Utility.
	- ❏ Windows

Vælg **Faxindstillinger for printer** > **Indst. for udskrivning af modtagne faxer**.

❏ Mac OS

Klik på **Faxmodtagelsesmonitor**, vælg din printer, og klik herefter på **Modtageindstillinger**.

- 3. Klik på **Gem faxer på denne computer**, og angiv destinationsmappen for lagring.
- 4. Foretag andre indstillinger efter behov, og send indstillingerne til printeren.

### *Bemærk:*

For en forklaring på indstillingspunkter og en detaljeret procedure skal du se hjælpen til FAX Utility.

- 5. Tryk på **Indstillinger** på printerens kontrolpanel.
- 6. Tryk på **Generelle indstillinger** > **Faxindstillinger** > **Modtag.indstillinger**.
- 7. Tryk på **Gem/videresend-indstillinger** > **Ikke-betinget gem/videresend**.
- 8. De aktuelle indstillinger vises. Bekræft, at indstillingerne er indstillet til at gemme på computeren (Gem til computer).
- 9. Når du ønsker at gemme data til computeren og udskrive automatisk på samme tid, skal du trykke på **Gem til computer** > **Ja og udskriv**.

### *Bemærk:*

For at afslutte lagring af data til computeren skal du vælge *Nej* for *Gem til computer* på printerens kontrolpanel. På Web Config skal du vælge fanen *Fax* > *Modtag.indstillinger* > *Fax-udgang*, clear *Gem til computer* og derefter klikke på *OK*.

## **Indstillinger for lagring på ekstern hukommelse**

- 1. Gå til Web Config, og vælg fanen **Fax** > **Modtag.indstillinger** > **Fax-udgang**.
- 2. Vælg **Gem til hukommelsesenhed**.

<span id="page-48-0"></span>3. Klik på **OK**.

#### **Relaterede oplysninger**

& ["Tilgå Web Config" på side 36](#page-35-0)

### **Videresendelsesindstillinger for fax**

Videresendelsesdestinationen skal være tidligere registreret i kontakterne.

- 1. Gå til Web Config, og vælg fanen **Fax** > **Modtag.indstillinger** > **Fax-udgang**.
- 2. Vælg **Videresend**.
- 3. Klik på **Vælg fra Kontakter** på **Videresend hvor?**.
- 4. Vælg videresendelsesdestinationen. Du kan indstille op til fem.
- 5. Klik på **Vælg**.
- 6. Konfigurer håndteringsmetoden til mislykket videresendelse for **Indst. når vids. mislyk**.
- 7. Indtast emnet for e-mails med vedhæftede faxer i **E-mailemne til videresendelse**. Indtast op til 50 tegn i ASCII (0x20–0x7E). Hvis du ikke angiver dette, skal du lade det stå tomt.
- 8. Klik på **OK**.

#### **Relaterede oplysninger**

& ["Tilgå Web Config" på side 36](#page-35-0)

## **Beskrivelser af menuen Faxindstillinger**

Du kan konfigurere detaljerede indstillinger for faxfunktionen i fanen **Fax** ved hjælp af Web Config.

### **Relaterede oplysninger**

& ["Tilgå Web Config" på side 36](#page-35-0)

### **Sende-indstillinger**

Grundlæggende

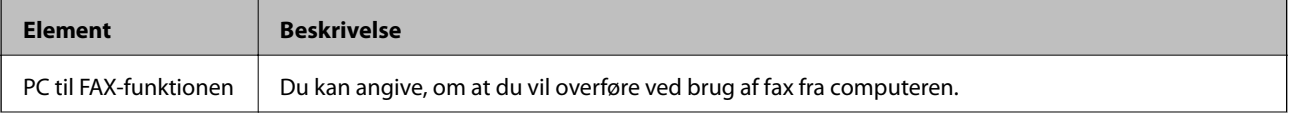

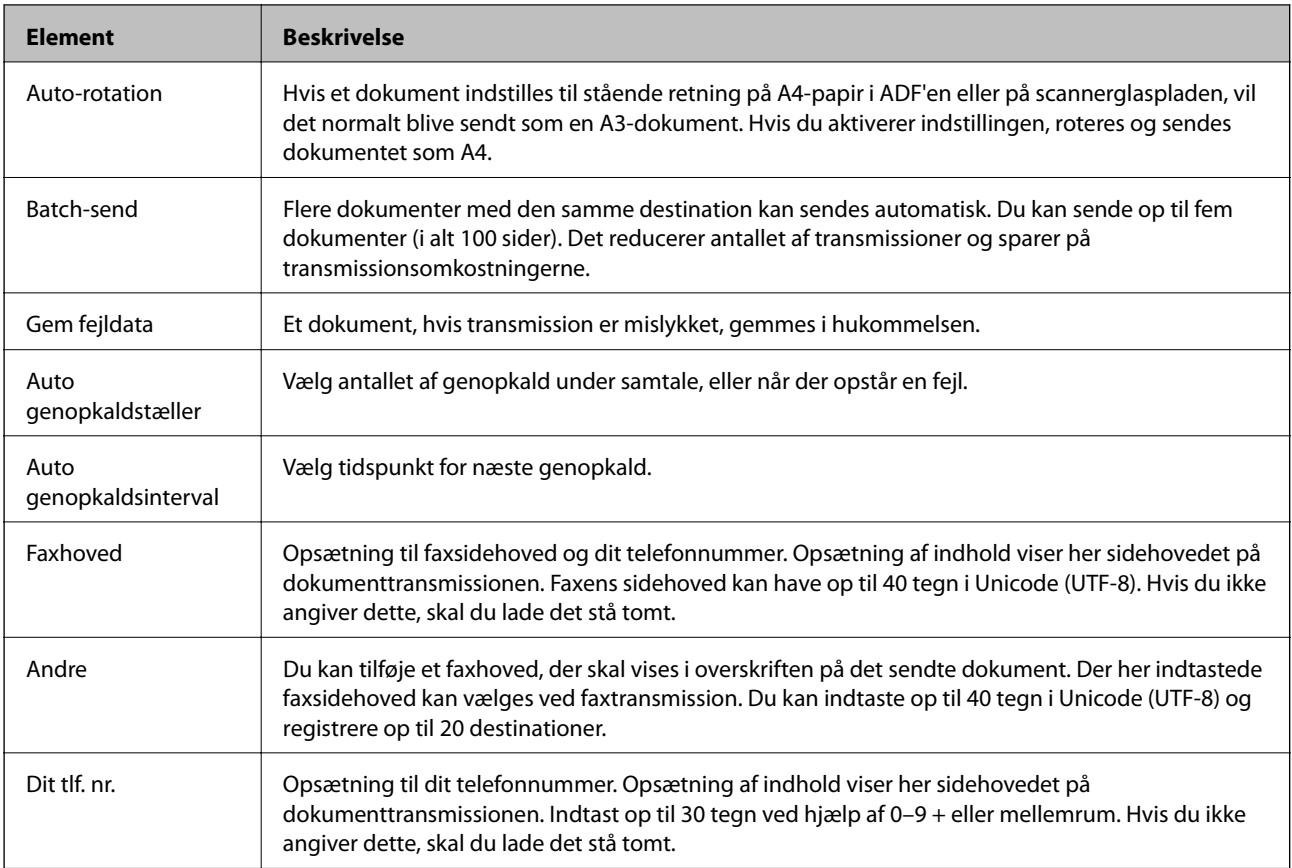

### Send gemt dokument-boks

Vælg menuen for at skifte til udbakkens skærmbillede til redigering. Når adgangskoden er indstillet til udbakken, og administratoradgangskoden ikke er konfigureret, skal du skifte til skærmbilledet til indtastning af adgangskode. Når administratoradgangskode er oprettet, skal du skifte til skærmbilledet for redigering uanset indstillingen for adgangskode for udbakken.

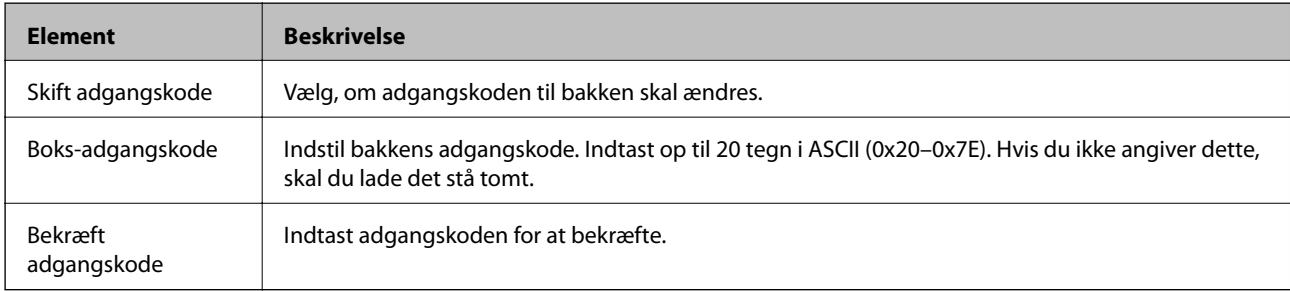

### Forespørgsel om send-boks

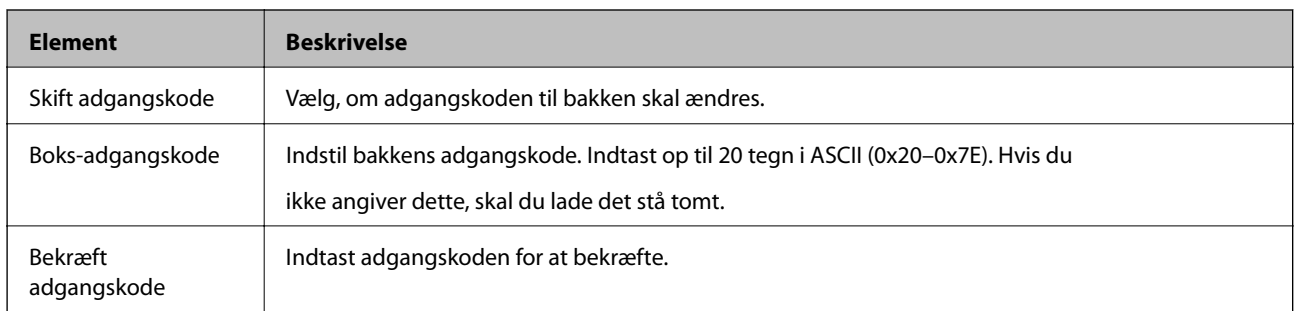

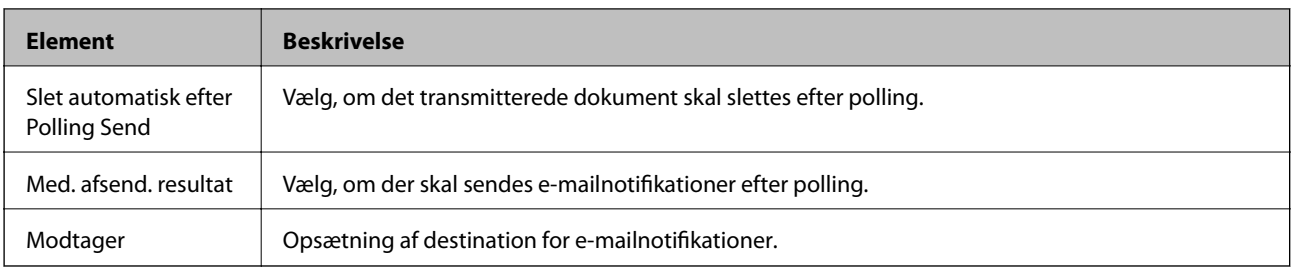

### Tavle-boks (øverste skærmbillede)

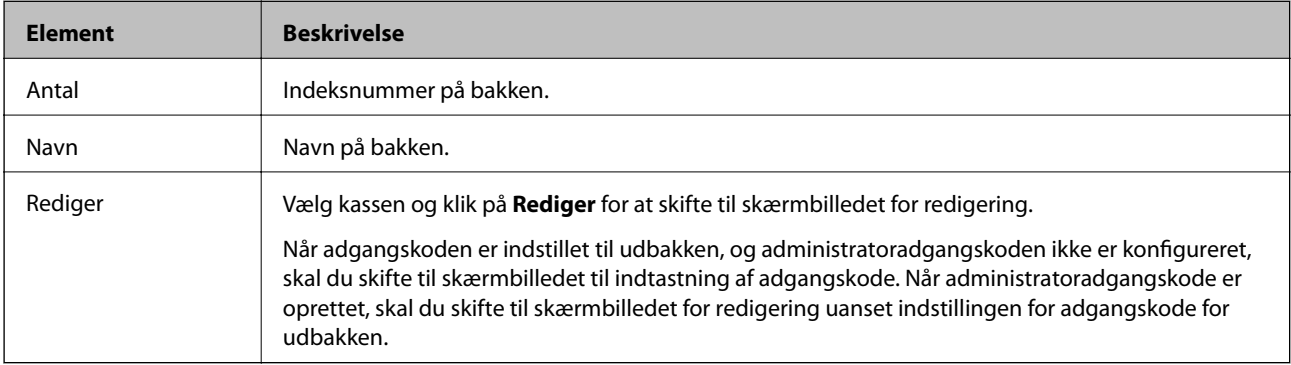

### Tavle-boks (skærmbillede for redigering)

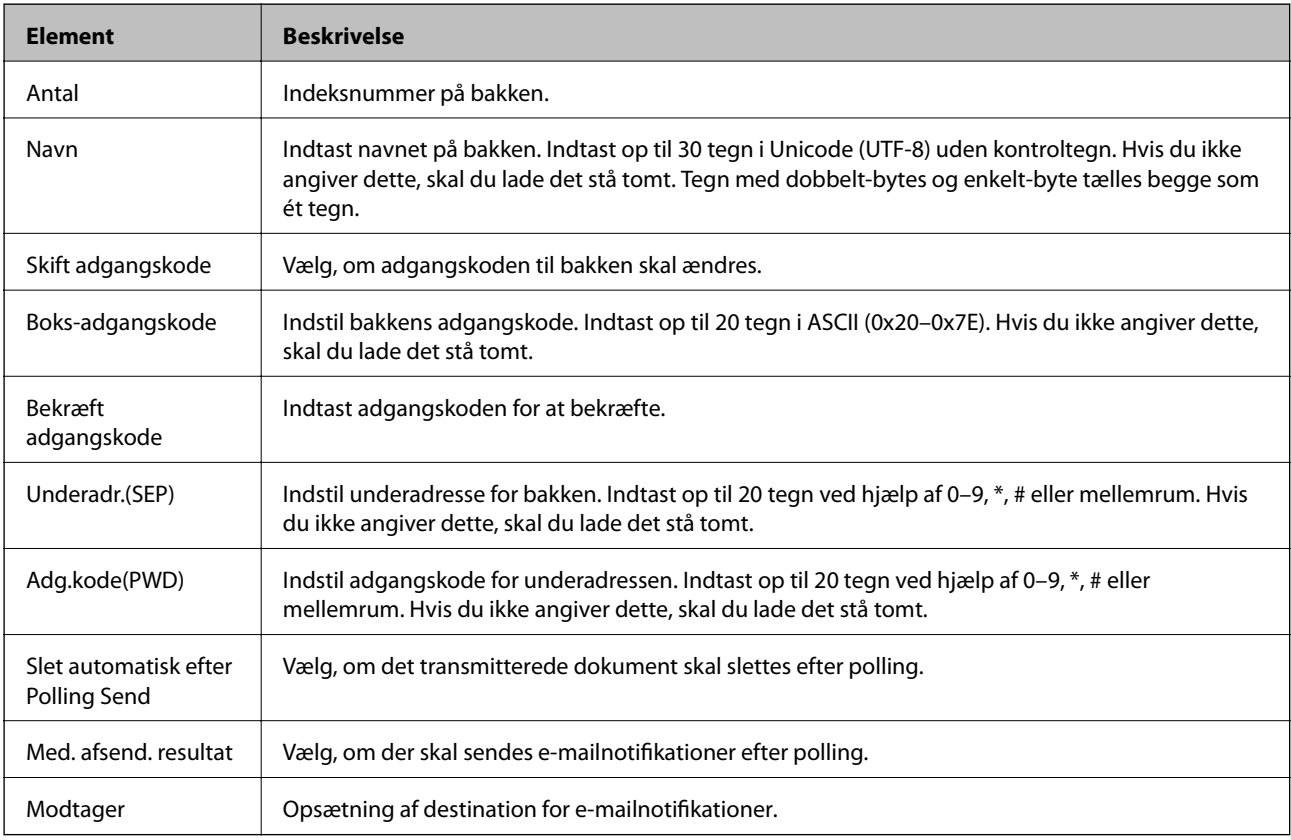

## **Modtag.indstillinger**

Grundlæggende

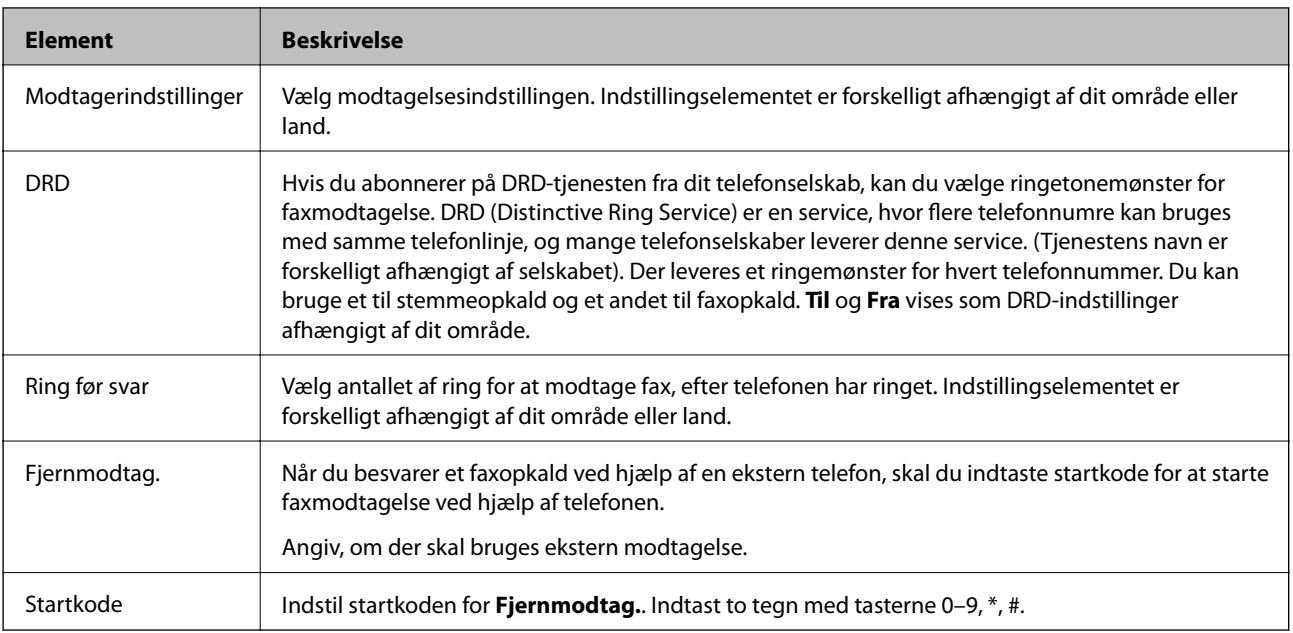

### Fax-udgang

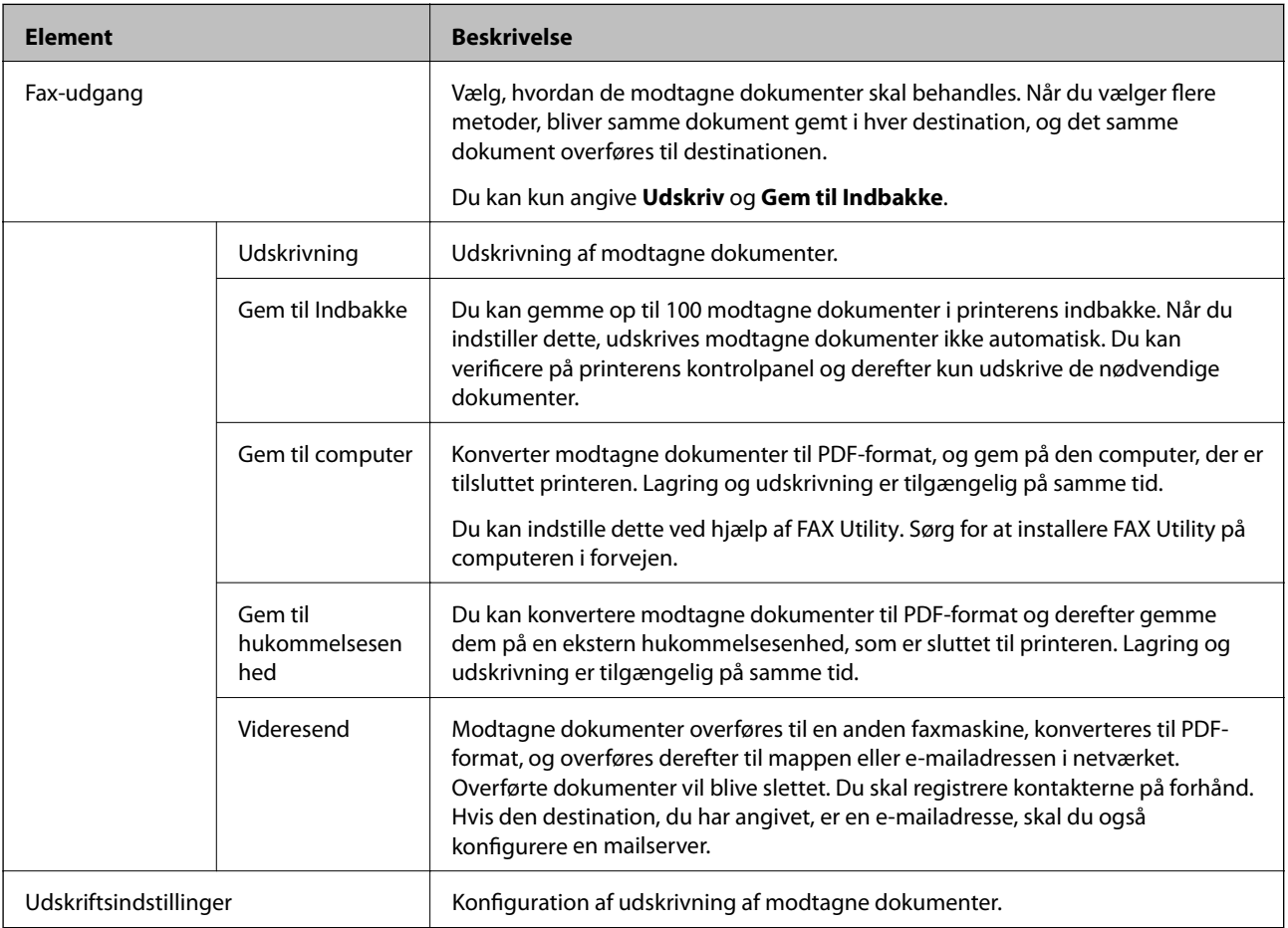

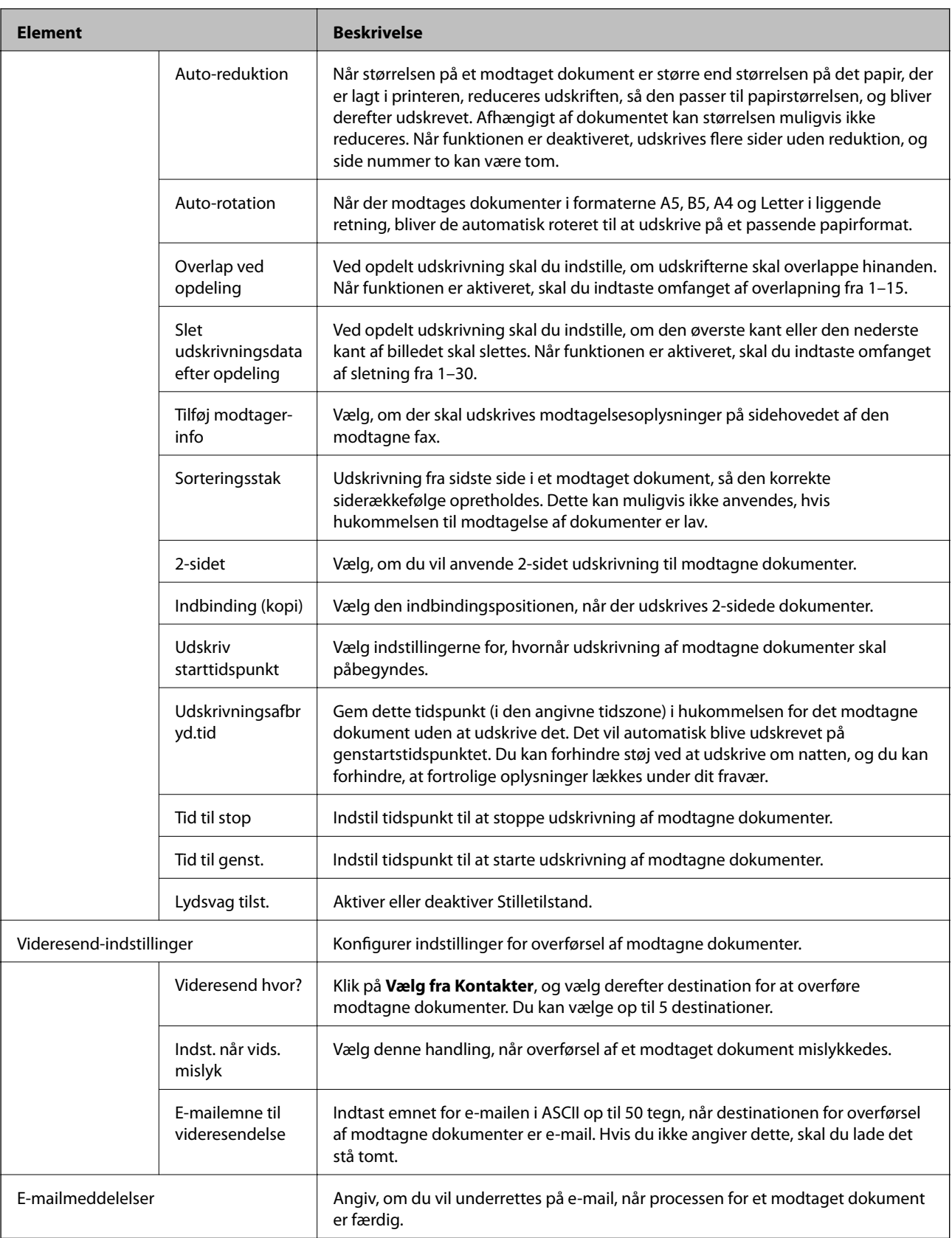

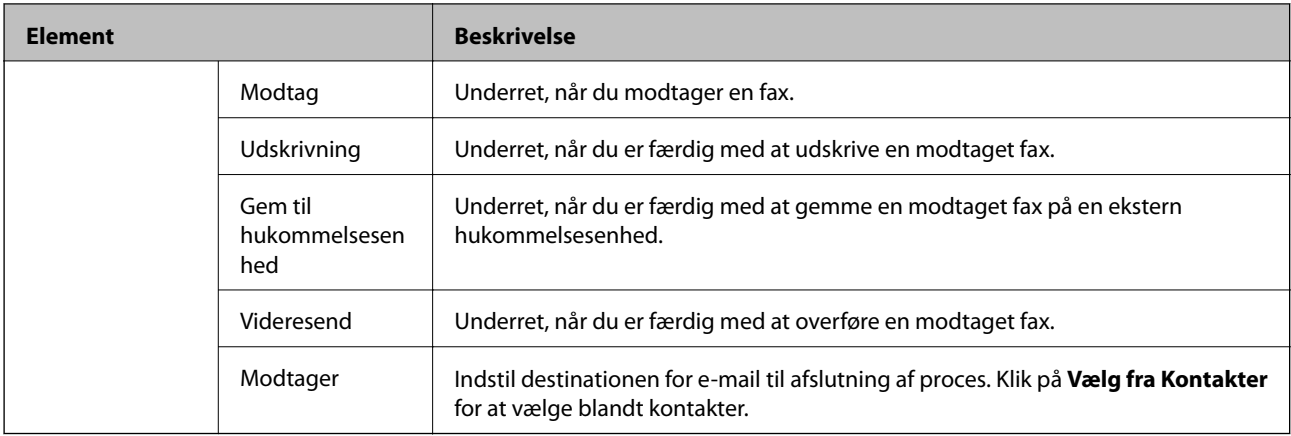

### Betingelser for udgangsindstillinger (øverste skærmbillede)

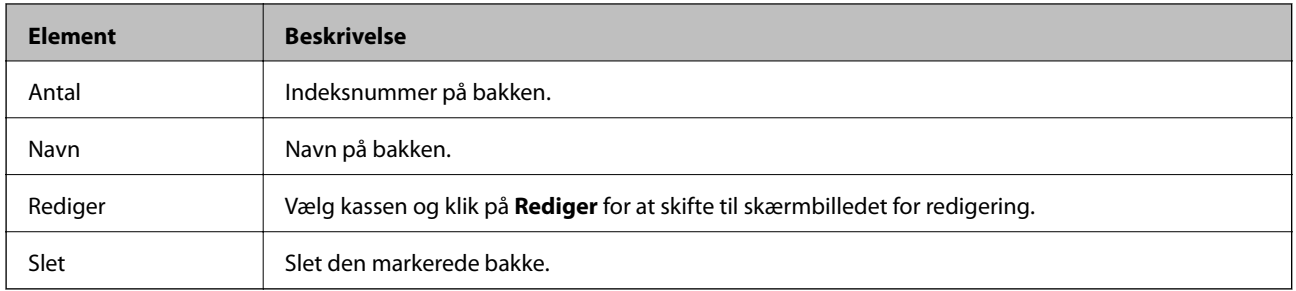

### Betingelser for udgangsindstillinger (skærmbillede for redigering)

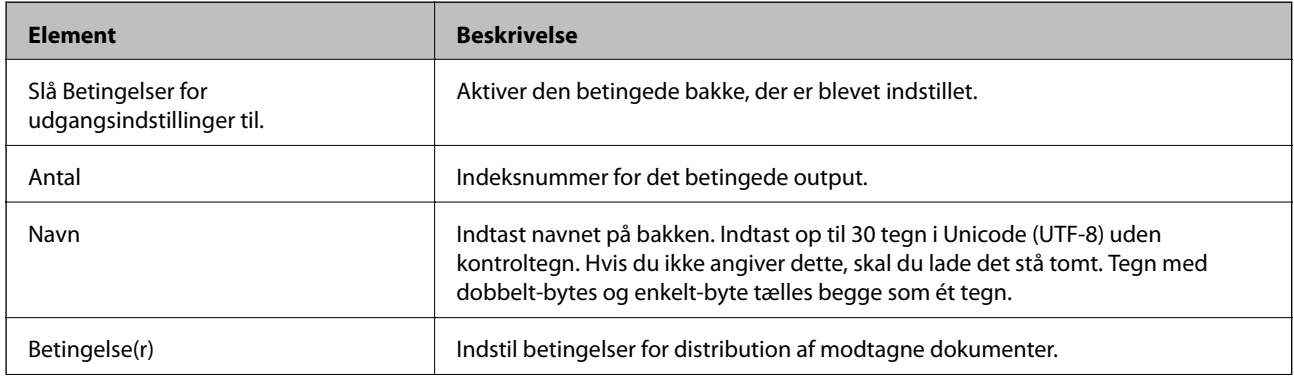

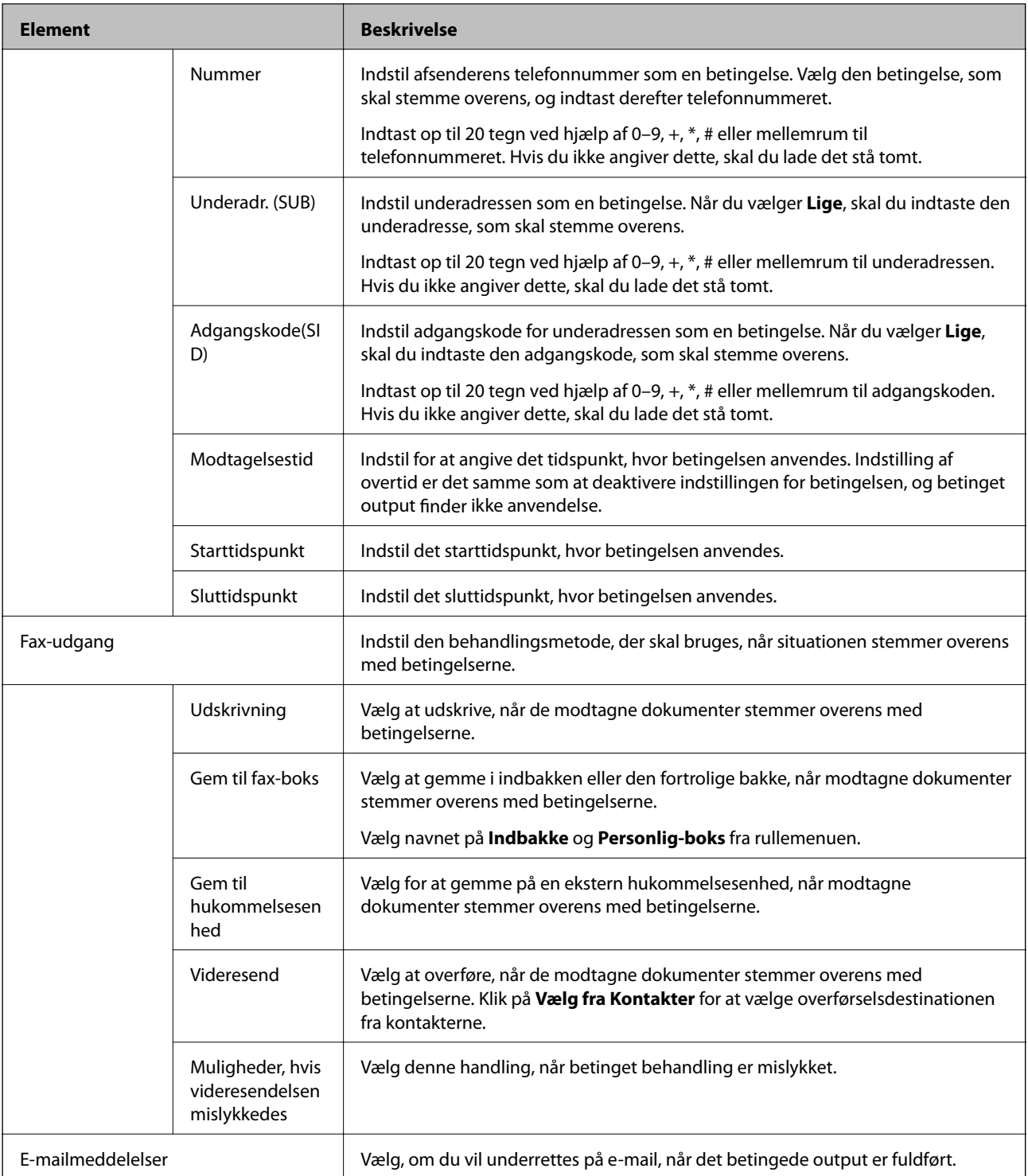

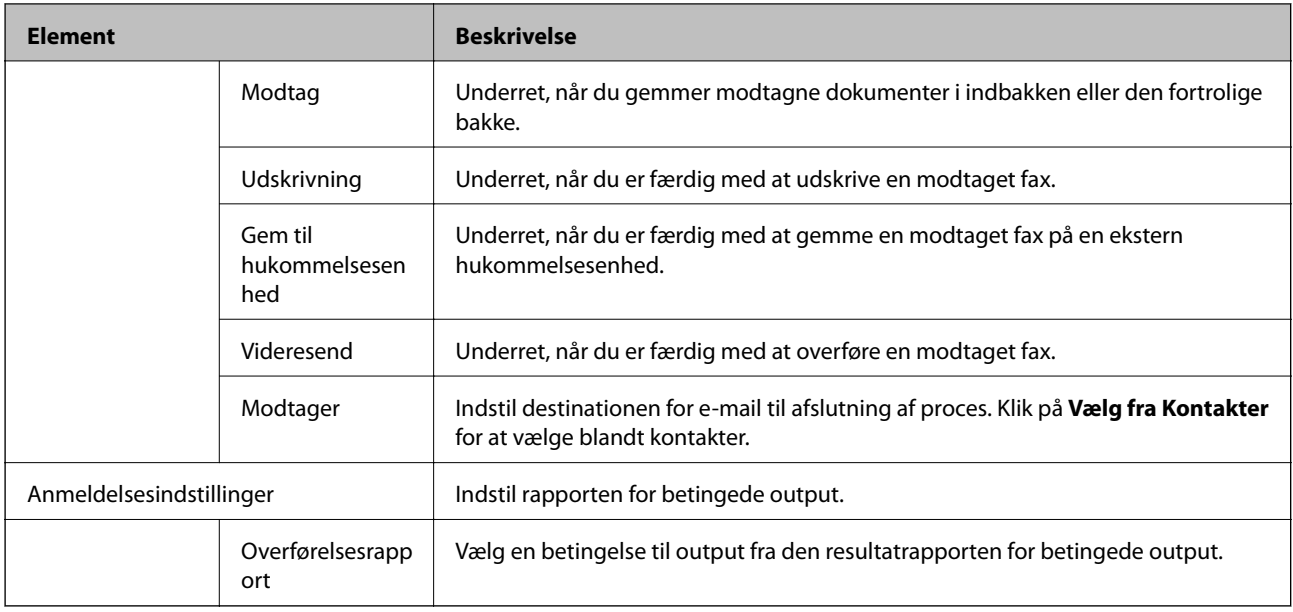

### Indstillinger for fax-blokering

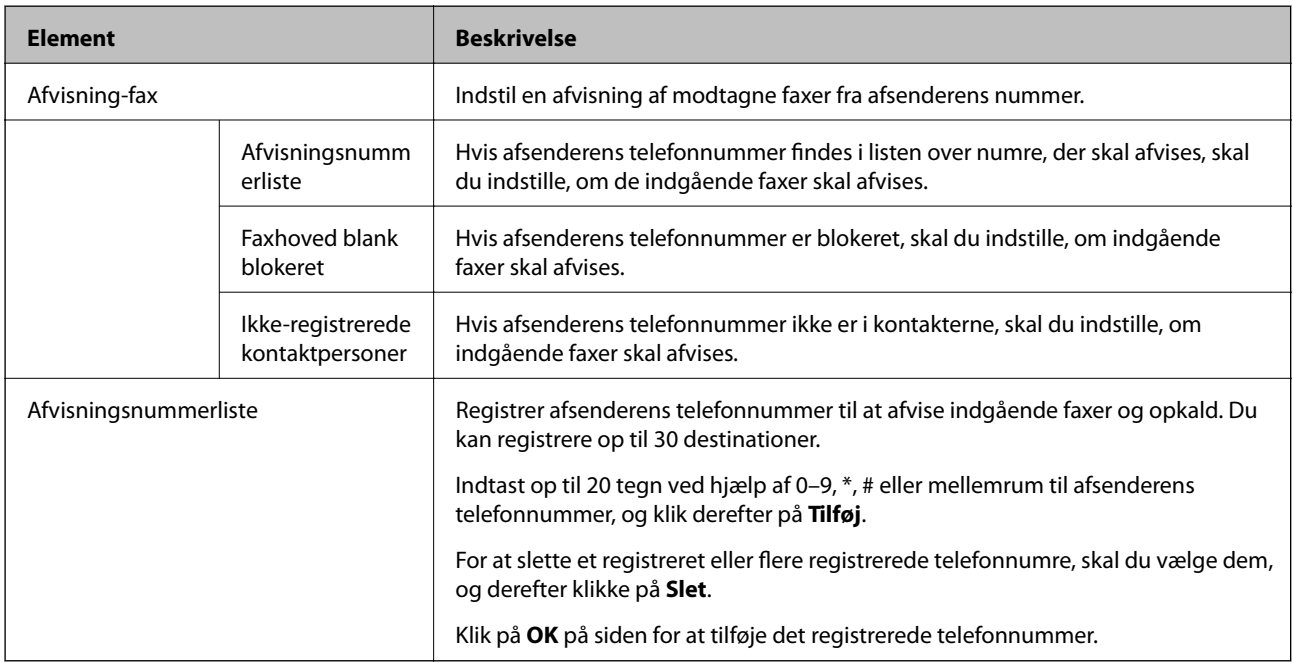

### Indbakke

Vælg menuen for at skifte til indbakkens skærmbillede til redigering. Når adgangskoden er indstillet til indbakken, og administratoradgangskoden ikke er konfigureret, skal du skifte til skærmbilledet til indtastning af adgangskode. Når administratoradgangskode er oprettet, skal du skifte til skærmbilledet for redigering uanset indstillingen for adgangskode for indbakken.

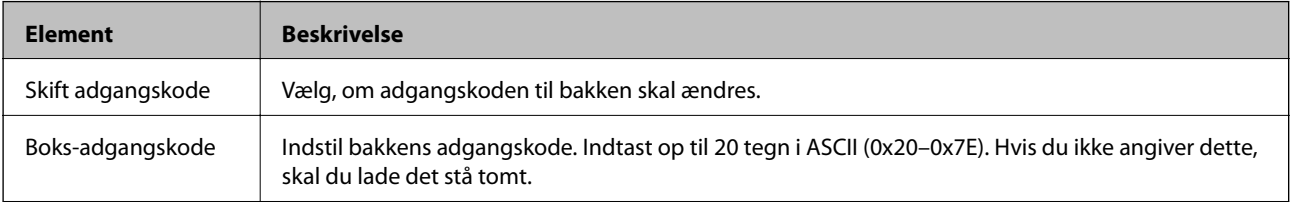

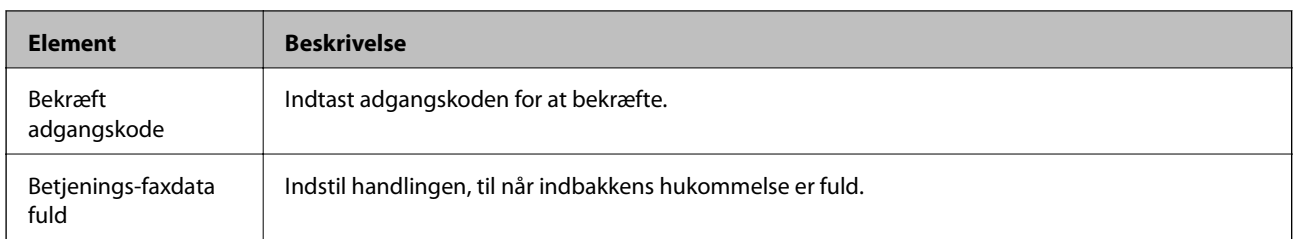

### Personlig-boks (skærmbillede for redigering)

Vælg menuen for at skifte til indbakkens skærmbillede til redigering. Når adgangskoden er indstillet til indbakken, og administratoradgangskoden ikke er konfigureret, skal du skifte til skærmbilledet til indtastning af adgangskode. Når administratoradgangskode er oprettet, skal du skifte til skærmbilledet for redigering uanset indstillingen for adgangskode for indbakken.

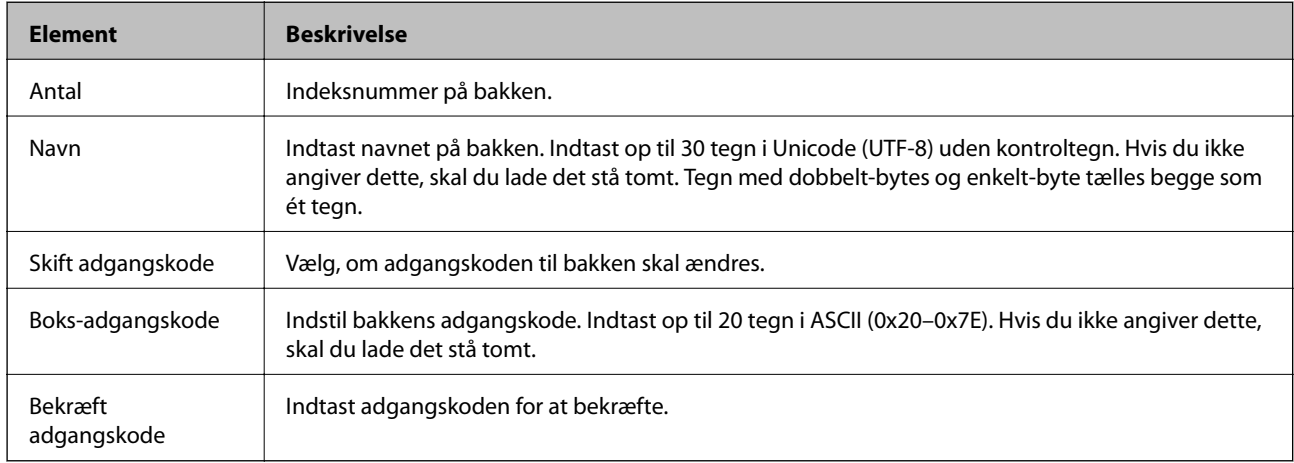

## **Anmeldelsesindstillinger**

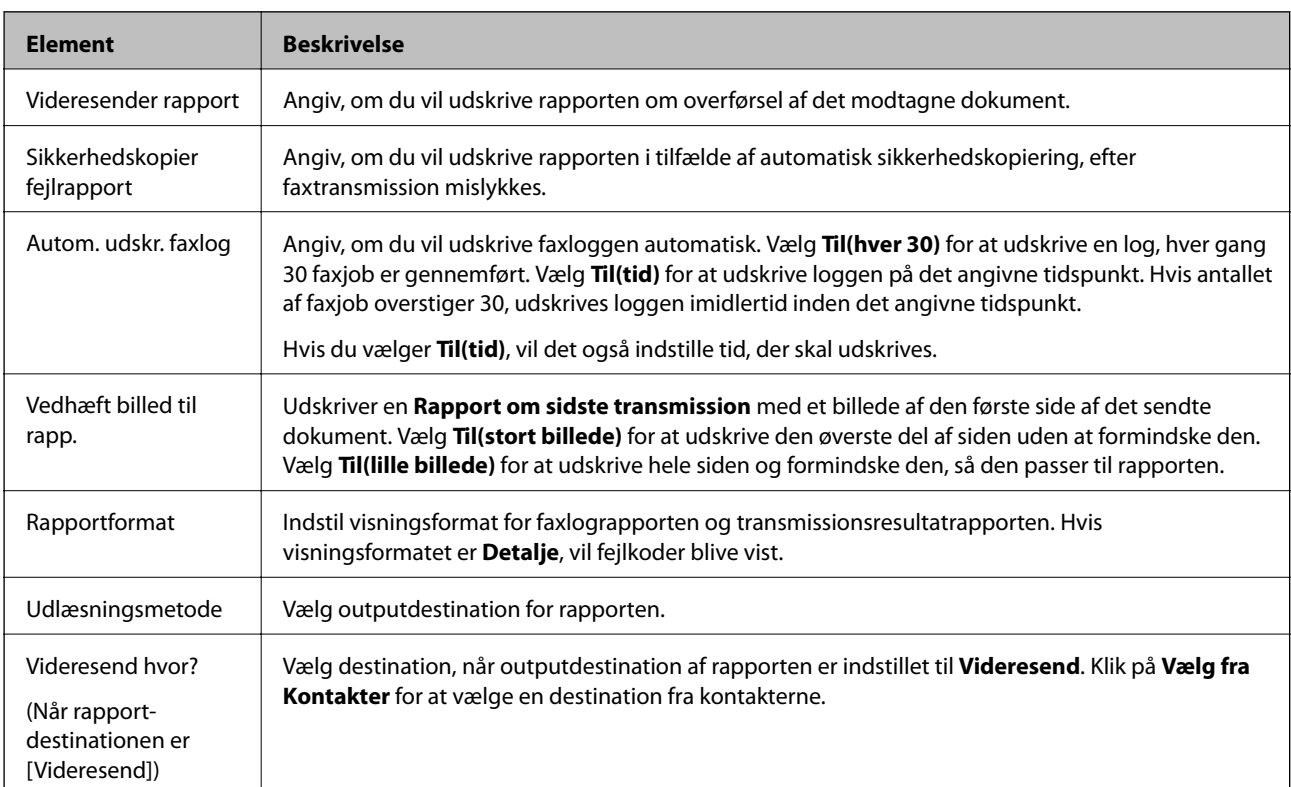

## **Linjeindstillinger**

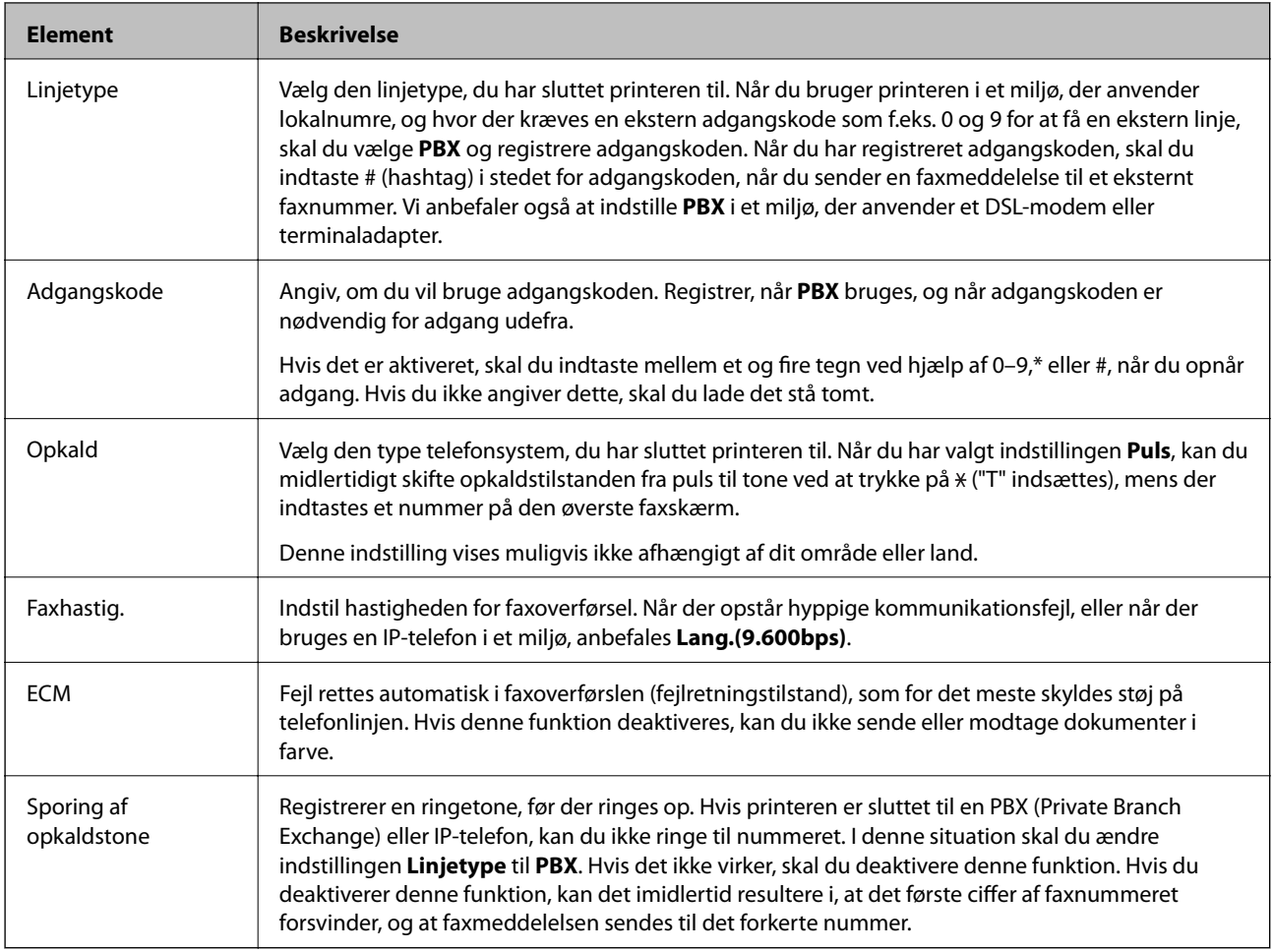

## **Sikkerhedsindst.**

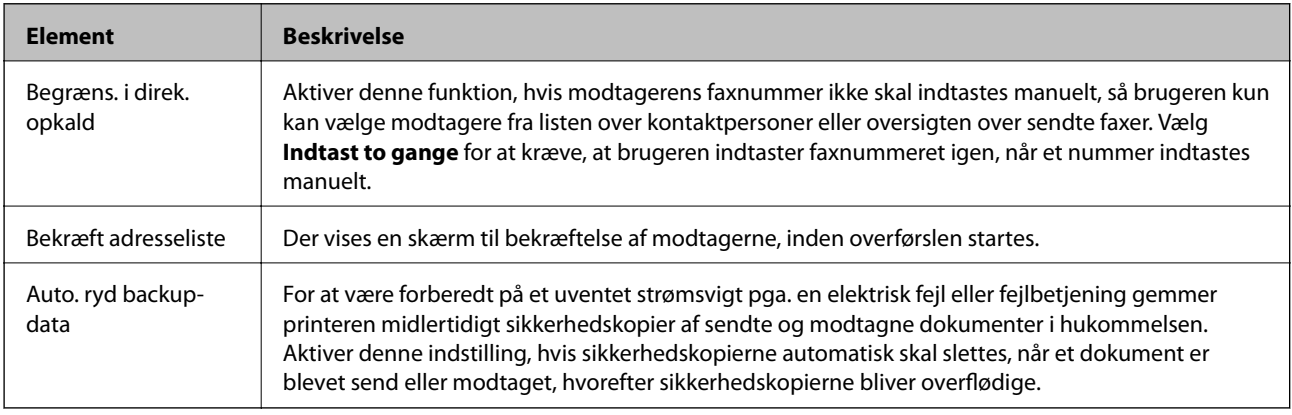

## **Brug af PC-FAX-funktion**

Når FAX Utility er installeret på den klientcomputeren, som er forbundet via netværk eller USB-kabel, er afsendelse og modtagelse af faxer aktiveret.

Konfigurer følgende.

- 1. Gå til Web Config, og vælg fanen **Fax** > **Sende-indstillinger** > **Grundlæggende**.
- 2. Vælg **Brug** ved punktet **PC til FAX-funktionen**.
- 3. Klik på **OK**.

& ["Tilgå Web Config" på side 36](#page-35-0)

# **Brug af kontakter**

## **Destinationsindstillingsfunktioner**

Du kan bruge printerens liste over kontaktpersoner eller LDAP-serveren til at vælge destinationen for scanningsog faxfunktionerne.

### *Bemærk:*

- ❏ De tilgængelige funktioner kan variere afhængig af model. Se dokumentationen til printeren for at få flere oplysninger.
- ❏ Du kan skifte mellem printerens liste over kontaktpersoner og LDAP vha. printerens betjeningspanel.
- ❏ Du skal konfigurere en mail-server for at bruge e-mail-funktioner.

### **Relaterede oplysninger**

- & "Konfiguration af kontaktpersoner" på side 59
- & ["Samarbejde mellem LDAP-server og brugere" på side 63](#page-62-0)
- & ["Konfiguration af en mailserver" på side 30](#page-29-0)

## **Konfiguration af kontaktpersoner**

Listen over kontaktpersoner kan omfatte følgende typer destinationer:

- ❏ **Fax**: Destination for fax
- ❏ **E-mail**: Destination for e-mail
- ❏ **Netværksmappe (SMB)**/**FTP**: Destination for scanningsdata og faxvideresendelsesdata

### **Konfiguration af kontaktpersoner, sammenligning**

Der er tre værktøjer til konfiguration af printerens kontaktpersoner: Web Config, EpsonNet Config og printerens kontrolpanel. Forskellene mellem de tre værktøjer er vist i tabellen herunder. Når du bruger EpsonNet Config, åbnes Web Config, og du kan derefter konfigurere ved hjælp af Web Config.

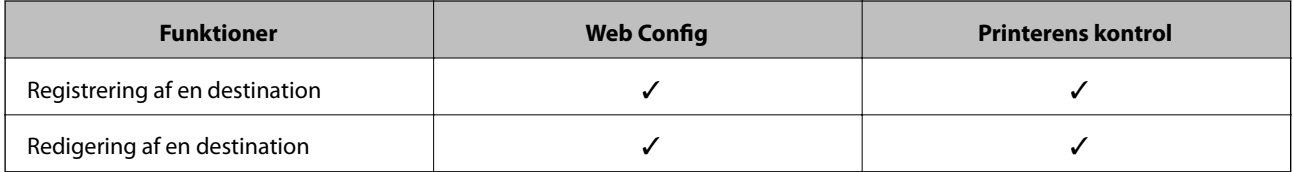

<span id="page-59-0"></span>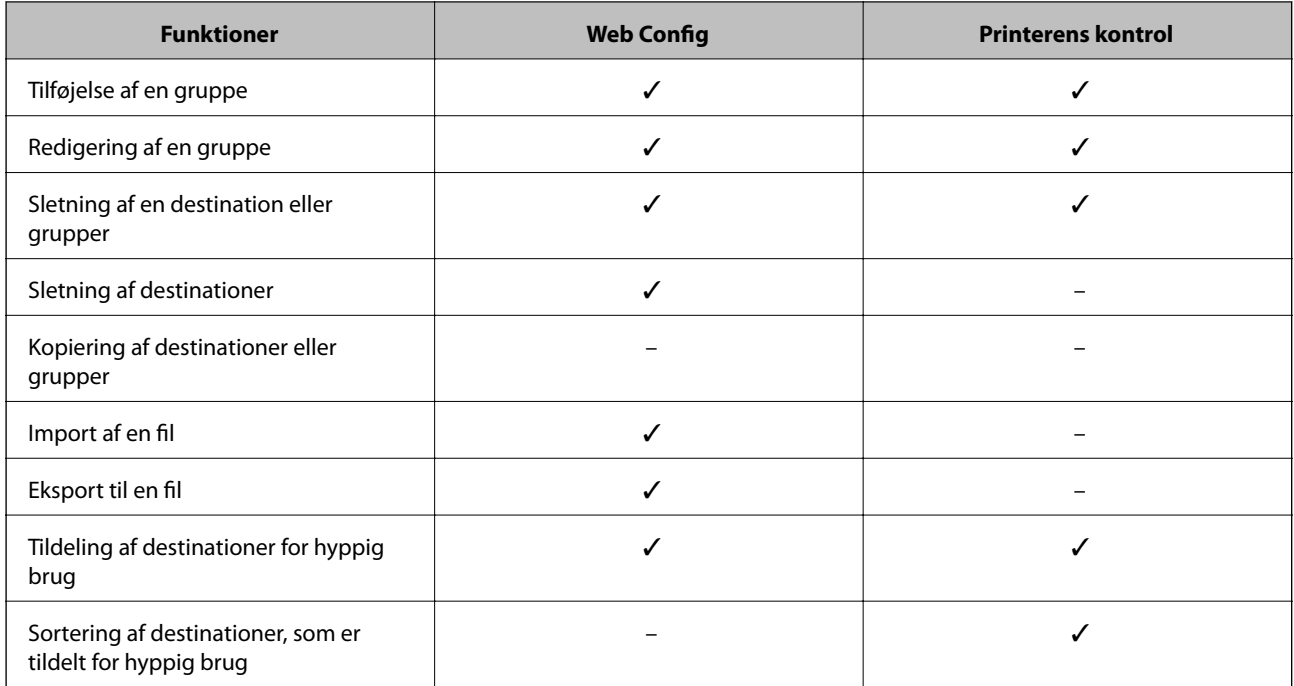

### *Bemærk:*

Du kan også konfigurere faxdestinationen ved hjælp af FAX Utility.

## **Registrering af en destination til kontaktpersoner**

- 1. Gå til Web Config, og vælg **Scan/Kopier** eller fanen **Fax** > **Kontakter**.
- 2. Vælg det nummer, du vil registrere, og klik derefter på **Rediger**.
- 3. Indtast **Navn** og **Opslagsord**.
- 4. Vælg destinationstypen som **Type**-indstilling.

### *Bemærk:*

Du kan ikke ændre *Type*-indstillingen, efter at registreringen er gennemført. Hvis du vil ændre typen, skal du slette destinationen og derefter registrere igen.

5. Indtast en værdi for hvert element, og klik derefter på **Anvend**.

### **Relaterede oplysninger**

- & ["Tilgå Web Config" på side 36](#page-35-0)
- $\rightarrow$  ["Destinationsindstillingselementer" på side 61](#page-60-0)
- & ["Sikkerhedskopiering af kontakterne" på side 68](#page-67-0)

## <span id="page-60-0"></span>*Destinationsindstillingselementer*

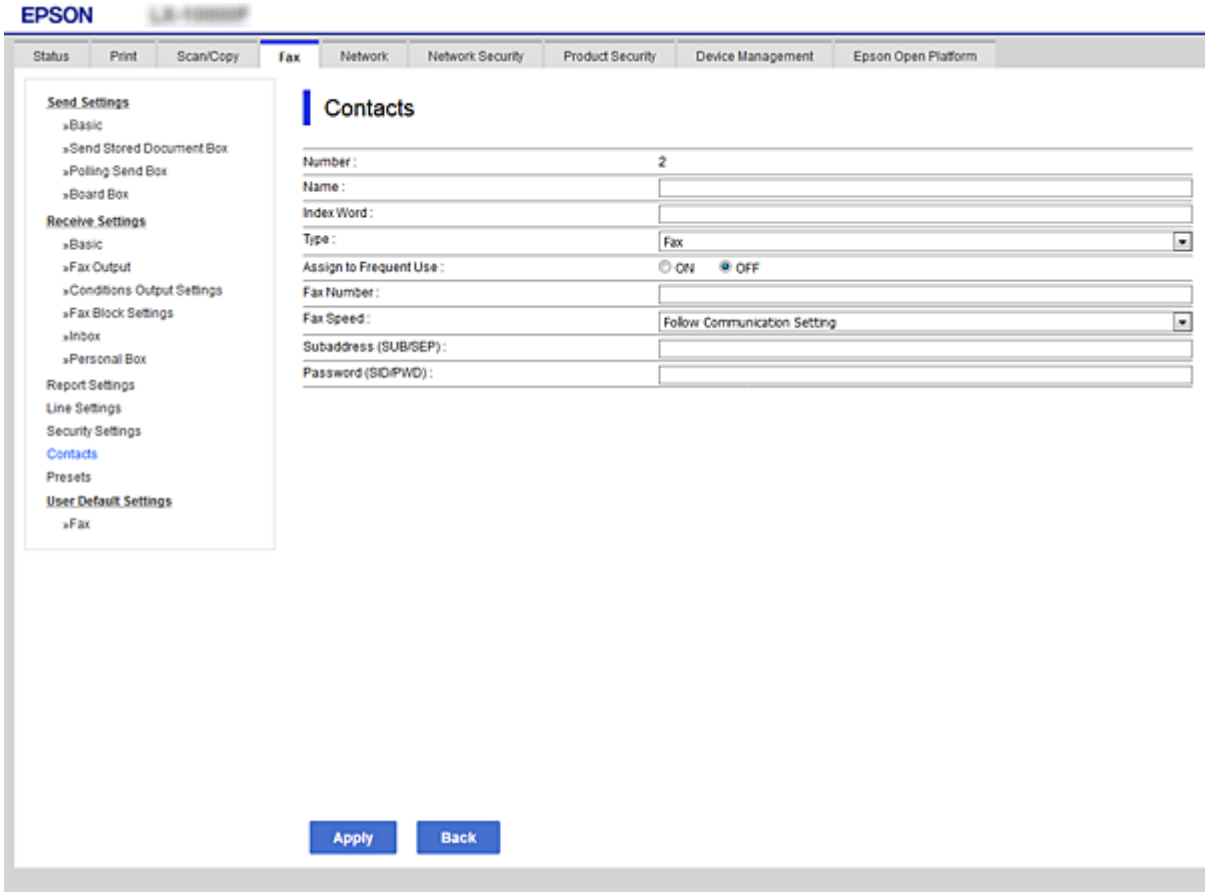

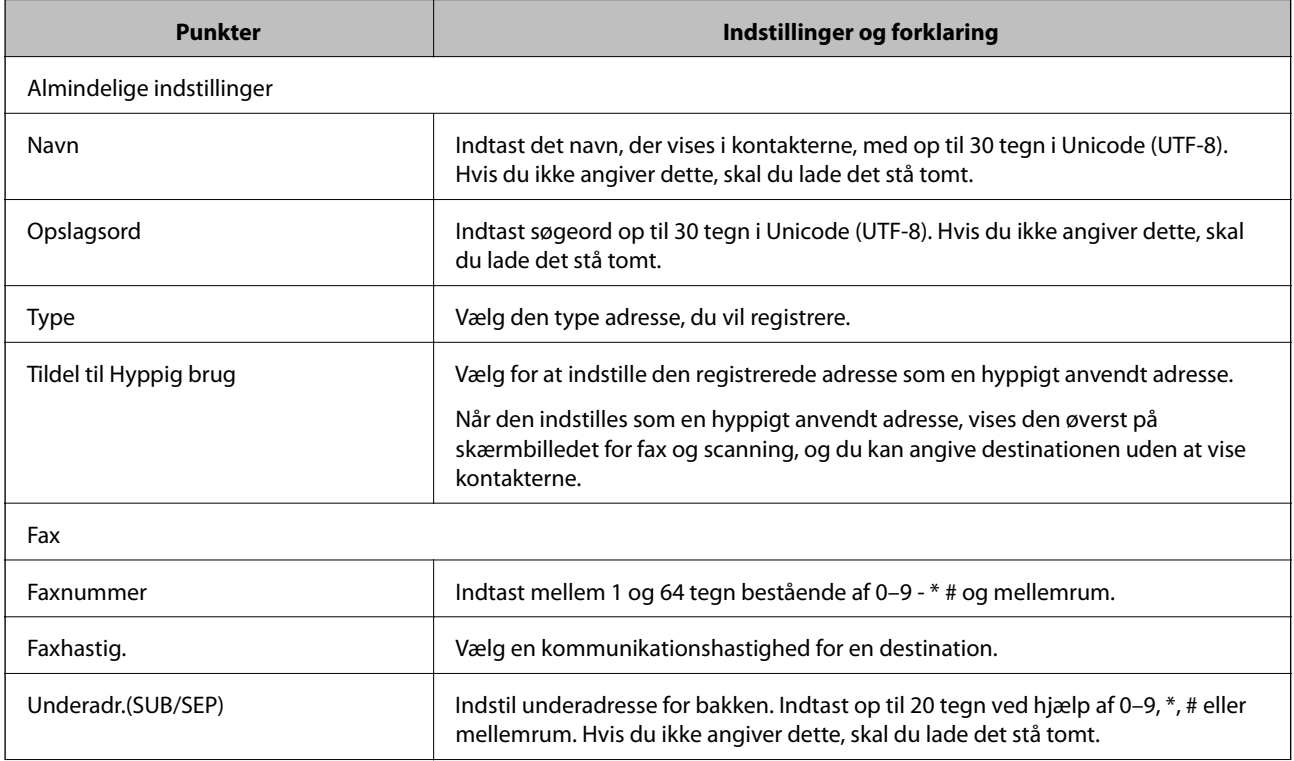

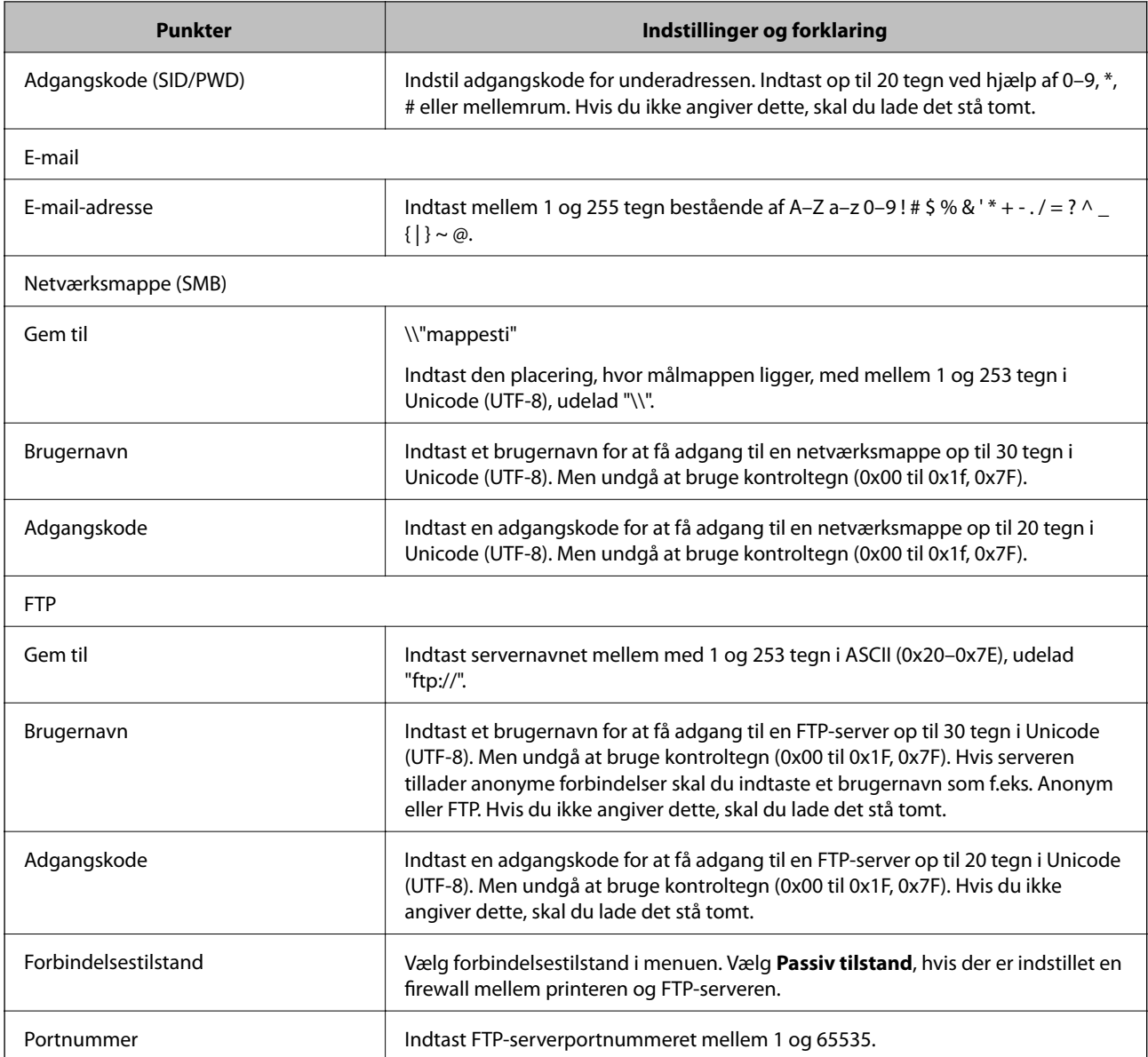

& ["Registrering af en destination til kontaktpersoner" på side 60](#page-59-0)

## **Registrering af destinationer som en gruppe**

Hvis destinationstypen er indstillet til **Fax** eller **E-mail**, kan du registrere destinationerne som en gruppe.

- 1. Gå til Web Config, og vælg **Scan/Kopier** eller fanen **Fax** > **Kontakter**.
- 2. Vælg det nummer, du vil registrere, og klik derefter på **Rediger**.
- 3. Vælg en gruppe i **Type**.
- 4. Klik på **Vælg** for **Kontakter for Gruppe**.

De tilgængelige destinationer vises.

<span id="page-62-0"></span>5. Vælg den destination, du vil registrere til gruppen, og klik derefter på **Vælg**.

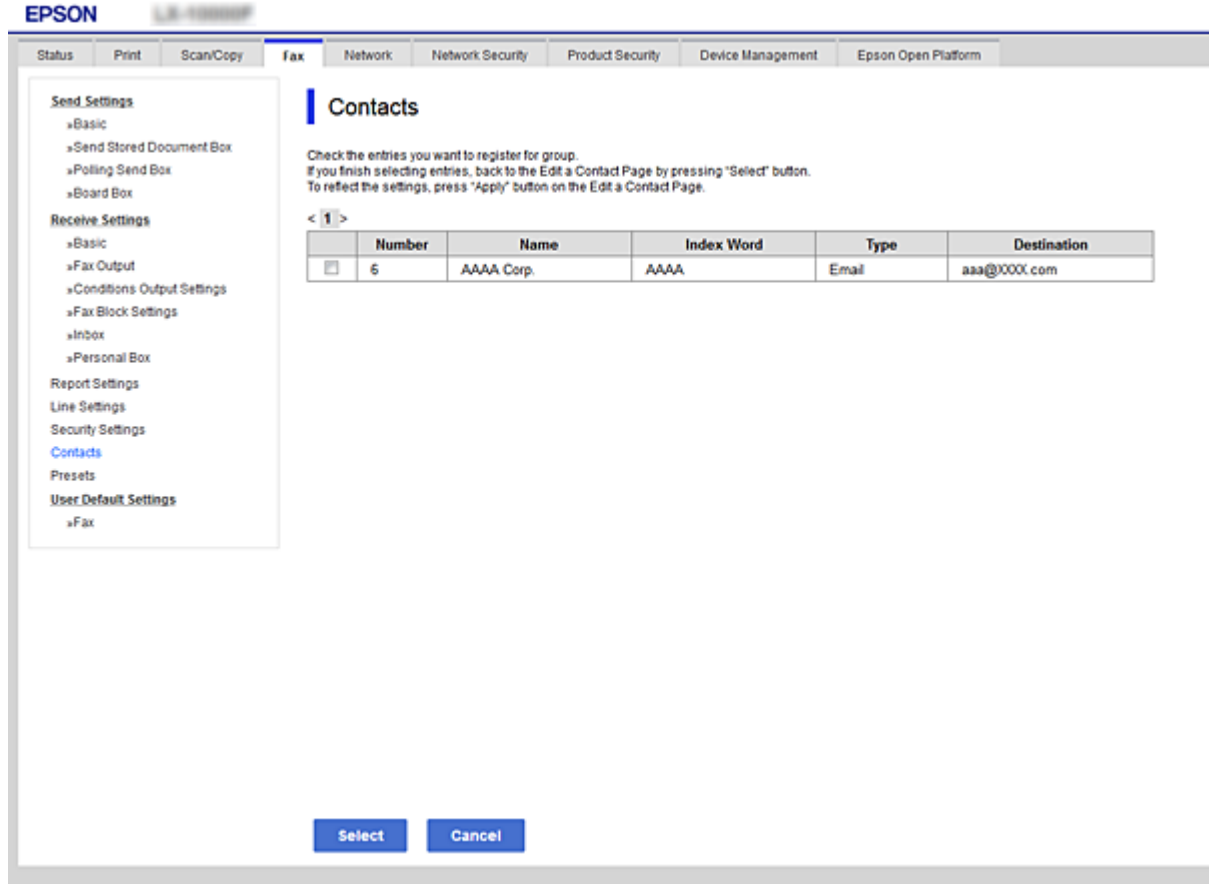

- 6. Indtast et **Navn** og **Opslagsord**.
- 7. Vælg, om du vil tildele den registrerede gruppe til den hyppigt anvendte gruppe.

#### *Bemærk:*

Destinationer kan registreres i flere grupper.

8. Klik på **Anvend**.

### **Relaterede oplysninger**

- & ["Tilgå Web Config" på side 36](#page-35-0)
- & ["Sikkerhedskopiering af kontakterne" på side 68](#page-67-0)

## **Samarbejde mellem LDAP-server og brugere**

Når der samarbejdes med LDAP-serveren, kan du søge efter og angive destinationen for e-mail eller fax via kontakterne på LDAP-serveren.

### **Relaterede oplysninger**

& ["Konfiguration af LDAP-serveren" på side 64](#page-63-0)

### <span id="page-63-0"></span>**Konfiguration af LDAP-serveren**

- 1. Gå til Web Config, og vælg fanen **Netværk** > **LDAP-server** > **Grundlæggende**.
- 2. Indtast en værdi for hvert element.
- 3. Vælg **OK**.

De indstillinger, du har valgt, vises.

#### **Relaterede oplysninger**

- & ["Tilgå Web Config" på side 36](#page-35-0)
- & "Indstillingselementer for LDAP-server" på side 64

### *Indstillingselementer for LDAP-server*

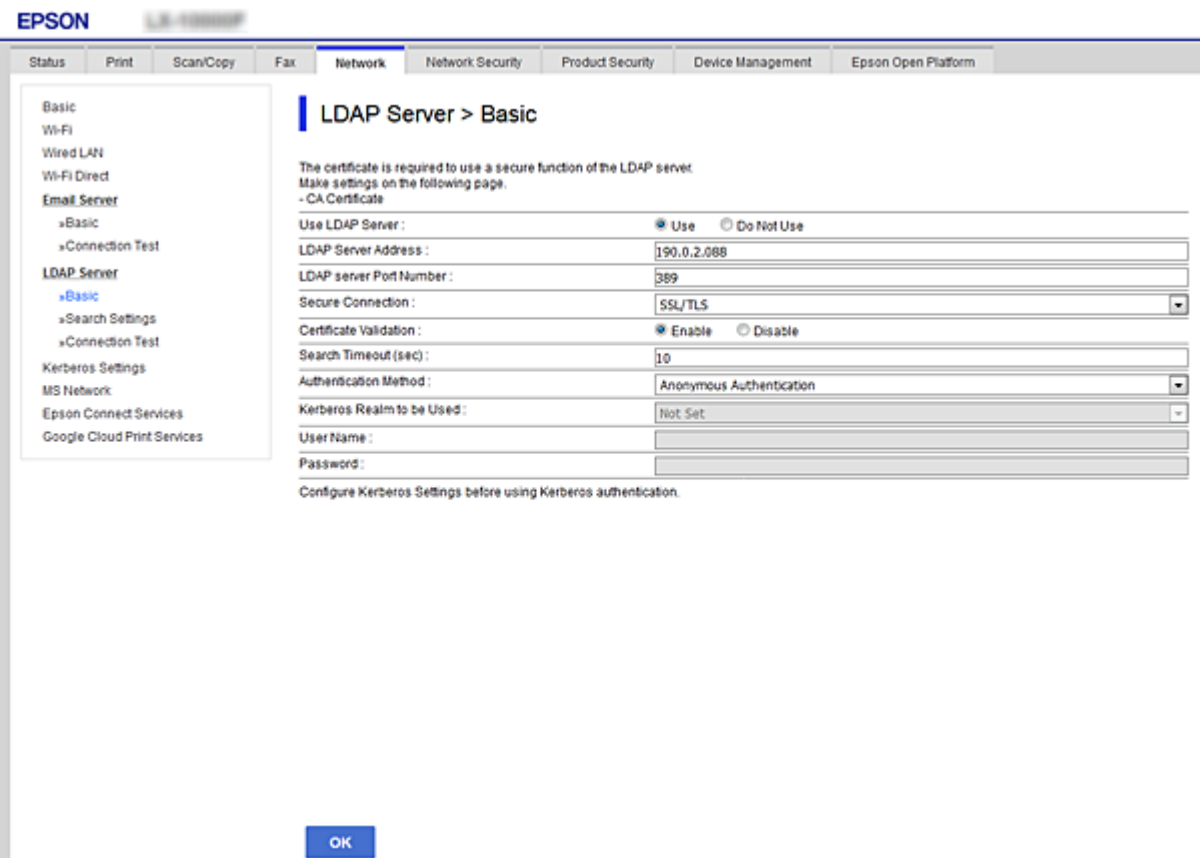

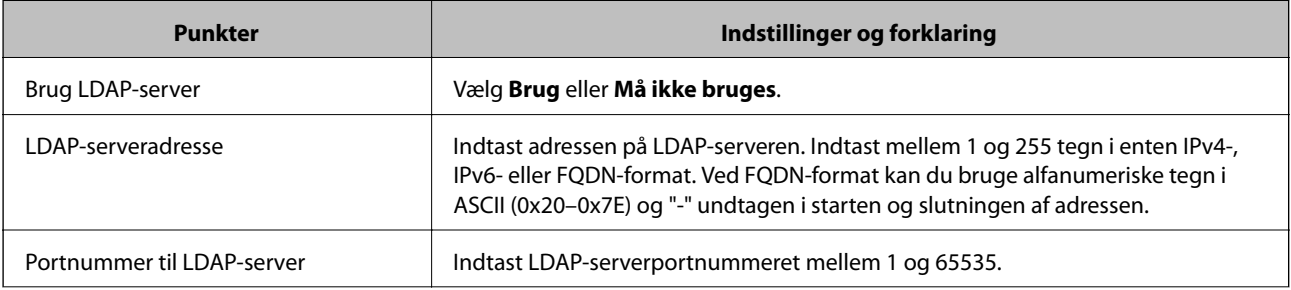

<span id="page-64-0"></span>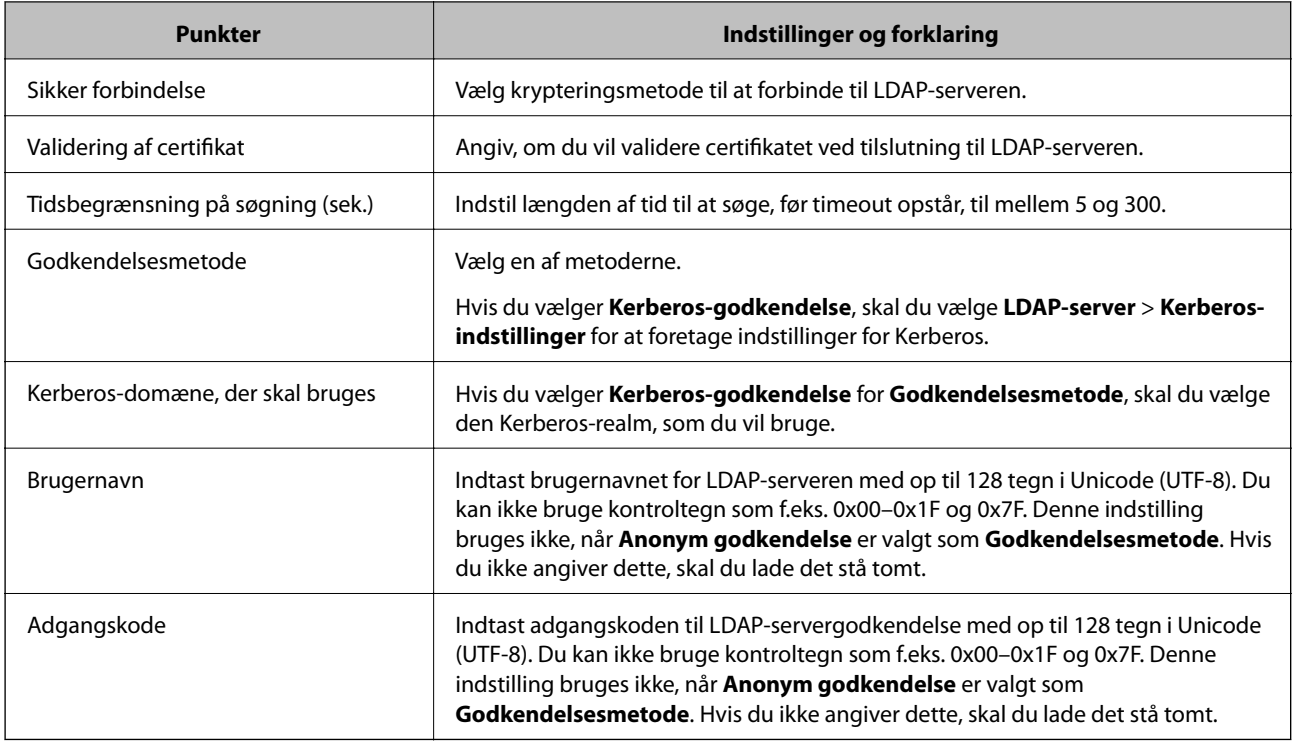

- & ["Konfiguration af LDAP-serveren" på side 64](#page-63-0)
- & "Kerberos-indstillinger" på side 65

### *Kerberos-indstillinger*

Hvis du vælger **Kerberos-godkendelse** for **Godkendelsesmetode** på **LDAP-server** > **Grundlæggende**, skal du foretage følgende Kerberos-indstillinger fra fanen **Netværk** > **Kerberos-indstillinger**. Du kan lave op til 10 indstillinger for Kerberos-indstillinger.

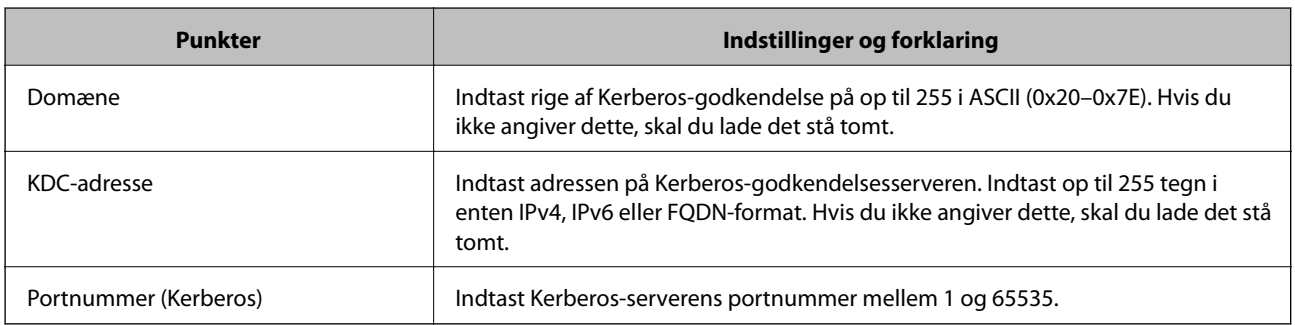

## **Konfiguration af LDAP-serversøgeindstillinger**

- 1. Gå til Web Config, og vælg fanen **Netværk** > **LDAP-server** > **Søgeindstillinger**.
- 2. Indtast en værdi for hvert element.
- 3. Klik på **OK** for at få vist indstillingsresultatet. De indstillinger, du har valgt, vises.

- & ["Tilgå Web Config" på side 36](#page-35-0)
- & "Indstillingselementer for LDAP-serversøgning" på side 66

### *Indstillingselementer for LDAP-serversøgning*

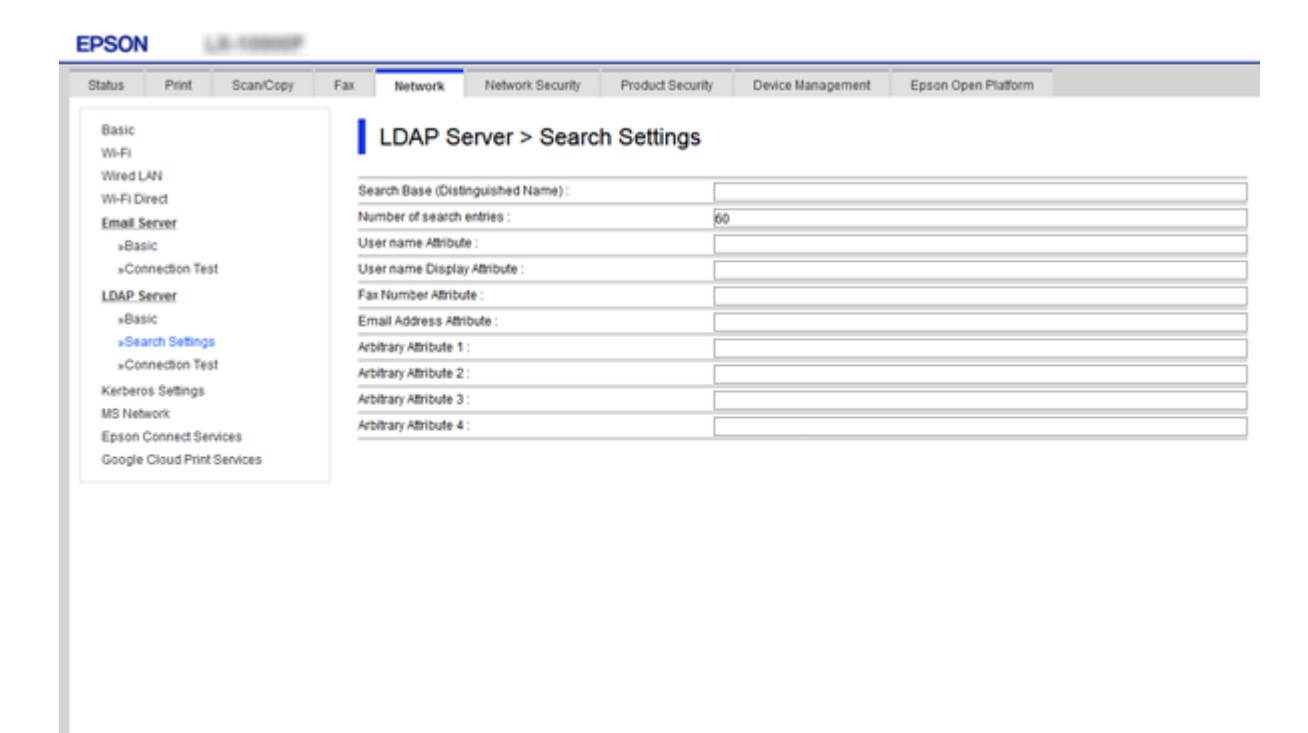

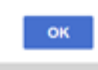

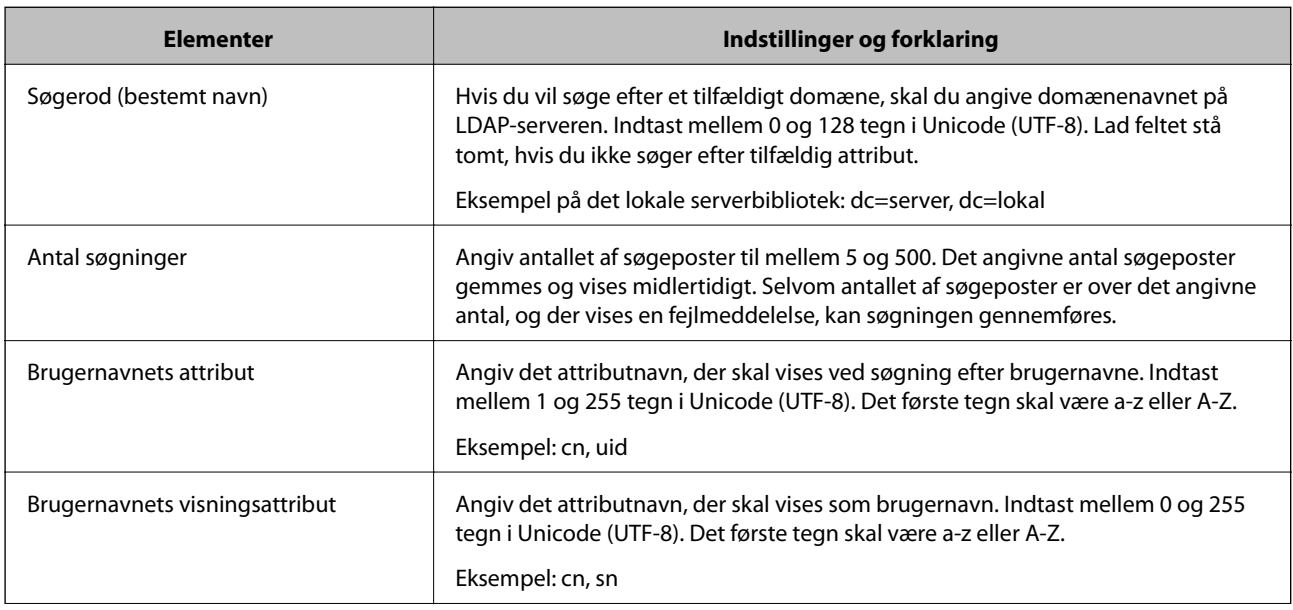

<span id="page-66-0"></span>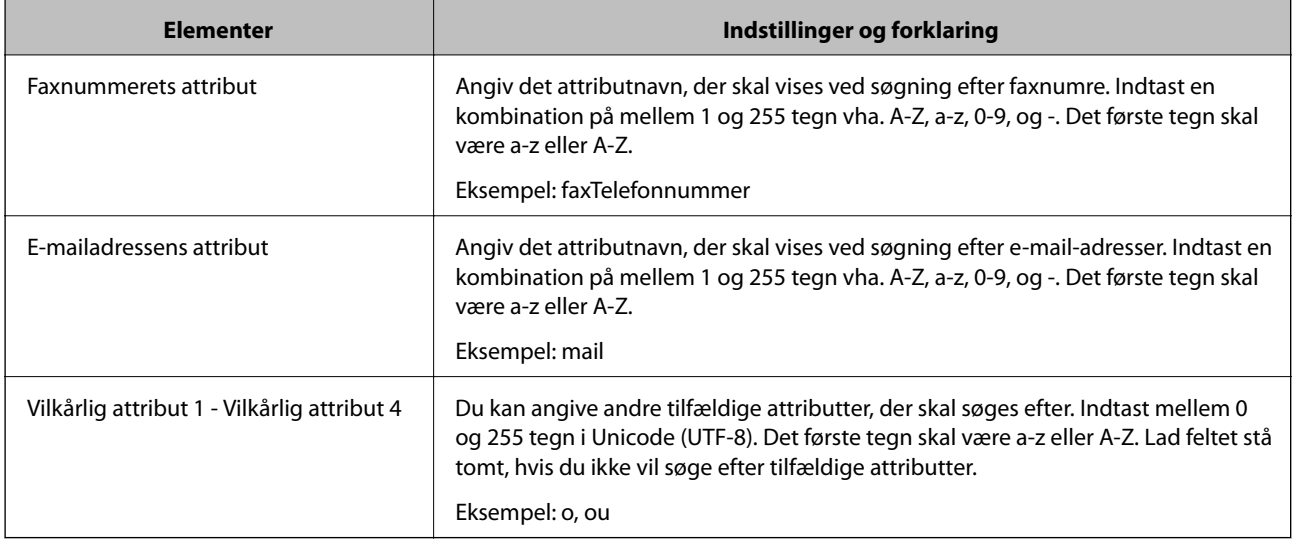

 $\blacklozenge$  ["Konfiguration af LDAP-serversøgeindstillinger" på side 65](#page-64-0)

## **Kontrol af LDAP-serverforbindelsen**

- 1. Gå til Web Config, og vælg fanen **Netværk** > **LDAP-server** > **Forbindelsestest**.
- 2. Vælg **Start**.

Forbindelsestesten startes. Kontrolrapporten vises efter testen.

### **Relaterede oplysninger**

- & ["Tilgå Web Config" på side 36](#page-35-0)
- & "Testreferencer for LDAP-serverforbindelse" på side 67

### *Testreferencer for LDAP-serverforbindelse*

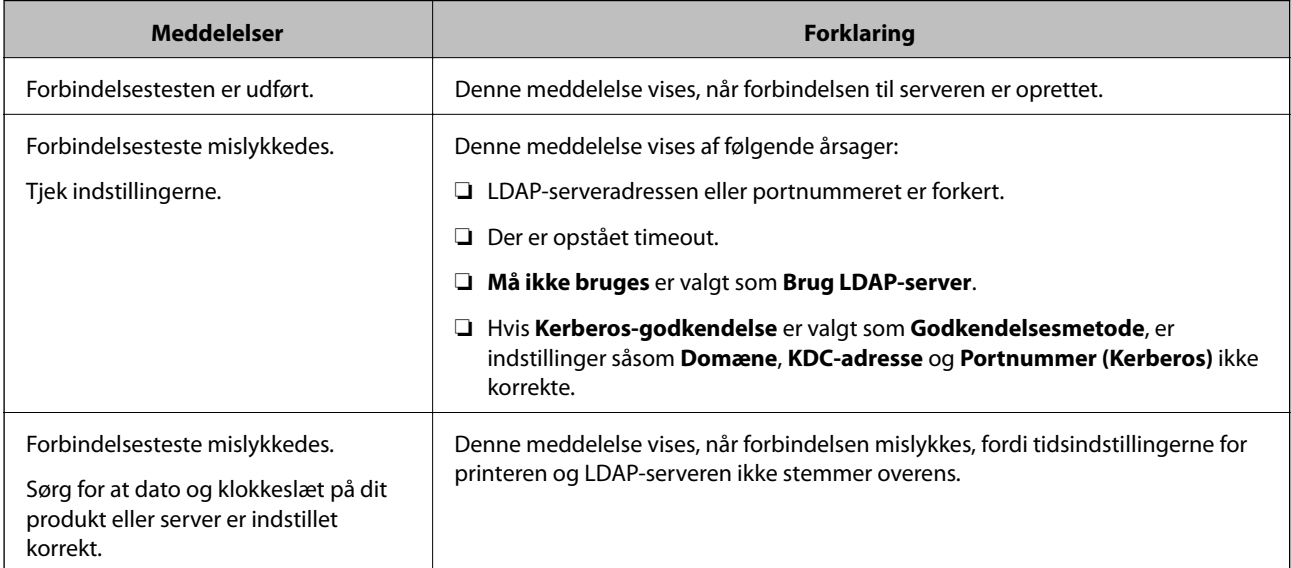

<span id="page-67-0"></span>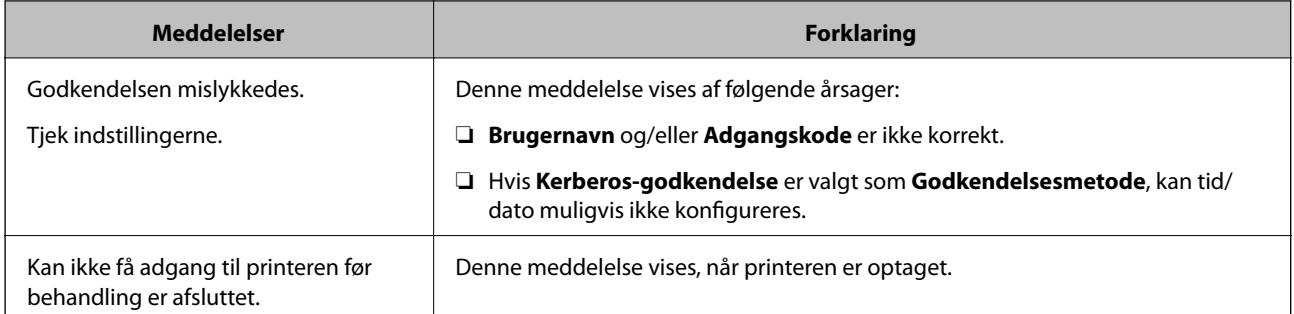

& ["Kontrol af LDAP-serverforbindelsen" på side 67](#page-66-0)

## **Sikkerhedskopiering af kontakterne**

Ved at eksportere kontakterne på Web Config kan du kopiere dem til de andre printere.

### **Eksport af kontakterne**

- 1. Gå til Web Config, og vælg herefter fanen **Enhedsstyring** > **Eksporter og Importer indstillingsværdi** > **Eksporter**.
- 2. Vælg **Kontakter**.
- 3. Indtast en adgangskode for at kryptere eksportfilen. Du skal bruge adgangskoden til at importere filen. Lad feltet være tomt hvis du ikke vil kryptere filen.
- 4. Klik på **Eksporter**.

### **Relaterede oplysninger**

& ["Tilgå Web Config" på side 36](#page-35-0)

### **Import af kontakterne**

- 1. Gå til Web Config, og vælg herefter **Enhedsstyring** > **Eksporter og Importer indstillingsværdi** > **Importer**.
- 2. Væld den eksporterede fil og indtast adgangskoden for krypteringen.
- 3. Klik på **Næste**.
- 4. Vælg **Kontakter**, og klik på **Næste**.
- 5. Klik på **OK**.

Indstillingerne anvendes på printeren.

& ["Tilgå Web Config" på side 36](#page-35-0)

# **Overføre systemindstillinger**

## **Indstilling af kontrolpanelet**

Konfiguration af printerens kontrolpanel. Du kan konfigurere som følger.

- 1. Gå til Web Config, og vælg fanen **Enhedsstyring** > **Betjeningspanel**.
- 2. Indstil følgende elementer efter behov.
	- ❏ Sprog

Vælg det viste sprog på kontrolpanelet.

❏ Panellås

Hvis du vælger **Til**, er administratoradgangskoden påkrævet, når du udfører en handling, der kræver administratorens godkendelse. Hvis administratoradgangskoden ikke er indstillet, er panellås deaktiveret.

3. Klik på **OK**.

### **Relaterede oplysninger**

& ["Tilgå Web Config" på side 36](#page-35-0)

## **Indstillinger for strømbesparelse under inaktivitet**

Foretag indstillingen for strømbesparelse for, når printeren er uden aktivitet. Indstil tiden afhængigt af dit brugsmiljø.

#### *Bemærk:*

Du kan også foretage strømbesparende indstillingerne på printerens kontrolpanel.

- 1. Gå til Web Config, og vælg fanen **Enhedsstyring** > **Energibesparing**.
- 2. Indtast den tid, hvor **Dvale-timer** skal skifte til strømbesparelsestilstand ved inaktivitet. Du kan indstille op til 240 minutter ved minutinterval.
- 3. Vælg slukketid for **Sluk-timer**. Hvis du bruger faxfunktionen, skal du indstille den til **Ingen**.
- 4. Klik på **OK**.

#### **Relaterede oplysninger**

& ["Tilgå Web Config" på side 36](#page-35-0)

## **Indstilling af lyd**

Foretag lydindstillingerne ved betjening af kontrolpanelet, udskrivning, fax og så videre.

- 1. Gå til Web Config, og vælg fanen **Enhedsstyring** > **Lyd**.
- 2. Indstil følgende elementer efter behov.
	- ❏ Normal indstilling

Indstil lyden, når printeren er indstillet til **Normal indstilling**.

❏ Lydløs

Indstil lyden, når printeren er indstillet til **Lydsvag tilst.**. Dette er aktiveret, når den et af følgende punkter er aktiveret.

❏ Printerens kontrolpanel:

**Indstillinger** > **Generelle indstillinger** > **Printerindstillinger** > **Lydsvag tilst. Indstillinger** > **Generelle indstillinger** > **Faxindstillinger** > **Modtag.indstillinger** > **Udskriftsindstillinger** > **Lydsvag tilst.**

❏ Web Config:

Fanen **Fax** > **Modtag.indstillinger** > **Fax-udgang** > **Lydsvag tilst.**

3. Klik på **OK**.

### **Relaterede oplysninger**

& ["Tilgå Web Config" på side 36](#page-35-0)

## **Synkronisering af dato og klokkeslæt med tidsserver**

Hvis du bruger et CA-certifikat, kan du forhindre problemer med tiden.

- 1. Gå til Web Config, og vælg fanen **Enhedsstyring** > **Dato og klokkeslæt** > **Tidsserver**.
- 2. Vælg **Brug** ved punktet **Brug Tidsserver**.
- 3. Indtast serveradressens tid til **Tidsserver-adresse**.

Du kan bruge IPv4, IPv6 eller FQDN-format. Indtast op til 252 tegn. Hvis du ikke angiver dette, skal du lade det stå tomt.

4. Indtast **Opdateringsinterval (min.)**.

Du kan indstille op til 10.800 minutter ved minutinterval.

5. Klik på **OK**.

### *Bemærk:* Du kan bekræfte forbindelsesstatussen med tidsserveren på *Tidsserver-status*.

### **Relaterede oplysninger**

& ["Tilgå Web Config" på side 36](#page-35-0)

## **Indstilling af standardværdien for scanning og kopiering (standardindstillinger)**

Du kan indstille en standardværdi for funktionerne.

Du kan indstille følgende funktioner.

- ❏ Scan til netværksmappe/FTP
- ❏ Scan til e-mail
- ❏ Scan til hukommelsesenhed
- ❏ Scan til sky
- ❏ Kopier
- ❏ Fax
- 1. Gå til Web Config, og vælg de funktioner, som du ønsker at indstille standardværdi for i fanen **Scan/Kopier** > **Standardindst. bruger**.

Vælg fanen **Fax** > **Standardindst. bruger** for at angive standardværdien for fax.

- 2. Indstil hvert element.
- 3. Klik på **OK**.

Hvis kombinationen af værdien er ugyldig, vises en gyldig værdi, der automatisk er ændret. Bekræft den ændrede værdi, og klik igen på **OK**.

### **Relaterede oplysninger**

& ["Tilgå Web Config" på side 36](#page-35-0)

## **Registrering af indstillinger, som hyppigt bruges til faste indstillinger**

Du kan gemme indstillinger såsom scanning, kopiering og faxfunktionen som faste indstillinger. Registrer dem efter at have udført indstillingerne for hver funktion.

Du kan oprette følgende funktioner.

- ❏ Scan til netværksmappe/FTP
- ❏ Scan til e-mail
- ❏ Scan til hukommelsesenhed
- ❏ Scan til sky
- ❏ Scan til computer
- ❏ Kopier
- ❏ Fax
- 1. Gå til Web Config, og vælg **Scan/Kopier** eller fanen **Fax** > **Forindst.**.
- 2. Vælg det registrerede nummer, og klik på **Rediger**.

3. Vælg **Type** for den faste indstilling, du vil indstille.

### *Bemærk:*

Efter registrering kan *Type* ikke ændres. Hvis du ønsker at ændre *Type* efter registrering, slette den faste indstilling og registrere.

- 4. Klik på **Næste**.
- 5. Konfigurer hvert element.

Indtast et **Navn** mellem 1 og 30 tegn i Unicode (UTF-8).

6. Klik på **OK**.

Hvis kombinationen af værdien er ugyldig, vises en gyldig værdi, der automatisk er ændret. Bekræft den ændrede værdi, og klik igen på **OK**.

### **Relaterede oplysninger**

& ["Tilgå Web Config" på side 36](#page-35-0)

## **Brug af MS-netværk**

Du kan specificere, om du vil aktivere MS-netværksdeling.

Når dette er aktiveret, kan du sende det scannede resultat og den modtagne fax til den mappe, som deles af arbejdsgruppen.

- 1. Gå til Web Config, og vælg fanen **Netværk** > **MS-netværk**.
- 2. Vælg **Brug Microsoft netværksdeling**.
- 3. Indtast navnet på den arbejdsgruppe, som printeren tilhører, i **Navn på arbejdsgruppe** med 15 tegn eller mindre i ASCII.
- 4. Klik på **Næste**.
- 5. Bekræft indstillingerne, og klik derefter på **OK**.

### **Relaterede oplysninger**

& ["Tilgå Web Config" på side 36](#page-35-0)

## **Udskriftsindstillinger**

### **Indstill. for papirkilde**

Indstil størrelse og type af papir, som skal indlæses i hver papirkilde.

### **Fejlindstillinger**

Indstil for hvilken enhed, der skal vises fejl.
❏ Meddelelse om papirstr.

Indstil, om der skal vises en fejl på kontrolpanelet, når papirstørrelsen for den angivne papirkilde er forskellig fra papirstørrelsen på udskriftsdata.

❏ Meddelelse om papirtype

Indstil, om der skal vises en fejl på kontrolpanelet, når papirtypen for den angivne papirkilde er forskellig fra papirtypen på udskriftsdata.

❏ Auto fejlløsning

Angiv, om fejlen automatisk skal annulleres, hvis der ikke er nogen betjening på kontrolpanelet i 5 sekunder efter visning af fejlen.

#### **Universelle udsk.indst.**

Foretag indstillinger for at udskrive fra eksterne enheder via printerdriveren.

# **Brug af Epson Connect-tjenesten**

Med Epson Connect-tjenesten, der er tilgængelig på internettet, kan du udskrive fra din smartphone, tablet eller bærbare computer — når som helst og stort set hvor som helst.

Følgende funktioner er tilgængelige på internettet.

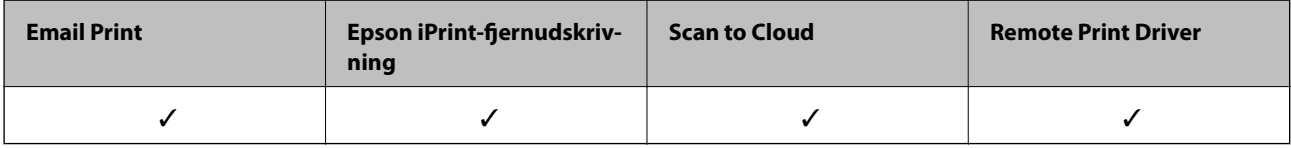

Der er yderligere oplysninger på webstedet med Epson Connect-portalen.

<https://www.epsonconnect.com/>

[http://www.epsonconnect.eu](http://www.epsonconnect.eu/) (kun Europa)

# **Indstillinger for produktsikkerhed**

Dette kapitel forklarer sikkerhedsindstillingerne for enheden.

# **Introduktion til funktioner til produktsikkerhed**

Dette afsnit introducerer sikkerhedsfunktionen på Epson-enheder.

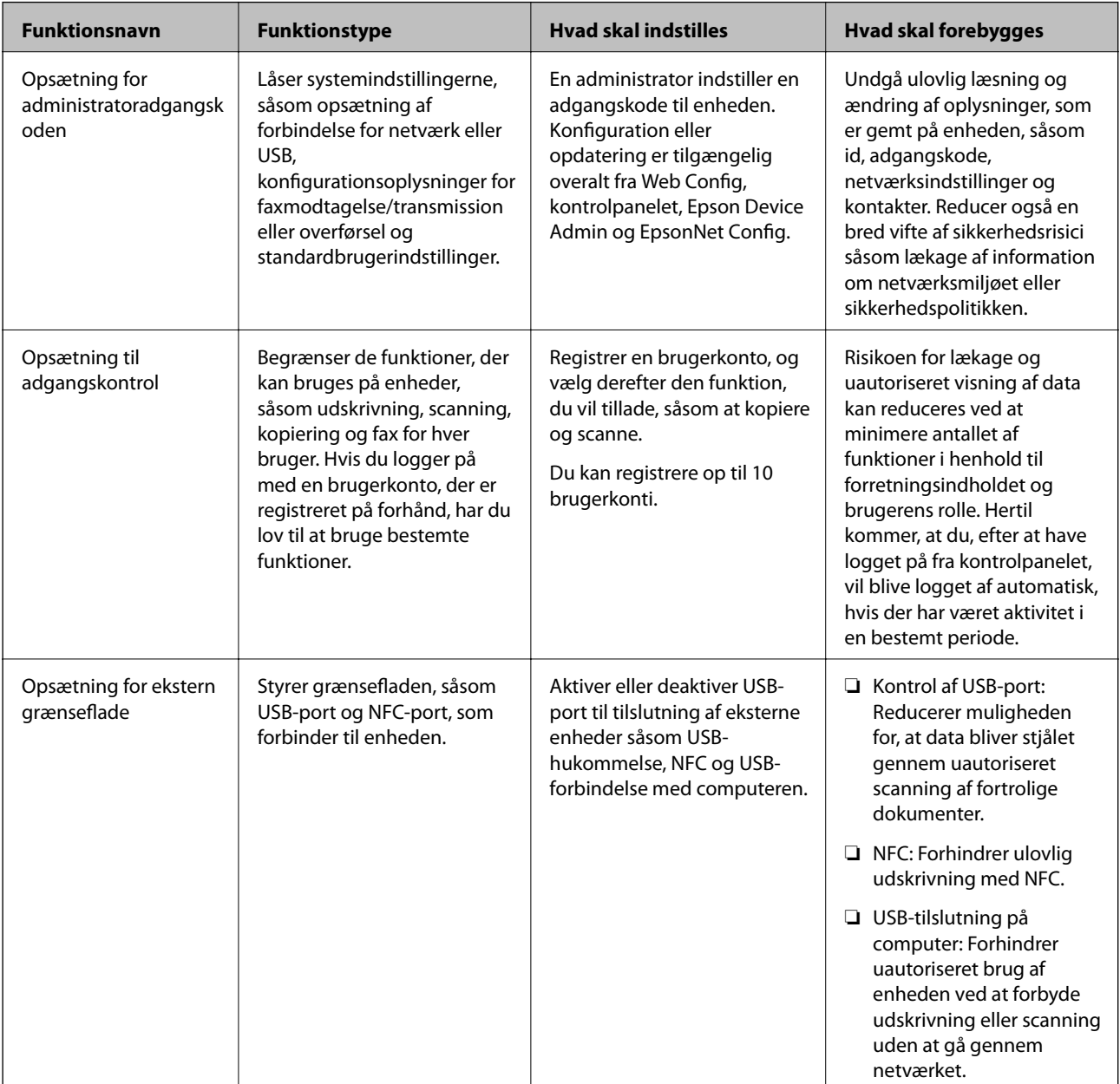

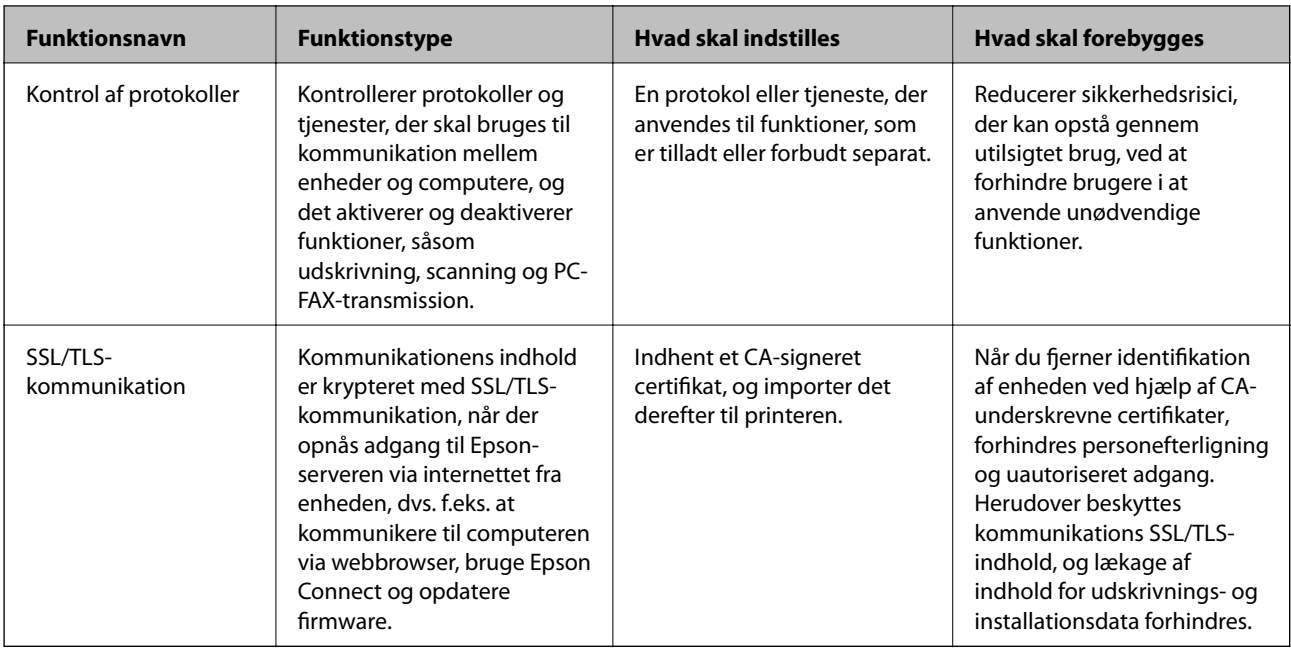

#### **Relaterede oplysninger**

- ◆ ["Om Web Config" på side 35](#page-34-0)
- & ["EpsonNet Config" på side 117](#page-116-0)
- & ["Epson Device Admin" på side 117](#page-116-0)
- & "Konfiguration af administratoradgangskode" på side 75
- $\rightarrow$  ["Begrænsning af tilgængelige funktioner" på side 79](#page-78-0)
- & ["Indstilling af begrænsning for den eksterne grænseflade" på side 81](#page-80-0)
- & ["Styring ved hjælp af protokoller" på side 82](#page-81-0)
- & ["SSL/TLS-kommunikation med printeren" på side 85](#page-84-0)

# **Konfiguration af administratoradgangskode**

Når du indstiller administratoradgangskoden, vil ingen andre end administratorerne kunne ændre indstillingerne for systemadministration. Du kan indstille og ændre administratoradgangskoden ved hjælp af enten Web Config, printerens kontrolpanel eller software (Epson Device Admin eller EpsonNet Config). Når du bruger softwaren, skal du læse dokumentationen for hver software.

#### **Relaterede oplysninger**

- & "Konfiguration af administratoradgangskoden fra kontrolpanelet" på side 75
- & ["Konfiguration af administratoradgangskode ved hjælp af Web Config" på side 76](#page-75-0)
- & ["EpsonNet Config" på side 117](#page-116-0)
- & ["Epson Device Admin" på side 117](#page-116-0)

### **Konfiguration af administratoradgangskoden fra kontrolpanelet**

Du kan indstille administratoradgangskoden fra printerens kontrolpanel.

- <span id="page-75-0"></span>1. Vælg **Indstillinger** på printerens kontrolpanel.
- 2. Vælg **Generelle indstillinger** > **Systemadministration** > **Sikkerhedsindst.**.
- 3. Vælg **Administratorindstillinger**.
- 4. Vælg **Administratoradgangskode** > **Register**.
- 5. Indtast den nye adgangskode.
- 6. Angiv adgangskoden en gang til.
- 7. Luk bekræftelsesskærmen.

Skærmbilledet med administratorindstillinger vises.

8. Vælg **Til** for **Låseindstilling**, og luk derefter bekræftelsesskærmen.

Administratoradgangskoden er påkrævet, når du betjener det låste menupunkt.

#### *Bemærk:*

- ❏ Når du har indtastet administratoradgangskoden for at låse op og bruge menupunkterne, er du logget på som administrator.
- ❏ Hvis du har indstillet *Indstillinger* > *Generelle indstillinger* > *Grundindstillinger* > *Tiden gået for handling* til *Til*, vil printeren logge dig ud efter en periode med inaktivitet på kontrolpanelet.
- ❏ Du kan ændre eller slette administratoradgangskoden ved at vælge *Skift* eller *Nulstil* på skærmbilledet *Administratoradgangskode* og indtaste administratoradgangskoden.

## **Konfiguration af administratoradgangskode ved hjælp af Web Config**

Du kan indstille administratoradgangskoden ved hjælp af Web Config.

1. Gå til Web Config, og vælg fanen **Produktsikkerhed** > **Skift Administratoradgangskode**.

2. Indtast en adgangskode i **Ny adgangskode** og **Bekræft ny adgangskode**. Indtast brugernavnet, hvis det er nødvendigt.

Hvis du vil ændre adgangskoden til en ny, skal du indtaste den nuværende adgangskode.

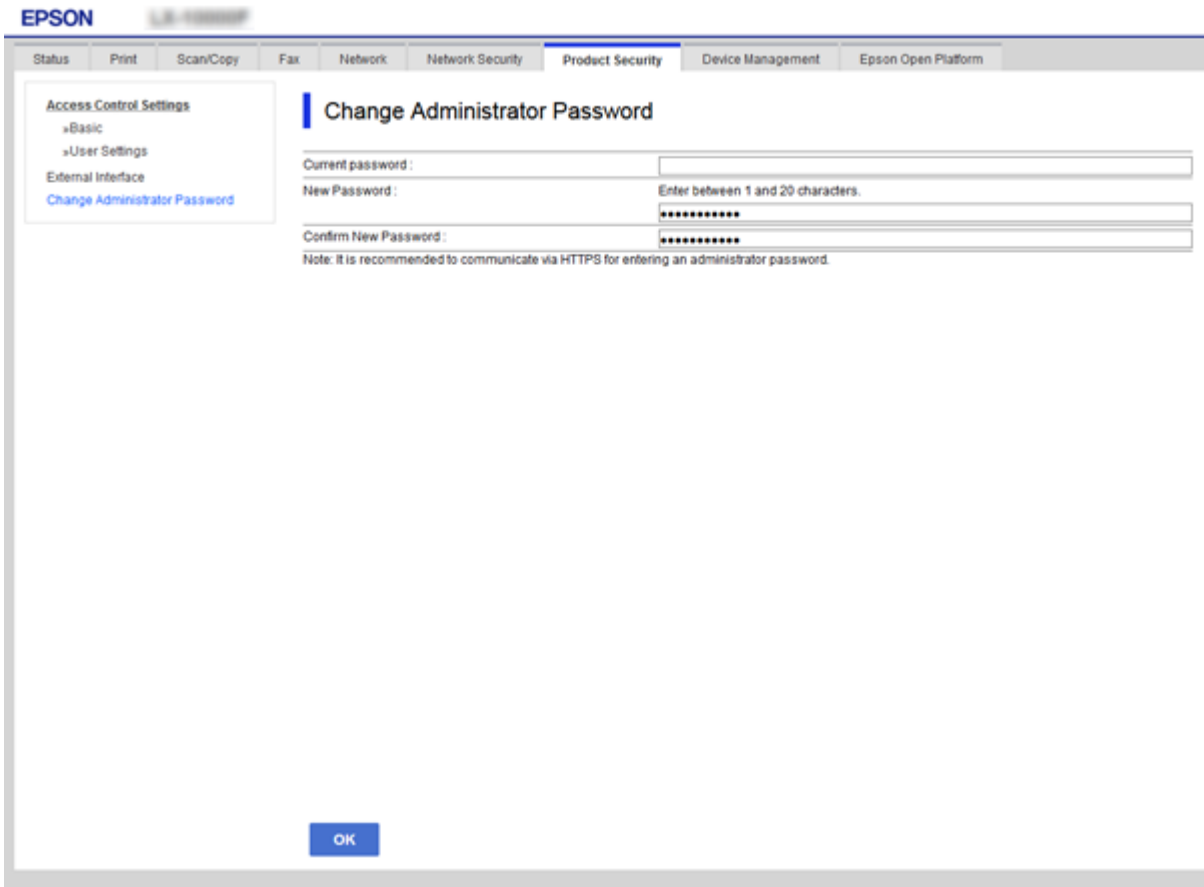

3. Vælg **OK**.

*Bemærk:*

- ❏ For at indstille eller ændre låste menupunkter skal du klikke på *Log administrator på* og indtaste administratoradgangskoden.
- ❏ For at slette administratoradgangskoden skal du klikke på fanen *Produktsikkerhed* > *Slet Administratoradgangskode* og derefter indtaste administratoradgangskoden.

#### **Relaterede oplysninger**

& ["Tilgå Web Config" på side 36](#page-35-0)

# **Elementer, der skal låses med administratoradgangskode**

Administratorer har rettigheder til at indstille og ændre alle enhedsfunktioner.

Hvis en administratoradgangskode er indstillet på en enhed, låser den og tillader ikke, at elementet for netværksindstilling ændres, og den begrænser brugerfunktioner vedrørende enhedshåndtering.

Følgende elementer kan kontrolleres af en administrator.

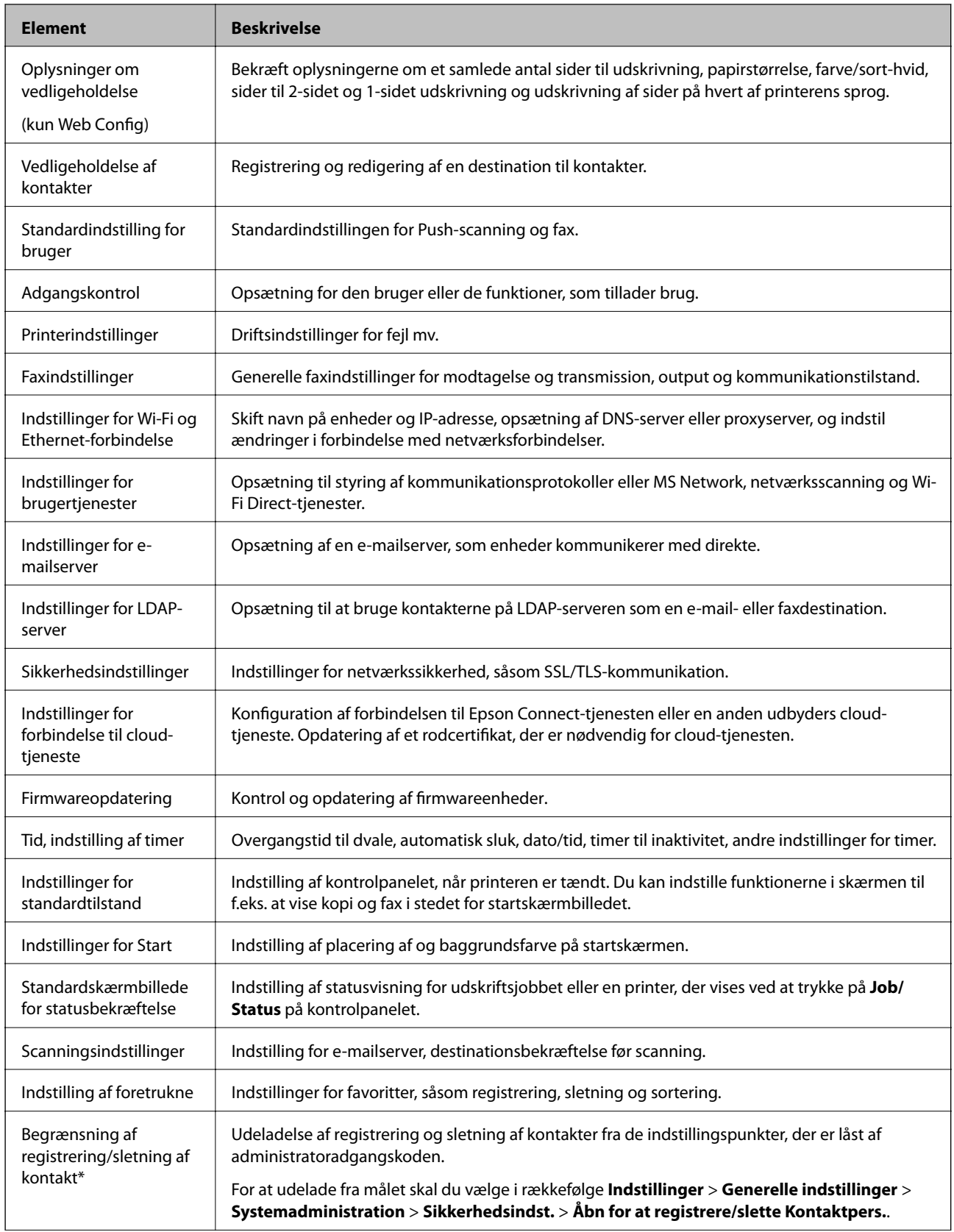

<span id="page-78-0"></span>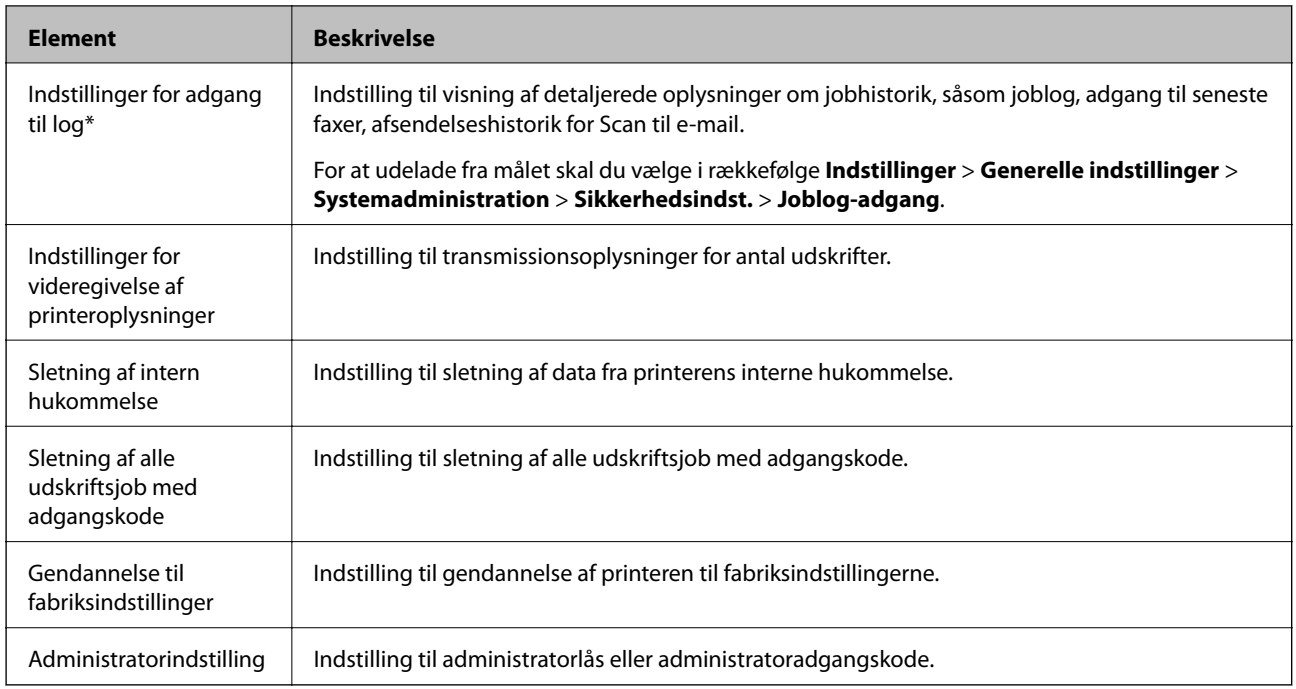

\* Du kan udelade fra de låste emner.

# **Begrænsning af tilgængelige funktioner**

Du kan oprette op til 10 unikke brugere og begrænse tilgængelige printerfunktioner for hver bruger. Brugere skal logge på med et brugernavn og en adgangskode vha. printerens kontrolpanel. Brugere kan logge af manuelt, eller printeren logger dem automatisk af efter et stykke tid.

Hvis du vil begrænse udskrivning fra printerdriveren og scannerdriveren, skal du bruge den dedikerede driver til printeren.

Hvis du bruger printeren fra en Windows-computer, kan du tildele brugernavnet og adgangskoden til printerdriveren og scannerdriveren på forhånd. Printeren godkender automatisk brugeren, når vedkommende bruger computeren, og det er ikke nødvendigt at indtaste en adgangskode hver gang. Se hjælpen til driveren for at få flere oplysninger om konfiguration af driveren.

Du kan ikke bruge denne funktion med Mac OS.

## **Konfiguration af adgangskontrol**

1. Gå til Web Config, og vælg fanen **Produktsikkerhed** > **Indstillinger for adgangskontrol** > **Grundlæggende**.

2. Marker afkrydsningsfeltet **Aktiver adgangsstyring**, og klik på **OK**.

#### c*Vigtigt:*

Hvis du fjerner markeringen i afkrydsningsfeltet *Tillad udskrivning og scanning uden godkendelsesoplysninger*, modtages ikke-godkendte job sendt fra følgende kilder ikke:

- ❏ Operativsystemets standarddriver
- ❏ PCL-printerdrivere/PostScript-printerdriveren
- ❏ Webtjenester som f.eks. Epson Connect og Google Cloud Print
- ❏ Smartphones og andre mobile enheder

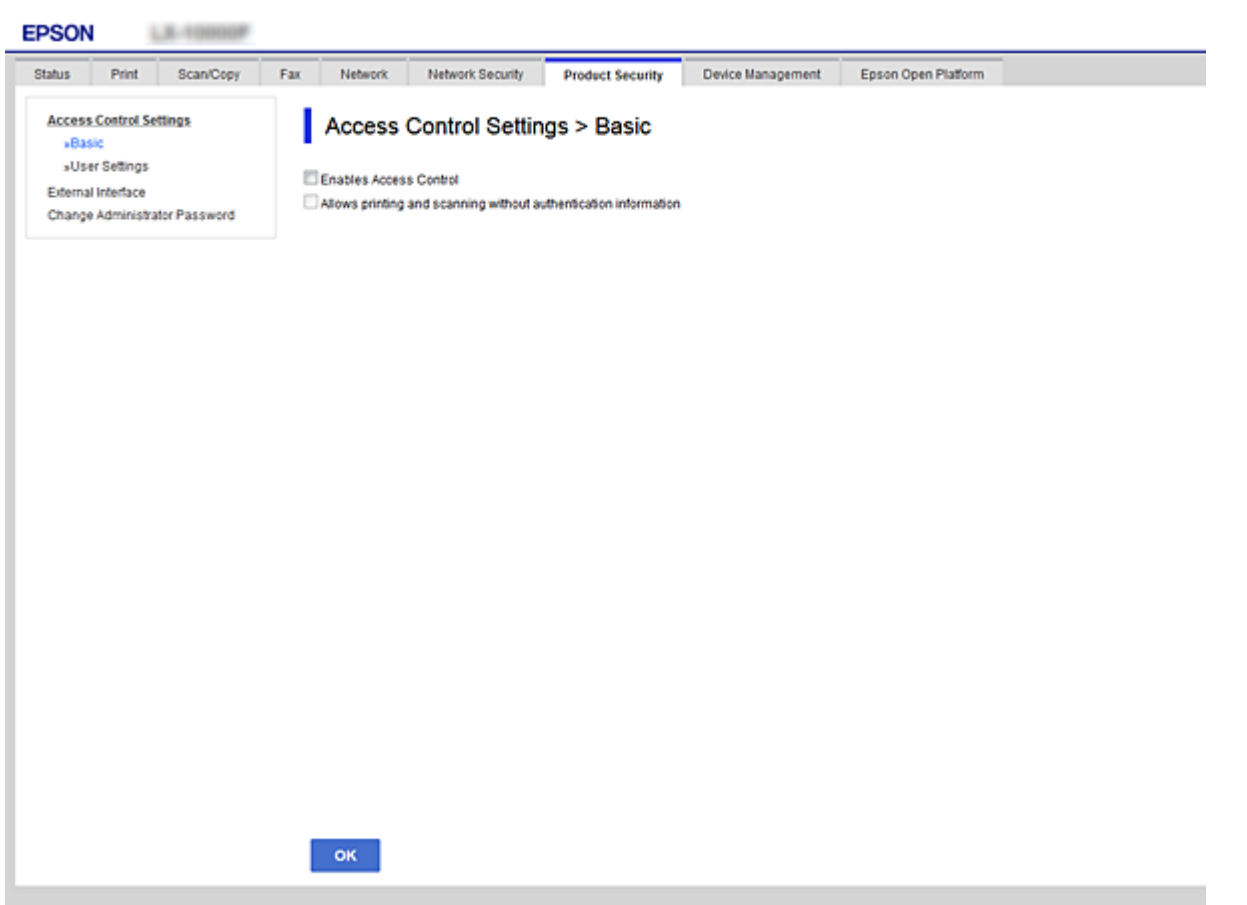

- 3. Vælg fanen **Produktsikkerhed** > **Indstillinger for adgangskontrol** > **Brugerindstillinger**.
- 4. Klik på **Tilføj**, og indtast derefter værdien for hvert element.
- 5. Klik på **Anvend**.

#### *Bemærk:*

*Slet* vises, når du redigerer en registreret bruger. Klik på den for at slette en bruger.

#### **Relaterede oplysninger**

- & ["Tilgå Web Config" på side 36](#page-35-0)
- & ["Indstillingselementer for brugerfunktioner" på side 81](#page-80-0)

### <span id="page-80-0"></span>**Indstillingselementer for brugerfunktioner**

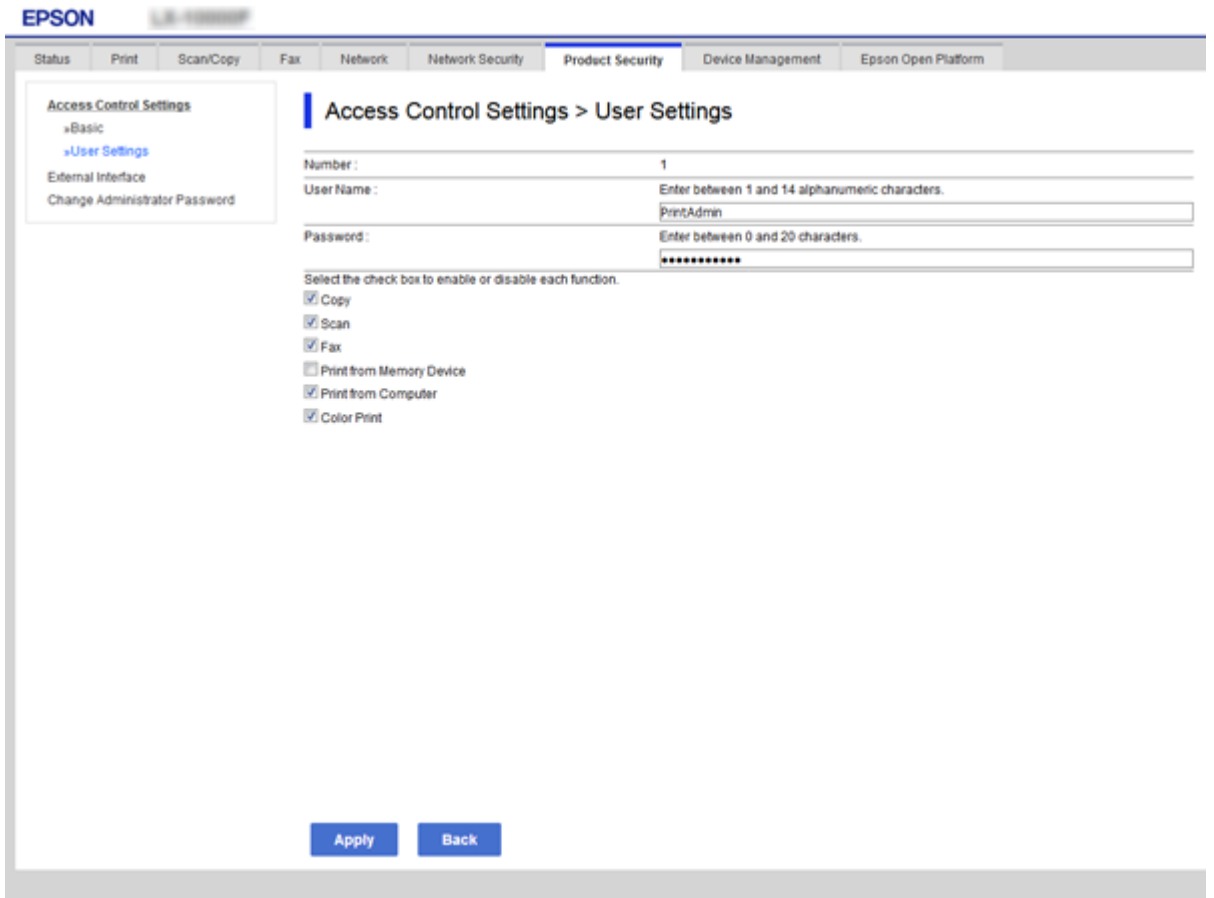

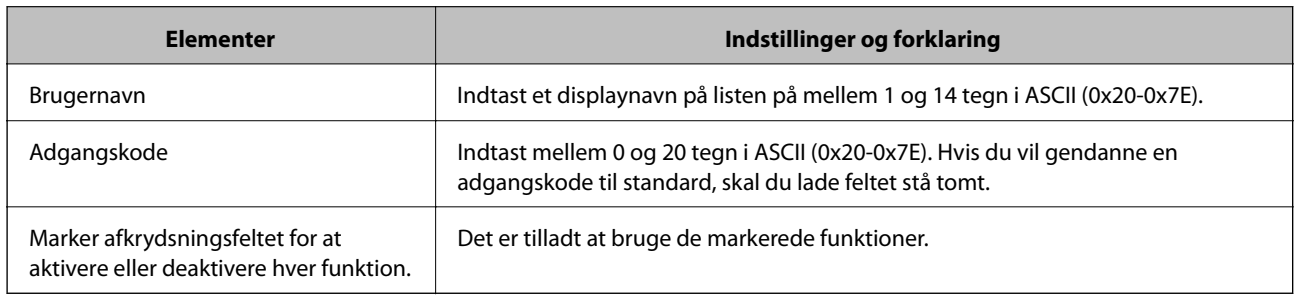

# **Indstilling af begrænsning for den eksterne grænseflade**

Du kan begrænse brugen af USB-forbindelse fra computeren. Foretag indstillingerne til begrænsning for at begrænse udskrivning og scanning via andet end netværk.

#### *Bemærk:*

Du kan også foretage indstillinger for begrænsning på printerens kontrolpanel.

1. Gå til Web Config, og vælg fanen **Produktsikkerhed** > **Ekstern grænseflade**.

#### <span id="page-81-0"></span>2. Vælg **Aktiver** eller **Deaktiver**.

Hvis du ønsker at begrænse det, skal du vælge **Deaktiver**.

3. Klik på **OK**.

#### **Relaterede oplysninger**

& ["Tilgå Web Config" på side 36](#page-35-0)

## **Styring ved hjælp af protokoller**

Du kan udskrive ved hjælp af forskellige stier og protokoller. Hvis du bruger en multifunktionsprinter kan du bruge netværksscanning og pc-fax fra et uspecificeret antal netværkscomputere. Du kan reducere utilsigtede risici ved at begrænse udskrivningen til specifikke stier eller ved at styre de tilgængelige funktioner.

## **Styring af protokoller**

Konfiguration af protokolindstillingerne.

- 1. Gå til Web Config, og vælg herefter fanen **Netværkssikkerhed** > **Protokol**.
- 2. Konfigurer hvert element.
- 3. Klik på **Næste**.
- 4. Klik på **OK**.

Indstillingerne anvendes på printeren.

### **Protokoller, du kan aktivere eller deaktivere**

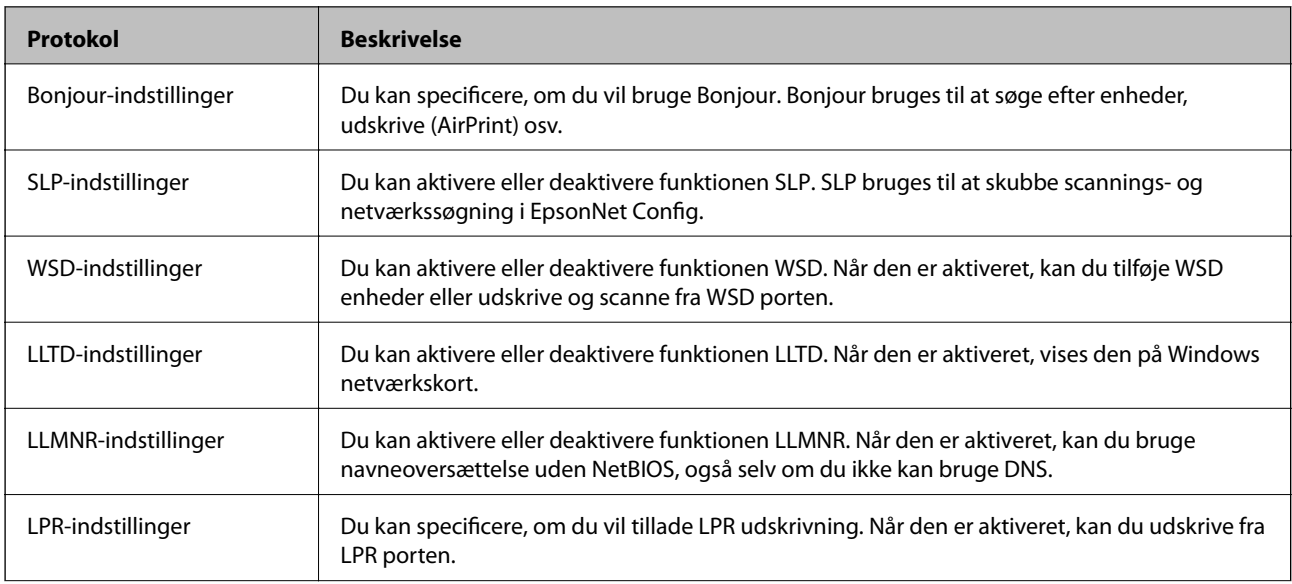

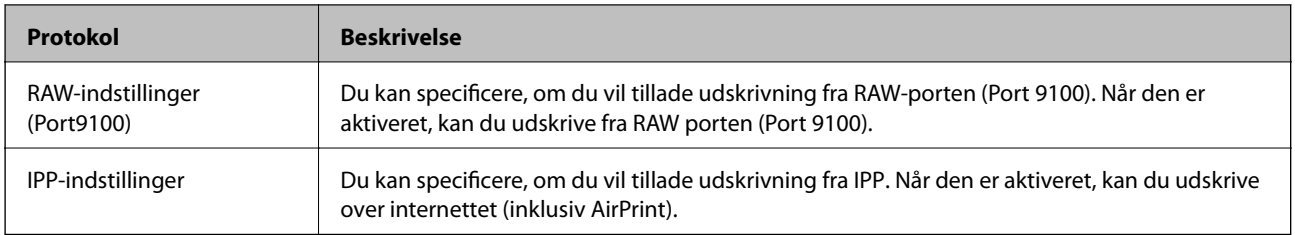

## **Protokolindstillingselementer**

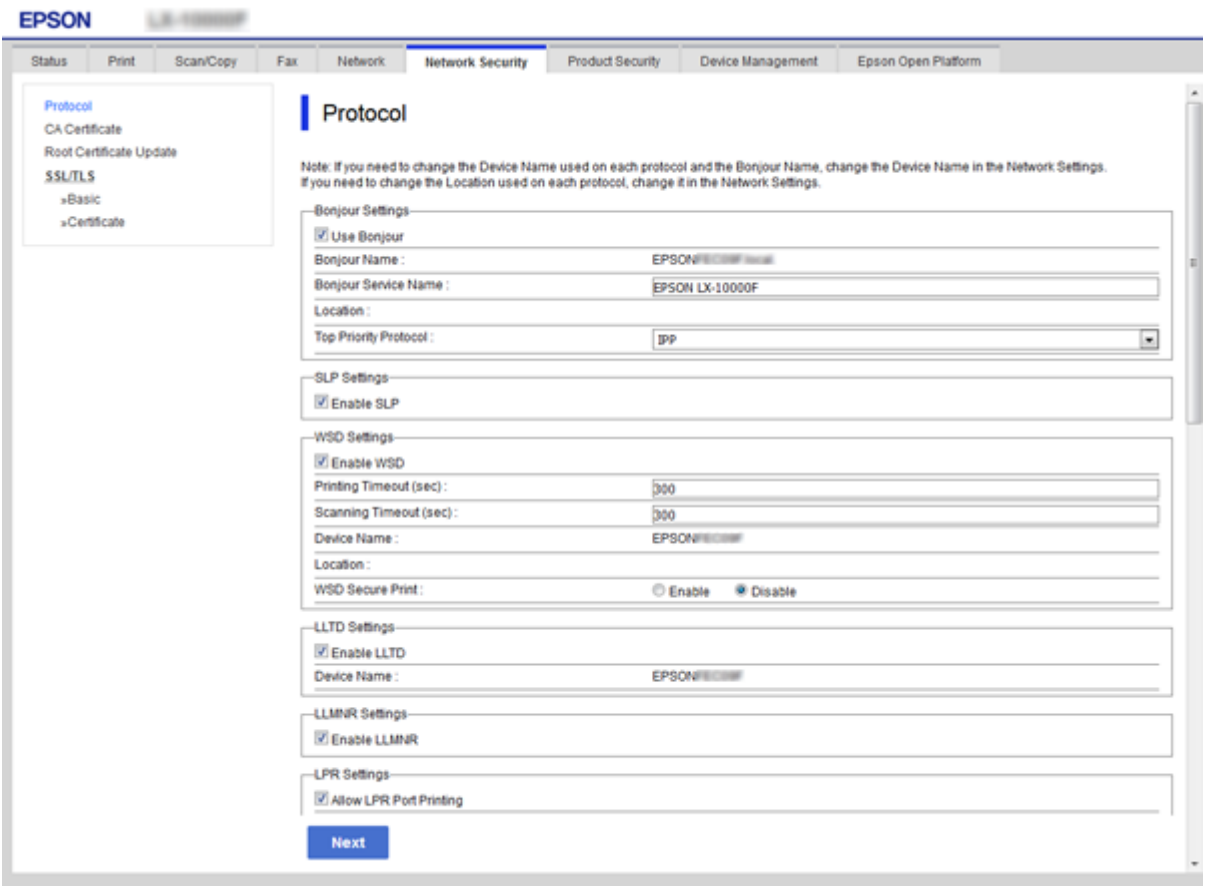

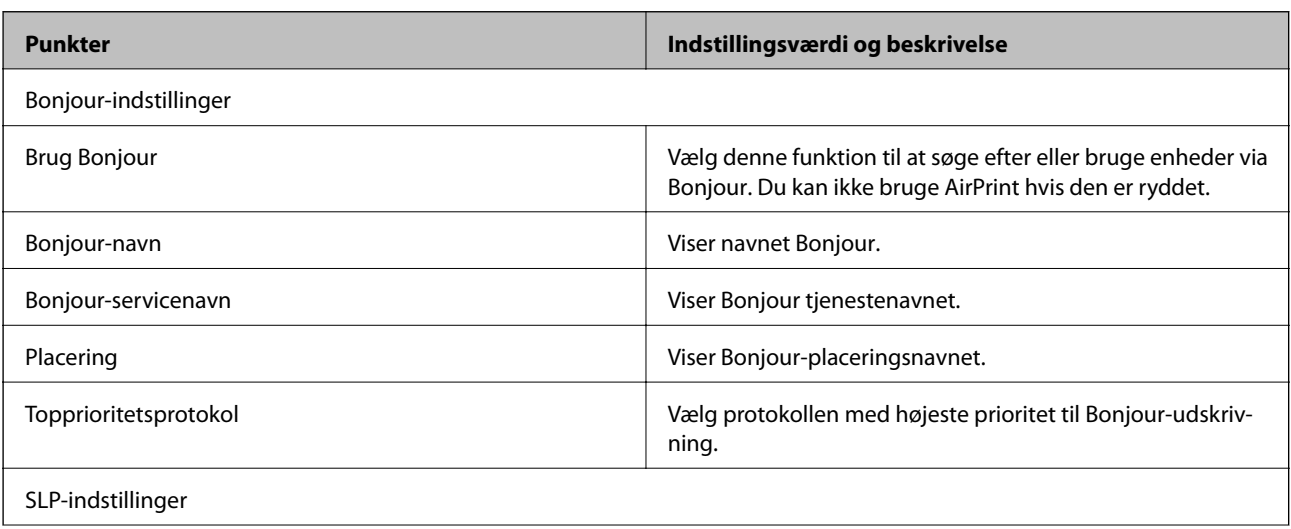

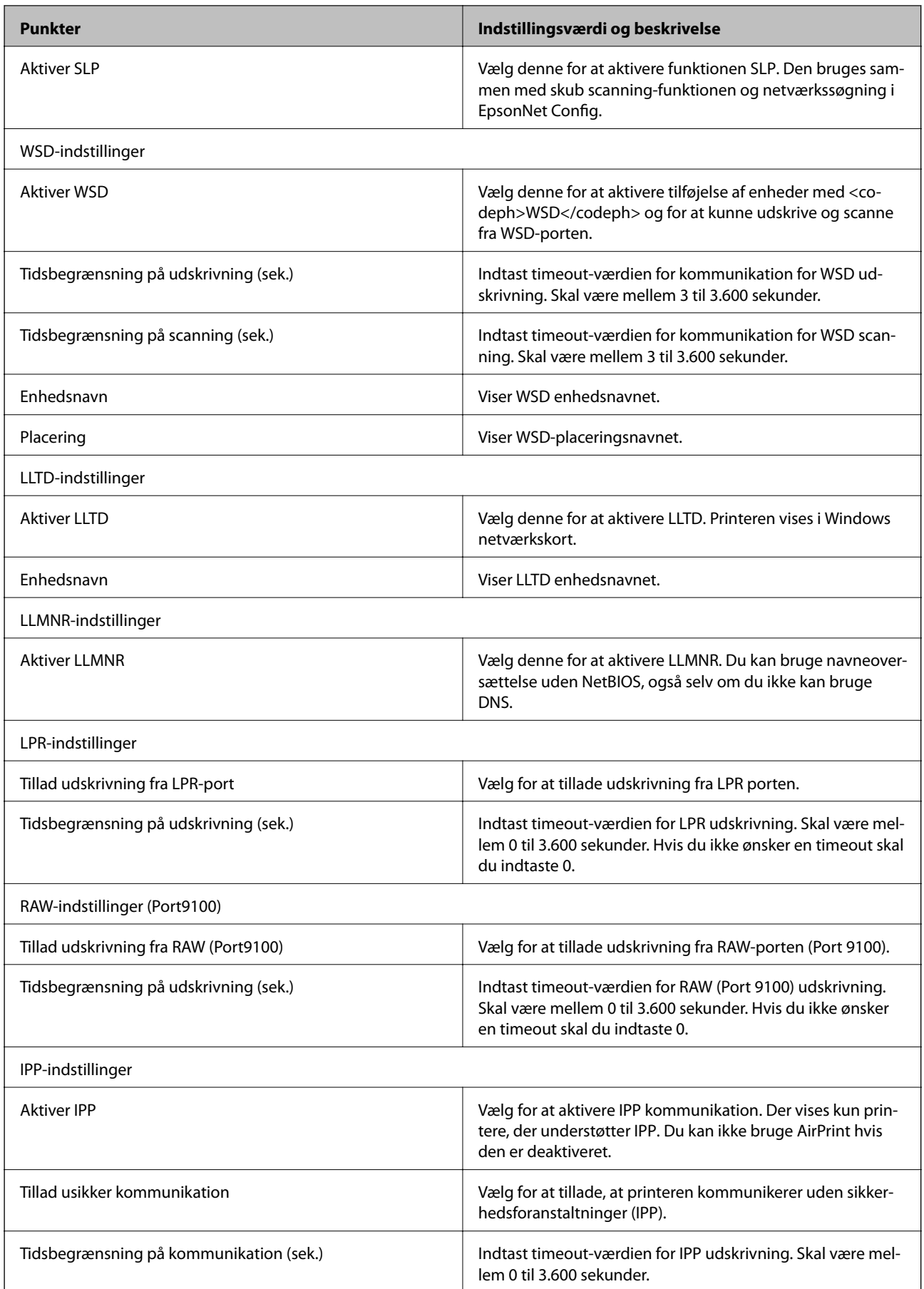

<span id="page-84-0"></span>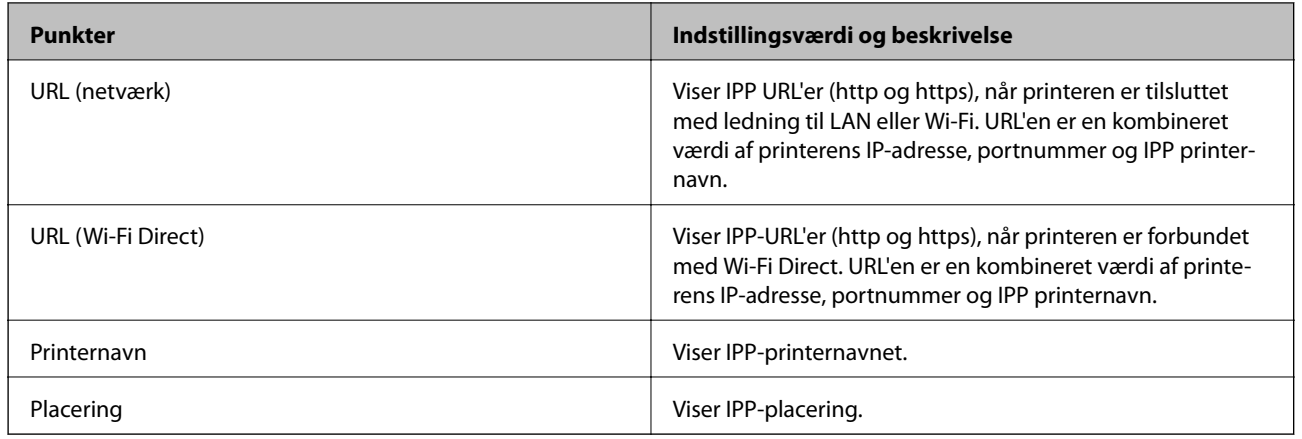

## **SSL/TLS-kommunikation med printeren**

Når servercertifikatet indstilles ved hjælp af SSL/TLS-kommunikation (Secure Sockets Layer/Transport Layer Security) til printeren, kan du kryptere kommunikationsstien mellem computere. Gør dette, hvis du vil undgå fjernadgang og uautoriseret adgang.

## **Om digitalt certifikat**

❏ Certifikat signeret af et CA

Du skal hente et certifikat, der er signeret af et CA (Certificate Authority, nøglecenter). Du kan sikre sikker kommunikation ved at bruge et CA-signeret certifikat. Du kan bruge et CA-signeret certifikat for hver sikkerhedsfunktion.

❏ CA-certifikat

Et CA-certifikat angiver, at en tredjepart har verificeret en servers identitet. Dette er en vigtig komponent i en sikkerhed af web of trust-typen. Du skal hente et CA-certifikat til servergodkendelse fra et CA, der udsteder det.

❏ Selvsigneret certifikat

Et selvsigneret certifikat er et certifikat, som printeren selv udsteder og signerer. Dette certifikat er upålideligt og kan ikke undgå spoofing. Hvis du bruger dette certifikat til et SSL/TLS-certifikat, kan der blive vist en sikkerhedsalarm i en browser. Du kan kun bruge dette certifikat til en SSL/TLS-kommunikation.

#### **Relaterede oplysninger**

- & "Hentning og import af et CA-signeret certifikat" på side 85
- & ["Sletning af et CA-signeret certifikat" på side 89](#page-88-0)
- & ["Opdatering af et selvsigneret certifikat" på side 90](#page-89-0)

## **Hentning og import af et CA-signeret certifikat**

### **Hentning af et CA-signeret certifikat**

For at hente et CA-signeret certifikat skal du oprette en CSR (Certificate Signing Request, anmodning om certifikatsignering) og ansøge om det hos et nøglecenter. Du kan oprette en CSR vha. Web Config og en computer.

#### **Indstillinger for produktsikkerhed**

Følg trinnene for at oprette en CSR og hente et CA-signeret certifikat vha. Web Config. Når du opretter en CSR vha. Web Config, er certifikatet i formatet PEM/DER.

- 1. Gå til Web Config, og vælg herefter fanen **Netværkssikkerhed** > **SSL/TLS** > **Certifikat**.
- 2. Klik på **Generer** i **CSR**.

En side til oprettelse af en CSR åbnes.

3. Indtast en værdi for hvert element.

#### *Bemærk:*

Den tilgængelige nøglelængde og forkortelser varierer afhængig af nøglecenteret. Opret en anmodning i henhold til det enkelte nøglecenters regler.

4. Klik på **OK**.

Der vises en meddelelse om gennemførelse.

- 5. Vælg fanen **Netværkssikkerhed** > **SSL/TLS** > **Certifikat**.
- 6. Klik på en af downloadknapperne i **CSR** i henhold til et format, der er angivet af hvert nøglecenter, for at downloade en CSR til en computer.

### c*Vigtigt:*

Opret ikke en CSR igen. Hvis du gør det, kan du muligvis ikke importere et udstedt CA-signeret Certifikat.

7. Send CSR'en til et nøglecenter, og hent et CA-signeret Certifikat.

Følg de enkelte nøglecentres regler vedrørende sendemetode og form.

8. Gem det udstedte CA-signeret Certifikat på en computer, der er forbundet til printeren.

Hentningen af et CA-signeret Certifikat er gennemført, når du gemmer certifikatet på en destination.

### <span id="page-86-0"></span>*CSR-indstillingselementer*

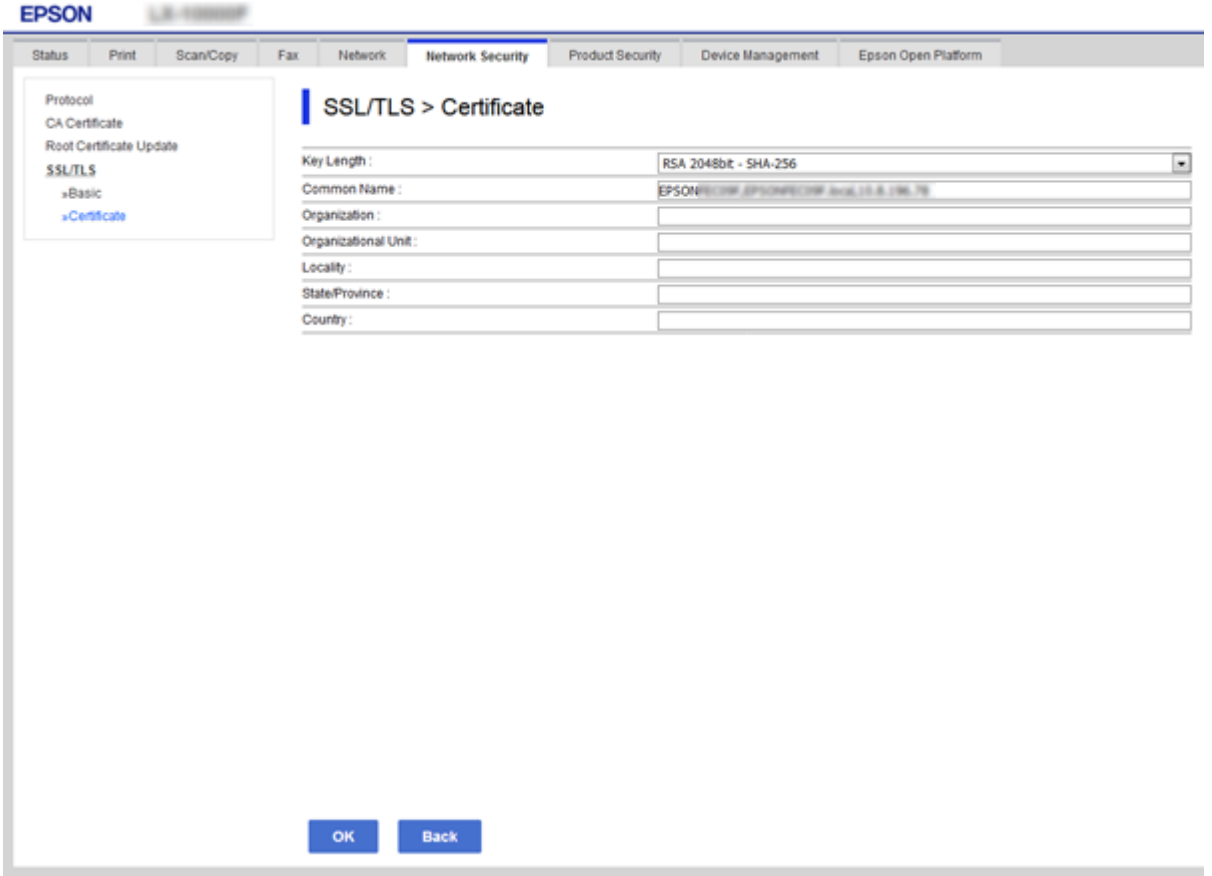

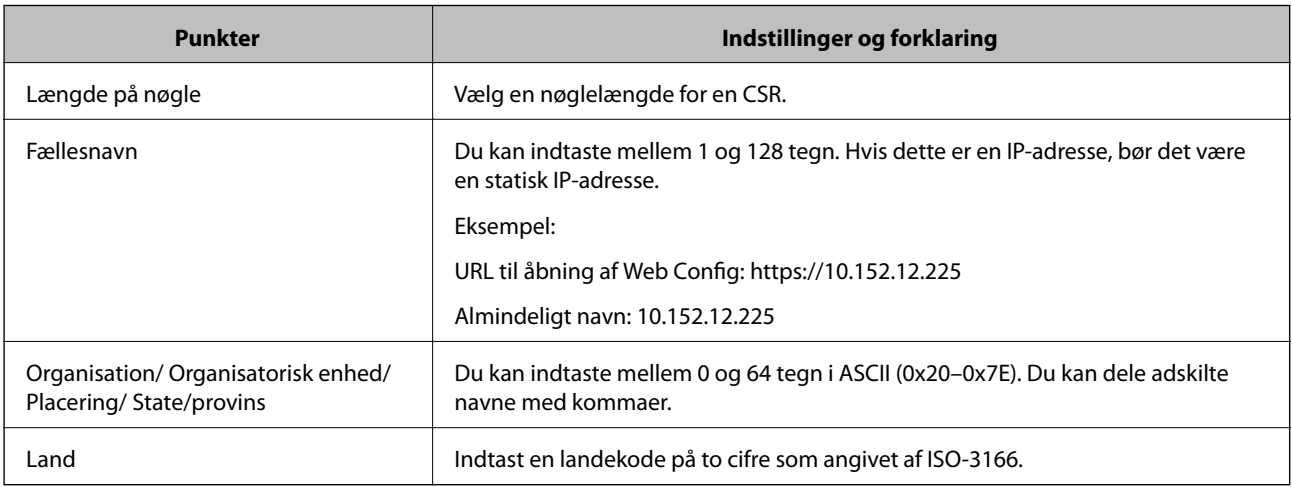

### **Relaterede oplysninger**

 $\blacktriangleright$  ["Opdatering af et selvsigneret certifikat" på side 90](#page-89-0)

### <span id="page-87-0"></span>**Import af et CA-signeret certifikat**

### c*Vigtigt:*

- ❏ Kontroller, at printerens dato og klokkeslæt er indstillet korrekt.
- ❏ Hvis du henter et certifikat vha. en CSR, der er oprettet i Web Config, kan du importere et certifikat én gang.
- 1. Gå til Web Config, og vælg herefter fanen **Netværkssikkerhed** > **SSL/TLS** > **Certifikat**.

#### 2. Klik på **Importer**

En side til import af et certifikat åbnes.

3. Indtast en værdi for hvert element.

Afhængig af hvor du opretter en CSR og filformatet for et certifikat, kan de nødvendige indstillinger variere. Indtast værdierne for de nødvendige elementer i henhold til nedenstående.

- ❏ Der hentes et certifikat i PEM/DER-formatet fra Web Config
	- ❏ **Privatnøgle**: Konfigurer ikke, da printeren indeholder en privat nøgle.
	- ❏ **Adgangskode**: Konfigurer ikke.
	- ❏ **CA-certifikat 1**/**CA-certifikat 2**: Valgfrit
- ❏ Et certifikat i PEM/DER-format hentet fra en computer
	- ❏ **Privatnøgle**: Du skal indstille.
	- ❏ **Adgangskode**: Konfigurer ikke.
	- ❏ **CA-certifikat 1**/**CA-certifikat 2**: Valgfrit
- ❏ Et certifikat i PKCS#12-format hentet fra en computer
	- ❏ **Privatnøgle**: Konfigurer ikke.
	- ❏ **Adgangskode**: Valgfrit
	- ❏ **CA-certifikat 1**/**CA-certifikat 2**: Konfigurer ikke.
- 4. Klik på **OK**.

Der vises en meddelelse om gennemførelse.

#### *Bemærk:*

Klik på *Bekræft* for at verificere certifikatoplysningerne.

#### **Relaterede oplysninger**

- & ["Tilgå Web Config" på side 36](#page-35-0)
- & ["CA-signeret certifikat, importindstillingselementer" på side 89](#page-88-0)

#### <span id="page-88-0"></span>*CA-signeret certifikat, importindstillingselementer*

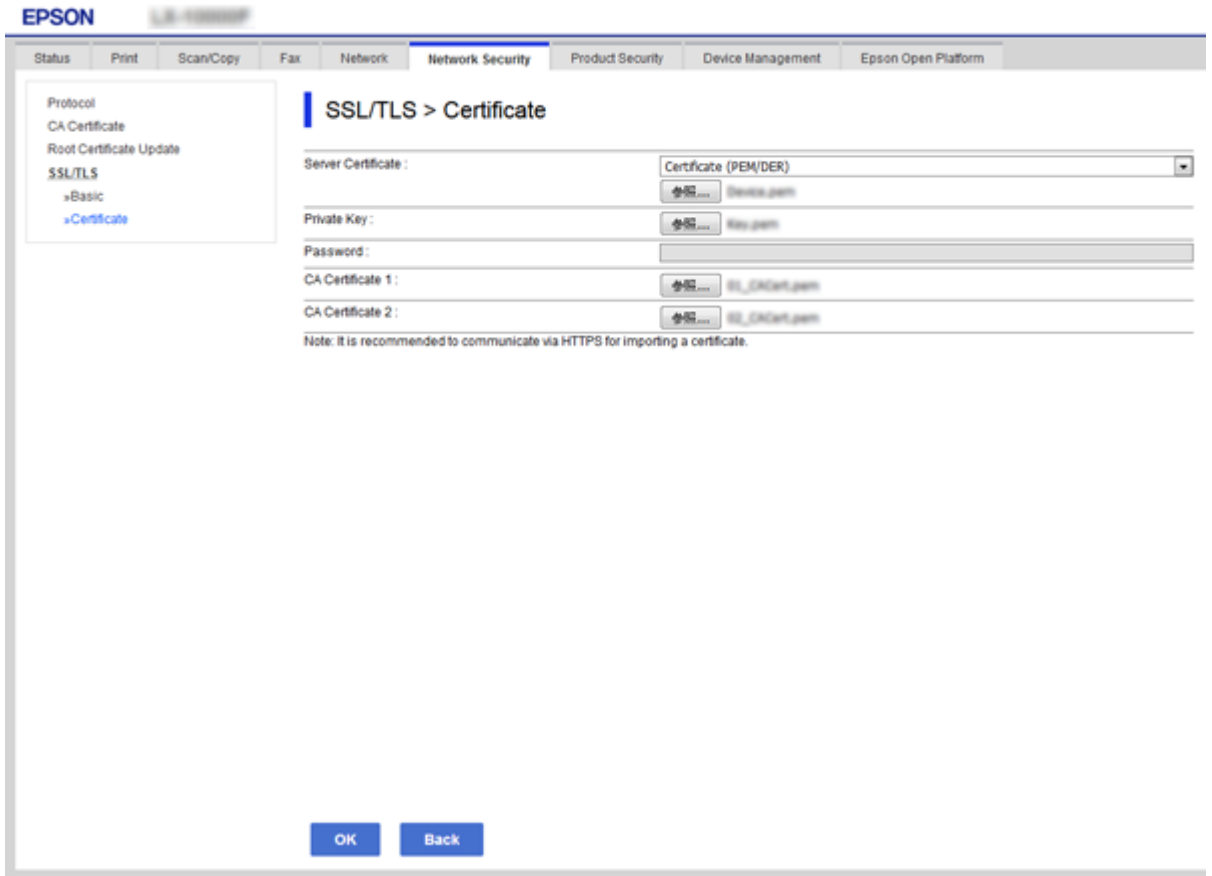

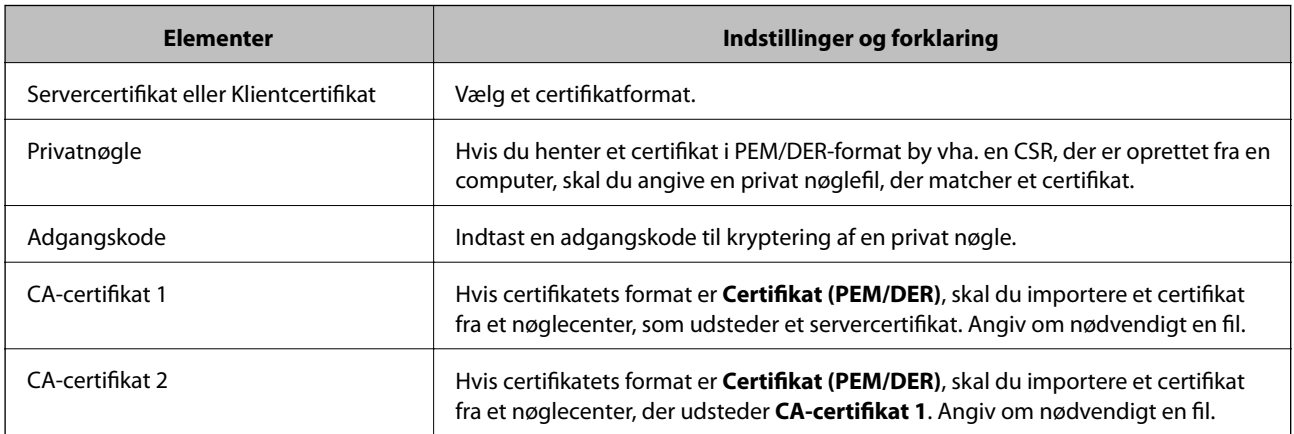

#### **Relaterede oplysninger**

& ["Import af et CA-signeret certifikat" på side 88](#page-87-0)

## **Sletning af et CA-signeret certifikat**

Du kan slette en importeret, når certifikatet er udløbet, eller når en krypteret forbindelse er ikke længere er nødvendig.

## <span id="page-89-0"></span>c*Vigtigt:*

Hvis du henter et certifikat vha. en CSR, der er oprettet i Web Config, kan du ikke importere et slettet certifikat igen. I så fald skal du oprette en CSR og hente et certifikat igen.

- 1. Gå til Web Config, og vælg herefter fanen **Netværkssikkerhed** > **SSL/TLS** > **Certifikat**.
- 2. Klik på **Slet**.
- 3. Bekræft, at du vil slette certifikatet, i den viste meddelelse.

## **Opdatering af et selvsigneret certifikat**

Hvis printeren understøtter HTTPS-serverfunktionen, kan du opdatere et selvsigneret certifikat. Når du tilgår Web Config vha. et selvsigneret certifikat, vises en advarselsmeddelelse.

Brug et selvsigneret certifikat midlertidigt, til du henter og importerer et CA-signeret certifikat.

- 1. Gå til Web Config, og vælg fanen **Netværkssikkerhed** > **SSL/TLS** > **Certifikat**.
- 2. Klik på **Opdater**.
- 3. Indtast **Fællesnavn**.

Indtast en IP-adresse eller en id som f.eks. et FQDN-navn på printeren. Du kan indtaste mellem 1 og 128 tegn.

#### *Bemærk:*

Du kan dele adskilte navne (CN) med kommaer.

4. Angiv en gyldighedsperiode for certifikatet.

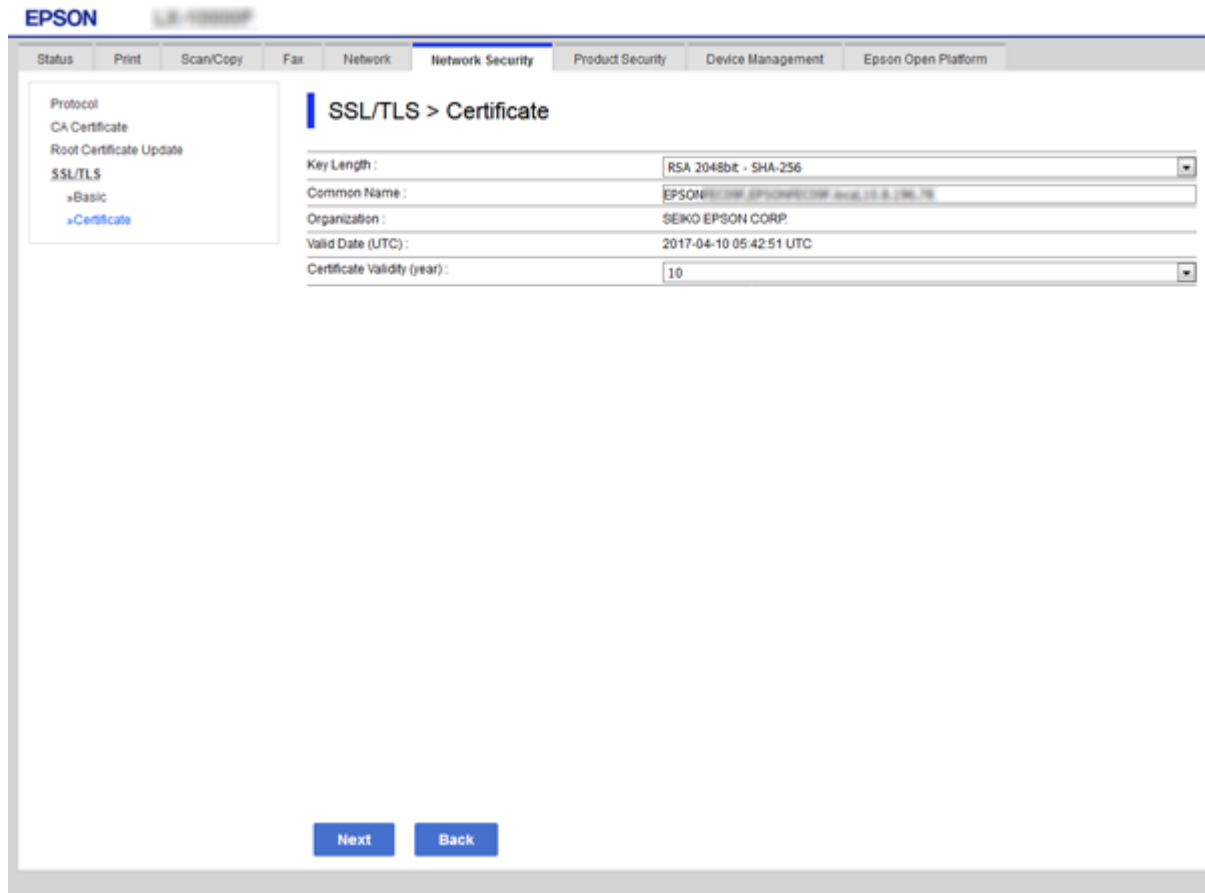

5. Klik på **Næste**.

Der vises en bekræftelsesmeddelelse.

6. Klik på **OK**.

Printeren opdateres.

*Bemærk:* Klik på *Bekræft* for at verificere certifikatoplysningerne.

#### **Relaterede oplysninger**

& ["Tilgå Web Config" på side 36](#page-35-0)

## **Konfiguration af CA-certifikat**

Du kan importere, vise, slette et CA-certifikat.

#### **Relaterede oplysninger**

- & ["Tilgå Web Config" på side 36](#page-35-0)
- & ["CSR-indstillingselementer" på side 87](#page-86-0)
- & ["Import af et CA-signeret certifikat" på side 88](#page-87-0)

### **Import af et CA-certifikat**

- 1. Gå til Web Config, og vælg herefter fanen **Netværkssikkerhed** > **CA-certifikat**.
- 2. Klik på **Importer**.
- 3. Specificer det CA-certifikat, du vil importere.

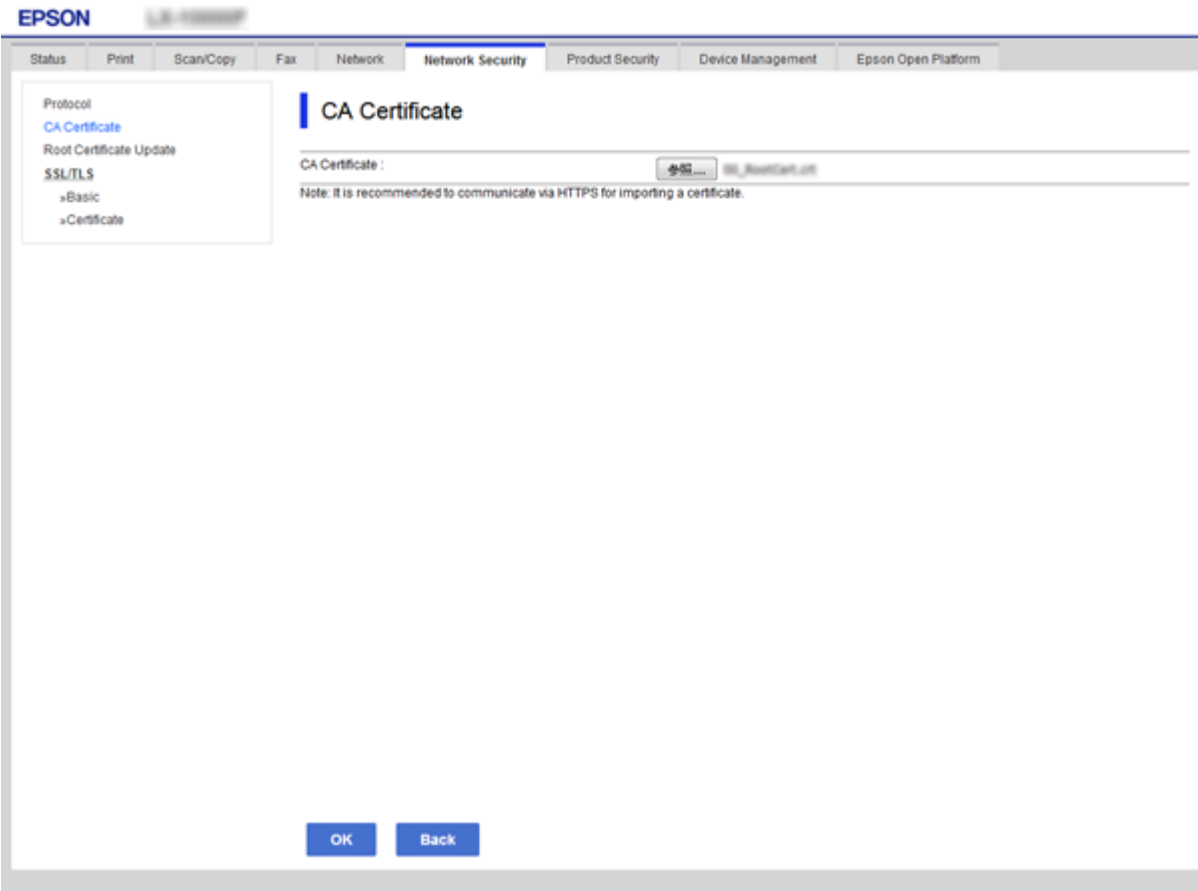

4. Klik på **OK**.

Når importen er fuldført, vender du tilbage til skærmbilledet **CA-certifikat**, hvor det importerede CA-certifikat vises.

### **Sletning af et CA-certifikat**

Du kan slette det importerede CA-certifikat.

1. Gå til Web Config, og vælg herefter fanen **Netværkssikkerhed** > **CA-certifikat**.

2. Klik på **Slet** ved siden af det CA-certifikat, du vil slette.

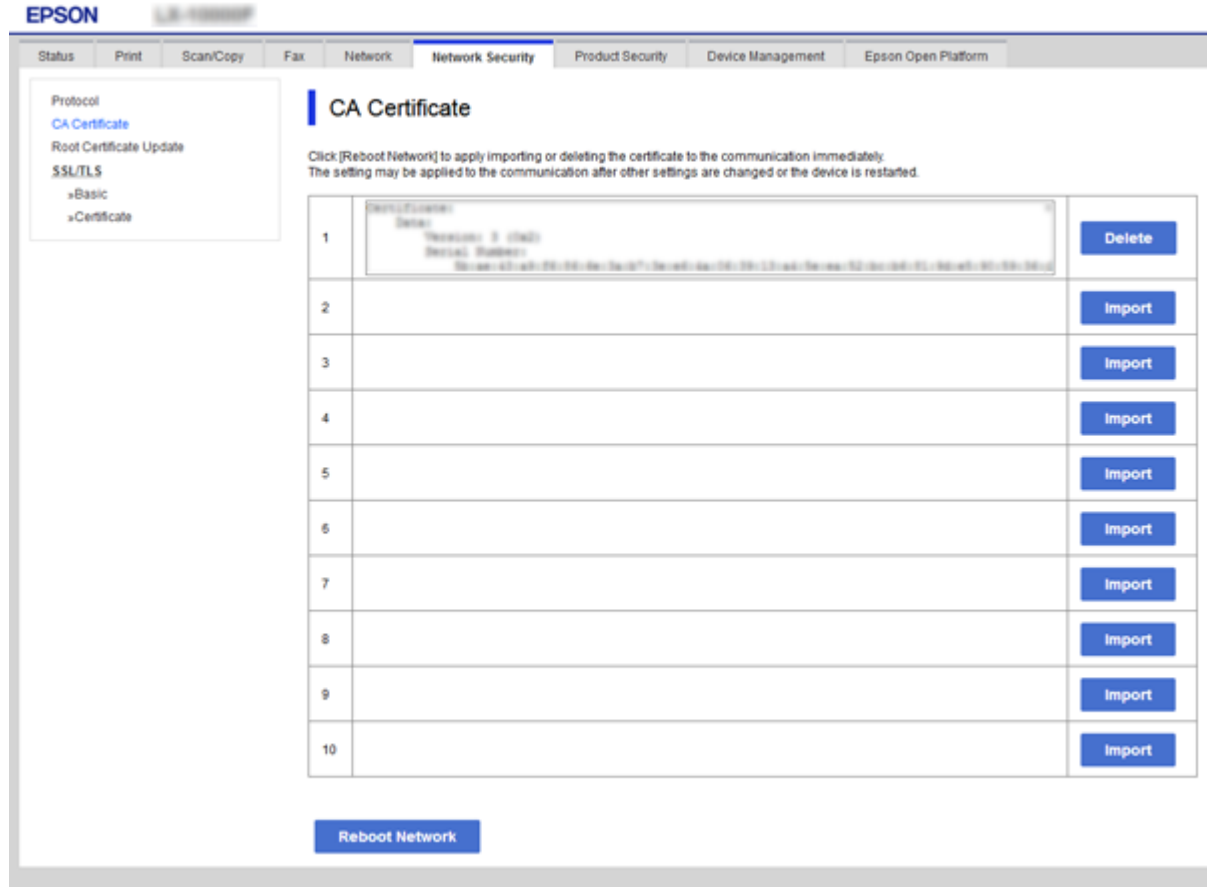

3. Bekræft, at du vil slette certifikatet, i den viste meddelelse.

### **Relaterede oplysninger**

& ["Tilgå Web Config" på side 36](#page-35-0)

# **Indstillinger for betjening og administration**

Dette kapitel forklarer de elementer, som er relateret til den daglige betjening og administration af enheden.

## **Bekræft oplysninger for en enhed**

Du kan kontrollere følgende oplysninger på den aktive enhed fra **Status** ved hjælp af Web Config.

❏ Produktstatus

Kontroller sprog, status, cloud-tjeneste, produktnummer, MAC-adresse osv.

❏ Netværksstatus

Kontroller oplysninger om status for netværksforbindelsen, IP-adresse, DNS-server osv.

❏ Vedligeholdelse

Kontroller den første dag for udskrivning, antal blækudskiftninger, udskrevne sider, udskriftstæller for hvert sprog, scanningstæller osv.

❏ Hardwarestatus

Kontroller status for hver scanner- og faxfunktionen.

❏ Jobhistorik

Kontroller jobloggen for et udskriftsjob, modtagelsesjob og transmissionsjob.

❏ Øjebliksbillede af skærm

Få vist et øjebliksbillede af det skærmbillede, der vises på enhedens kontrolpanel.

#### **Relaterede oplysninger**

& ["Tilgå Web Config" på side 36](#page-35-0)

# **Administration af enheder (Epson Device Admin)**

Du kan administrere og betjene mange enheder ved hjælp af Epson Device Admin. Epson Device Admin giver dig mulighed for at styre enheder, som er placeret på et andet netværk. Følgende beskriver de vigtigste funktioner til administration.

For mere information om funktioner og brug af softwaren skal du se dokumentationen og hjælp til Epson Device Admin.

❏ Opdagelse af enheder

Du kan opdage enheder på netværket og derefter registrere dem til en liste. Hvis Epson-enheder såsom printere og scannere er tilsluttet det samme netværkssegment som administratorens computer, kan du finde dem, selv om de ikke er blevet tildelt en IP-adresse.

Du kan også opdage enheder, der er tilsluttet computere på netværket med USB-kabler. Du skal installere Epson Device USB Agent på computeren.

#### **Indstillinger for betjening og administration**

❏ Indstilling af enheder

Du kan lave en skabelon, der indeholder indstillingselementer såsom netværkskort og papirkilde, og anvende den til andre enheder som delte indstillinger. Når den er tilsluttet netværket, kan du tildele en IP-adresse til en enhed, der ikke er tildelt en IP-adresse.

❏ Overvågning af enheder

Du kan løbende hente status for og detaljerede oplysninger om enheder på netværket. Du kan også overvåge enheder, der er tilsluttet computere på netværket med USB-kabler, og enheder fra andre virksomheder, der er registreret til enhedslisten. For at overvåge enheder, som er forbundet med USB-kabler, skal du installere Epson Device USB Agent.

❏ Administration af alarmer

Du kan overvåge alarmer om status for enheder og forbrugsmaterialer. Systemet sender automatisk e-mails til administratoren baseret på fastsatte betingelser.

❏ Administration af rapporter

Du kan oprette regelmæssige rapporter, efterhånden som systemet akkumulerer data om forbrug og forbrugsmaterialer. Du kan derefter gemme disse oprettede rapporter og sende dem via e-mail.

#### **Relaterede oplysninger**

& ["Epson Device Admin" på side 117](#page-116-0)

# **Opdatering af firmware**

## **Opdatering af printerens firmware vha. betjeningspanelet**

Hvis printeren er forbundet til internettet, kan du opdatere printerens firmware vha. betjeningspanelet. Du kan også indstille printeren til regelmæssigt at se efter firmwareopdateringer og give dig besked, hvis sådanne er tilgængelige.

### c*Vigtigt:*

Sluk ikke printeren, og træk ikke stikket ud, før opdateringen er gennemført; ellers kan printeren fungere forkert.

- 1. Vælg **Indstillinger** på startskærmen.
- 2. Vælg **Generelle indstillinger** >**Systemadministration** > **Firmwareopdatering**.
	- *Bemærk:*

Vælg *Bemærkning* > *Til* for at indstille printeren til regelmæssigt at se efter tilgængelige firmwareopdateringer.

- 3. Vælg **Opdatering**.
- 4. Vælg **Start kontrol**.

Printeren begynder at søge efter tilgængelige opdateringer.

5. Hvis der vises en meddelelse på LCD-skærmen om, at en firmwareopdatering er tilgængelige, skal du følge vejledningen på skærmen for at starte opdateringen.

### c*Vigtigt:*

❏ Hvis firmwareopdateringen ikke er gennemført eller ikke lykkedes, starter printeren ikke normalt op, og "Recovery Mode" vises på LCD-skærmen, næste gang printeren tændes. I en sådan situation skal du opdatere softwaren igen vha. en computer. Opret forbindelse mellem printeren og computeren vha. et USBkabel. Når "Recovery Mode" vises på printeren, kan du ikke opdatere firmwaren via en netværksforbindelse. På computeren skal du gå ind på dit lokale Epson-websted og hente den seneste printerfirmware. Se vejledningen på webstedet vedrørende de næste trin.

## **Opdatering af firmware ved hjælp af Web Config**

Opdater firmware ved hjælp af Web Config. Enheden skal være tilsluttet internettet.

- 1. Gå til Web Config, og vælg fanen **Enhedsstyring** > **Firmwareopdatering**.
- 2. Klik på **Start**.

Bekræftelsen af firmwaren starter, og firmwarens oplysninger vises, hvis den opdaterede firmware eksisterer.

3. Klik på **Start**, og følg vejledningen på skærmen.

#### *Bemærk:*

Du kan også opdatere firmwaren ved hjælp af Epson Device Admin. Du kan bekræfte firmwareoplysningerne visuelt på enhedslisten. Det er nyttigt, når du vil opdatere flere enheders firmware. Se i vejledningen eller hjælpen til Epson Device Admin for at få flere oplysninger.

#### **Relaterede oplysninger**

- & ["Tilgå Web Config" på side 36](#page-35-0)
- & ["Epson Device Admin" på side 117](#page-116-0)

### **Opdatering af firmware ved hjælp af Epson Firmware Updater**

Du kan downloade enhedens firmware fra Epsons hjemmeside til computeren og derefter tilslutte enheden og computeren med et USB-kabel for at opdatere firmwaren. Hvis du ikke kan opdatere via netværket, kan du prøve denne metode.

- 1. Gå til Epsons hjemmeside, og download firmwaren.
- 2. Tilslut den computer, der indeholder den downloadede firmware, til enheden via USB-kabel.
- 3. Dobbeltklik på den downloadede .exe-fil.

Epson Firmware Updater starter.

4. Følg vejledningen på skærmen.

# **Sikkerhedskopiering af indstillingerne**

Ved at eksportere indstillingsemnerne på Web Config kan du kopiere elementerne til de andre printere.

## **Eksport af indstillingerne**

Eksport hver indstilling for printeren.

- 1. Gå til Web Config, og vælg herefter fanen **Enhedsstyring** > **Eksporter og Importer indstillingsværdi** > **Eksporter**.
- 2. Vælg indstillingerne, som du vil eksportere.

Vælg indstillingerne, du vil eksportere. Hvis du vælger den overordnede kategori vælges underkategorierne også. Underkategorier, der kan medføre fejl ved at blive duplikeret inden i det samme netværk (som f.eks. IPadresser osv.), kan ikke vælges.

3. Indtast en adgangskode for at kryptere eksportfilen.

Du skal bruge adgangskoden til at importere filen. Lad feltet være tomt hvis du ikke vil kryptere filen.

4. Klik på **Eksporter**.

#### c*Vigtigt:*

Hvis du vil eksportere printerens netværksindstillinger som f.eks. enhedens navn og IPv6-adresse skal du vælge *Aktiver, for at vælge de individuelle indstillinger for enheden* og vælge yderligere elementer. Brug kun de valgte værdier til erstatningsprinteren.

#### **Relaterede oplysninger**

& ["Tilgå Web Config" på side 36](#page-35-0)

## **Import af indstillingerne**

Import den eksporterede Web Config fil til printeren.

#### c*Vigtigt:*

Når du importerer værdier, der inkluderer individuelle oplysninger som f.eks. printernavn eller IP-adresse skal du sørge for, at den samme IP-adresse ikke findes allerede på det samme netværk. Hvis IP-adressen overlapper, reflekterer printeren ikke værdien.

- 1. Gå til Web Config, og vælg herefter fanen **Enhedsstyring** > **Eksporter og Importer indstillingsværdi** > **Importer**.
- 2. Væld den eksporterede fil og indtast adgangskoden for krypteringen.
- 3. Klik på **Næste**.
- 4. Vælg den indstilling, du vil importere, og klik derefter på **Næste**.

Administratorvejledning

### **Indstillinger for betjening og administration**

5. Klik på **OK**.

Indstillingerne anvendes på printeren.

### **Relaterede oplysninger**

& ["Tilgå Web Config" på side 36](#page-35-0)

# **Problemløsning**

# **Tip til problemløsning**

Du kan finde flere oplysninger i følgende vejledninger.

❏ Brugervejledning

Giver anvisninger om brugen af printeren, udskiftning af blækpatroner, vedligeholdelse og løsning af problemer.

❏ Epson Connect websted

<https://www.epsonconnect.com/>

Indeholder oplysninger om Epson Connect-funktioner samt problemløsning.

## **Kontrol af log for server og netværksenhed**

Hvis der er opstået problemer med netværksforbindelsen, kan du identificere årsagen ved at kontrollere loggen for mailserveren eller LDAP-serveren eller deres status ved at bruge netværksenhedens systemlog, såsom en router eller kommandoer.

## **Initialisering af netværksindstillingerne**

## **Deaktivering Wi-Fi fra Web Config**

For at du kan bruge Web Config, skal printere og enheder have en IP-adresse og være forbundet til samme netværk.

1. Kontroller printerens IP-adresse.

Du kan kontrollere dette på netværksstatusskærmen på printerens kontrolpanel, i en forbindelsesrapport eller i kolonnen [IP Address] på et netværksstatusark.

2. Indtast printerens IP-adresse i en browser for at køre Web Config.

 $\left| \begin{array}{c} \in \rightarrow \mathbf{C} \end{array} \right|$  http://XXX.XXX.XXX.XXX

- 3. Vælg fanen **Netværk** > **Wi-Fi**, og vælg herefter **Deaktiver Wi-Fi**.
- 4. Læs meddelelsen, og vælg derefter **OK**.

## **Afbryde Wi-Fi Direct (Simpel AP) fra Web Config**

For at du kan bruge Web Config, skal printere og enheder have en IP-adresse og være forbundet til samme netværk.

1. Kontroller printerens IP-adresse.

Du kan kontrollere dette på netværksstatusskærmen på printerens kontrolpanel, i en forbindelsesrapport eller i kolonnen [IP Address] på et netværksstatusark.

2. Indtast printerens IP-adresse i en browser for at køre Web Config.

 $\left\vert \begin{array}{c} \leftarrow \end{array} \right. \right. \rightarrow \left. \begin{array}{c} \mathbf{C} \end{array}$  [ \http://XXX.XXX.XXX.XXX

- 3. Vælg fanen **Netværk** > **Wi-Fi Direct**.
- 4. Vælg **Deaktiver** ved punktet **Wi-Fi Direct**.
- 5. Klik på **Næste**
- 6. Læs meddelelsen, og vælg derefter **OK**.

### **Deaktivering af Wi-Fi fra betjeningspanelet**

Når Wi-Fi deaktiveres, afbrydes Wi-Fi-forbindelsen.

- 1. Tryk på  $\left[\begin{array}{ccc} \bullet & \bullet \\ \bullet & \bullet \end{array}\right]$  på startskærmen.
- 2. Vælg **Router**.

Netværkstatussen vises.

- 3. Tryk på **Skift indstillinger**.
- 4. Vælg **Andre** > **Deaktiver Wi-Fi**.
- 5. Læs meddelelsen, og start herefter opsætning.
- 6. Når der vises en meddelelse om færdiggørelse, skal du lukke skærmen. Skærmen slukker automatisk efter en angiven tid.
- 7. Luk skærmen for netværksforbindelsesindstillinger.

## **Sådan afbrydes Wi-Fi Direct (Simpel AP) forbindelsen via betjeningspanelet**

#### *Bemærk:*

Når Wi-Fi Direct-forbindelsen (Simpel AP) er afbrudt, afbrydes alle computere og smart-enheder, der er tilsluttet printeren i Wi-Fi Direct-forbindelsen (Simpel AP).Hvis du vil afbryde en specifik enhed, skal du afbryde fra enheden i stedet for printeren.

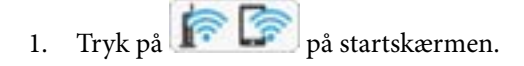

#### **Problemløsning**

2. Vælg **Wi-Fi Direct**.

Wi-Fi Direct-oplysningerne er vist.

- 3. Tryk på **Skift indstillinger**.
- 4. Vælg **Deaktiver Wi-Fi Direct**.
- 5. Læs meddelelsen, og start herefter opsætning.
- 6. Når der vises en meddelelse om færdiggørelse, skal du lukke skærmen. Skærmen slukker automatisk efter en angiven tid.
- 7. Luk skærmen for netværksforbindelsesindstillinger.

## **Gendannelse af netværksindstillingerne fra betjeningspanelet**

Du kan gendanne alle netværksindstillinger til deres standardindstillinger.

- 1. Vælg **Indstillinger** på startskærmen.
- 2. Vælg **Generelle indstillinger** >**Systemadministration** >**Gendan standardindstillinger** > **Netværksindstillinger**.
- 3. Læs meddelelsen, og vælg derefter **Ja**.
- 4. Når en meddelelse om færdiggørelse vises, skal du lukke skærmen.

Skærmen lukker automatisk efter en angiven tid.

# **Kontrol af kommunikation mellem enheder og computere**

### **Kontrol af forbindelse vha. en ping-kommando — Windows**

Du kan bruge en Ping-kommando for at sikre, at computeren er sluttet til printeren. Følg nedenstående trin for at kontrollere forbindelsen ved hjælp af en Ping-kommando.

1. Kontroller printerens IP-adresse for den forbindelse, du vil kontrollere.

Du kan kontrollere dette på netværksstatusskærmen på printerens kontrolpanel, i en forbindelsesrapport eller i kolonnen **IP Address** på et netværksstatusark.

- 2. Åbn computerens konfigurationsmetode.
	- ❏ Windows 10/Windows Server 2016

Højreklik på start-knappen, eller tryk på og hold den nede, og vælg derefter **Kommandoprompt**.

❏ Windows 8.1/Windows 8/Windows Server 2012 R2/Windows Server 2012

Åbn programskærmen, og vælg derefter **Kommandoprompt**.

- ❏ Windows 7/Windows Server 2008 R2/Windows Vista/Windows Server 2008 eller tidligere Klik på startknappen, vælg **Alle programmer** eller **Programmer** > **Tilbehør** > **Kommandoprompt**.
- 3. Indtast "ping xxx.xxx.xxx.xxx", og tryk derefter på tasten Enter.

Indtast printerens IP-adresse i stedet for xxx.xxx.xxx.xxx.

4. Kontroller kommunikationsstatus.

Følgende meddelelse vises, hvis printeren og computeren kommunikerer.

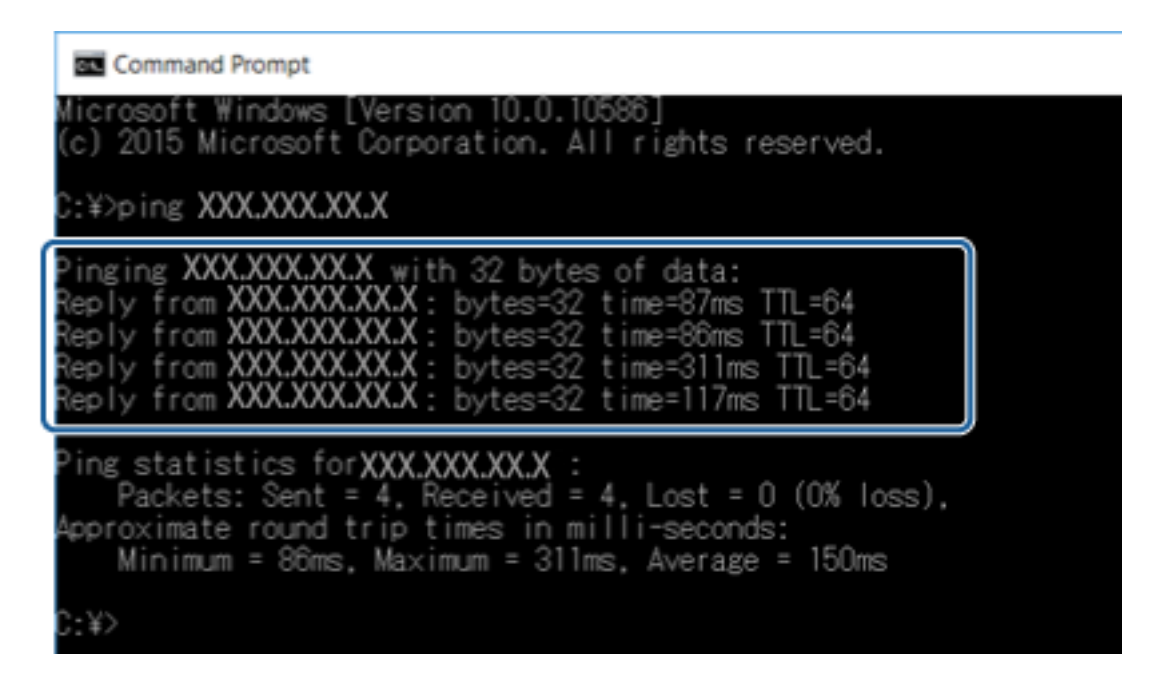

Følgende meddelelse vises, hvis printeren og computeren ikke kommunikerer.

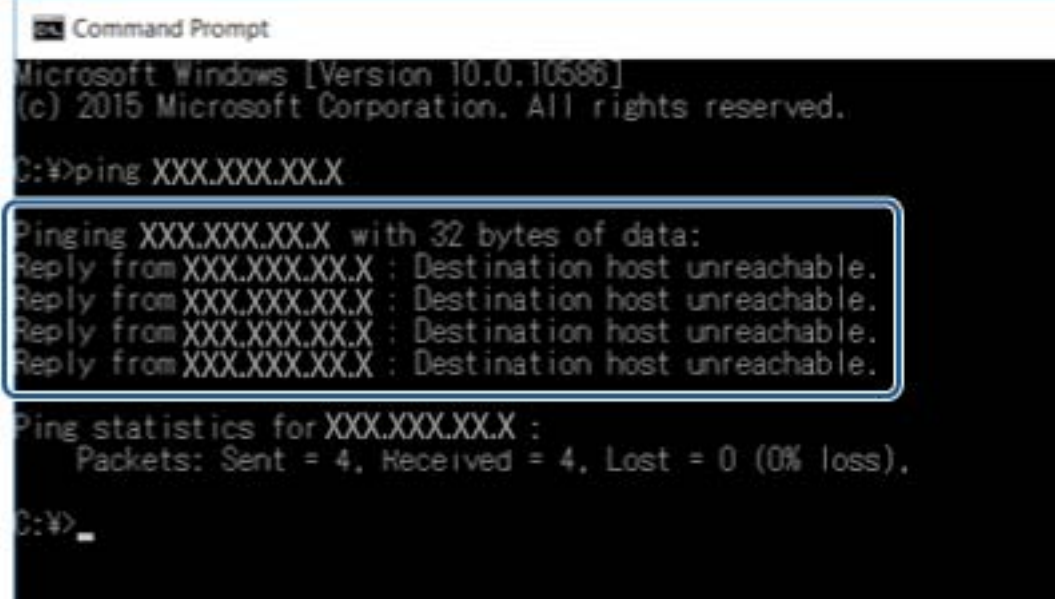

### **Kontrol af forbindelse vha. en ping-kommando — Mac OS**

Du kan bruge en Ping-kommando for at sikre, at computeren er sluttet til printeren. Følg nedenstående trin for at kontrollere forbindelsen ved hjælp af en Ping-kommando.

1. Kontroller printerens IP-adresse for den forbindelse, du vil kontrollere.

Du kan kontrollere dette på netværksstatusskærmen på printerens kontrolpanel, i en forbindelsesrapport eller i kolonnen **IP Address** på et netværksstatusark.

2. Kør Network Utility.

Skift til "Network Utility" i **Spotlight**.

3. Klik på fanen **Ping**, indtast den IP-adresse, du kontrollerede i trin 1, og klik derefter på **Ping**.

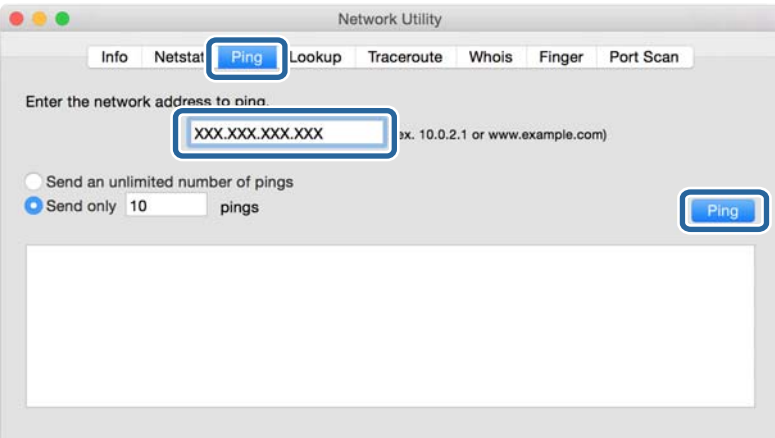

4. Kontroller kommunikationsstatus.

Følgende meddelelse vises, hvis printeren og computeren kommunikerer.

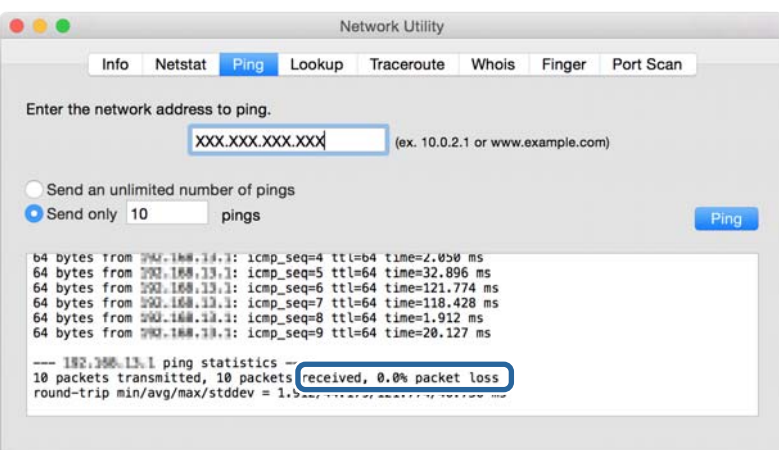

#### **Problemløsning**

Følgende meddelelse vises, hvis printeren og computeren ikke kommunikerer.

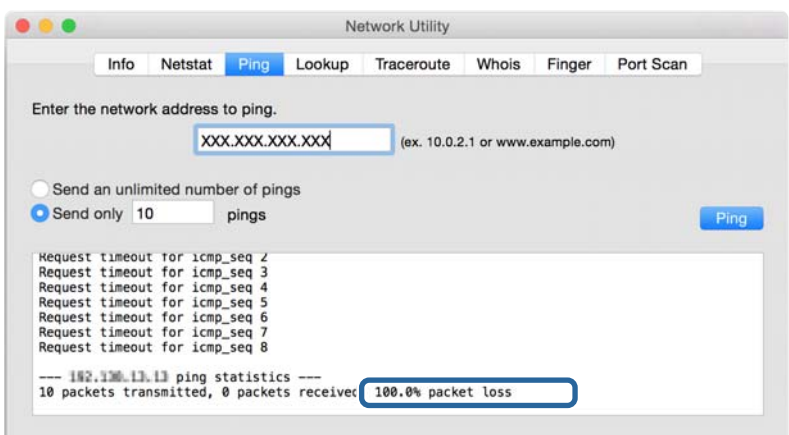

## **Udskrivning af en netværksforbindelsesrapport**

Du kan udskrive en netværksforbindelsesrapport for at kontrollere status mellem printeren og adgangspunktet.

- 1. Ilæg papir.
- 2. Vælg **Indstillinger** på startskærmen.
- 3. Vælg **Generelle indstillinger** > **Netværksindstillinger** > **Test af netværksforbindelse.**. Kontrol af forbindelsen starter.
- 4. Vælg **Udskr. ktrl.rapport**.
- 5. Udskriv netværksforbindelsesrapporten. Se netværksforbindelsesrapporten, hvis der er opstået en fejl, og følg derefter de udskrevne løsninger.
- 6. Luk skærmen.

#### **Relaterede oplysninger**

& ["Meddelelser og løsninger på netværksforbindelsesrapporten" på side 105](#page-104-0)

## <span id="page-104-0"></span>**Meddelelser og løsninger på netværksforbindelsesrapporten**

Kontroller meddelelser og fejlkoder på netværksforbindelsesrapporten, og følg derefter løsningerne.

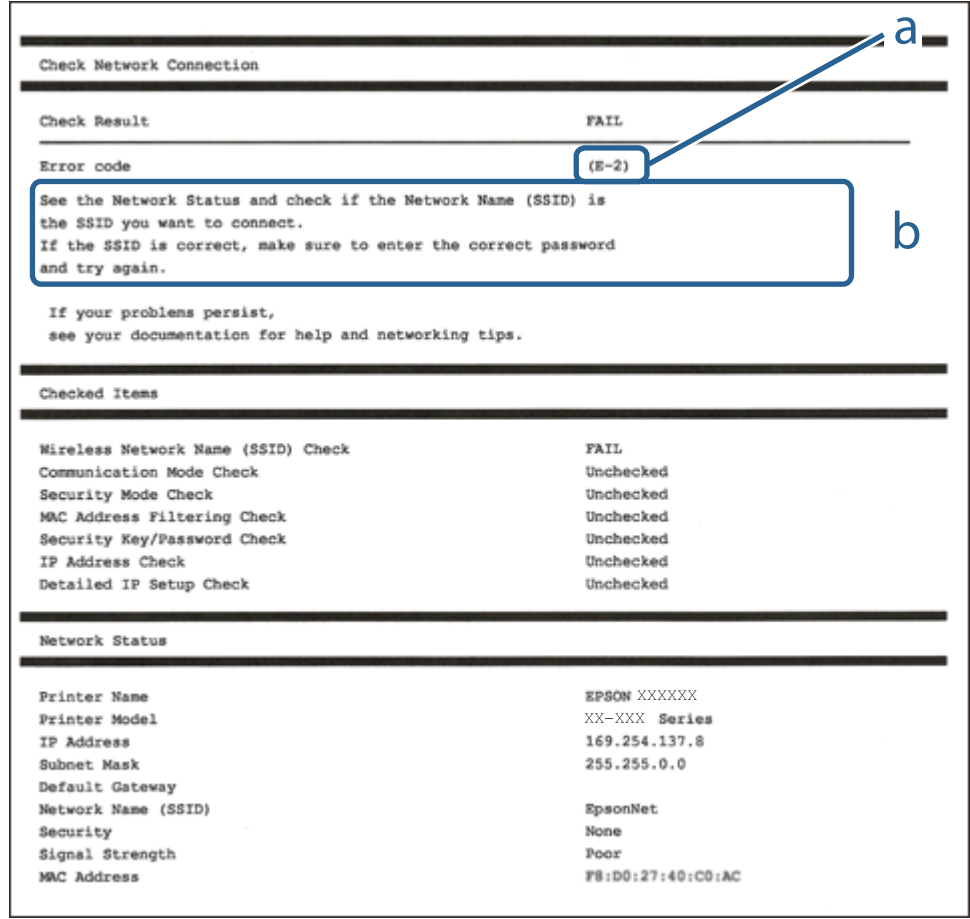

a: Fejlkode

b: Meddelelser på netværksmiljøet

### **E-1**

#### **Meddelelse:**

Kontroller, at netværkskablet er tilsluttet, og at netværksenheder såsom hub, router eller adgangspunkt er tændt.

#### **Løsninger:**

- ❏ Kontroller, at Ethernet-kablet er sat godt fast i printeren, hub'en eller andre en anden netværksenhed.
- ❏ Kontroller, at hub'en eller en anden netværksenhed er tændt.

## **E-2, E-3, E-7**

#### **Meddelelse:**

Der blev ikke fundet et trådløst netværksnavn (SSID). Kontroller, at routeren/adgangspunktet er tændt, og at det trådløse netværk (SSID) er opsat korrekt. Kontakt netværksadministratoren for at få hjælp.

Der blev ikke fundet et trådløst netværksnavn (SSID). Kontroller, at det trådløse netværksnavn (SSID) på den pc, du vil oprette forbindelse til, er opsat korrekt. Kontakt netværksadministratoren for at få hjælp.

Indtastet sikkerhedsnøgle/adgangskode passer ikke til den, der er indstillet for routeren/adgangspunktet. Kontroller sikkerhedsnøgle/adgangskode. Kontakt netværksadministratoren for assistance.

#### **Løsninger:**

- ❏ Kontroller, at adgangspunktet er tændt.
- ❏ Bekræft, at computeren eller enheden er forbundet korrekt til adgangspunktet.
- ❏ Sluk adgangspunktet.Vent i ca. 10 sekunder, og tænd derefter igen.
- ❏ Placer printeren tættere på dit adgangspunkt, og fjern eventuelle forhindringer mellem dem.
- ❏ Hvis du har indtastet SSID manuelt, skal du kontrollere, om det er korrekt.Kontroller SSID fra **Netværksstatus**delen i netværksforbindelsesrapporten.
- ❏ Hvis du bruger trykknappen for opsætning til at oprette netværksforbindelse, skal du sørge for, at dit adgangspunkt understøtter WPS.Du kan ikke bruge trykknappen for opsætning, hvis dit adgangspunkt ikke understøtter WPS.
- ❏ Kontroller, at dit SSID kun bruger ASCII-tegn (alfanumeriske tegn og symboler).Printeren kan ikke vise et SSID, der indeholder tegn, som ikke er ASCII.
- ❏ Sørg for, at du kender SSID og adgangskode, før du opretter forbindelse til adgangspunktet.Hvis du bruger adgangspunktet med dets standardindstillinger, skal du bruge det SSID og den adgangskode, der er skrevet på mærkaten på adgangspunktet.Kontakt den person, der har konfigureret adgangspunktet, eller se dokumentationen, der følger med adgangspunktet, hvis du ikke kender SSID og adgangskode.
- ❏ Når du ønsker at oprette forbindelse til et SSID, der er genereret ved hjælp af tethering-funktionen på en smartenhed, skal du kontrollere SSID og adgangskode i smart-enhedens dokumentation.
- ❏ Hvis din Wi-Fi-forbindelse pludselig afbrydes, skal du undersøge betingelserne nedenfor.Hvis nogen af disse betingelser er gældende, skal du nulstille dine netværksindstillinger ved at downloade og køre softwaren fra følgende websted.

#### [http://epson.sn](http://epson.sn/?q=2) > **Opsætning**

- ❏ En anden smart-enhed blev tilføjet til netværket ved hjælp af trykknapopsætning.
- ❏ Wi-Fi-netværket var installeret med en anden metode end trykknapopsætning.

### **E-5**

#### **Meddelelse:**

Sikkerhedstilstand (f.eks. WEP, WPA) passer ikke til den aktuelle printerindstilling. Kontroller sikkerhedstilstanden. Kontakt netværksadministratoren for at få hjælp.

#### **Løsninger:**

Kontroller, at adgangspunktets sikkerhedstype er indstillet til en af følgende.Hvis den ikke er det, skal du skifte sikkerhedstypen på adgangspunktet, og nulstil derefter netværksindstillingerne på printeren.

- ❏ WEP-64 bit (40 bit)
- ❏ WEP-128 bit (104 bit)
- ❏ WPA PSK (TKIP/AES)\*
- ❏ WPA2 PSK (TKIP/AES)\*
- ❏ WPA (TKIP/AES)
- ❏ WPA2 (TKIP/AES)
- : WPA PSK er også kendt som WPA Personal.WPA2 PSK er også kendt som WPA2 Personal.

## **E-6**

#### **Meddelelse:**

MAC-adressen for printeren kan være filtreret. Kontroller, om routeren/adgangspunktet har begrænsninger såsom MAC-adressefiltrering. Se routerens/adgangspunktets dokumentation, eller kontakt netværksadministratoren for at få hjælp.

#### **Løsninger:**

- ❏ Kontroller om MAC-adressefiltrering er deaktiveret.Hvis den er aktiveret, skal du registrere printerens MACadresse, så den ikke filtreres fra.Du kan læse mere om adgangspunktet i den medfølgende dokumentation.Du kan kontrollere printerens MAC-adresse i **Netværksstatus**-delen i netværksforbindelsesrapporten.
- ❏ Hvis dit adgangspunkt bruger delt godkendelse med WEP-sikkerhed, skal du kontrollere, at godkendelsesnøglen og indekset er korrekte.

### **E-8**

#### **Meddelelse:**

Forkert IP-adresse tildelt til printeren. Kontroller IP-adresseopsætning på netværksenheden (hub, router eller adgangspunkt). Kontakt netværksadministratoren for at få hjælp.

#### **Løsninger:**

- ❏ Aktiver DHCP på adgangspunktet, hvis printerens indstilling for Hent IP-adresse er indstillet til **Auto**.
- ❏ Hvis printerens indstilling for Hent IP-adresse er sat til manuel, er den IP-adresse, du manuelt har indstillet ugyldig, da den er uden for område (f.eks.: 0.0.0.0).Indstil en gyldig IP-adresse fra printerens betjeningspanel eller ved hjælp af Web Config.

### **E-9**

#### **Meddelelse:**

Kontroller tilslutningen og netværksopsætningen for pc'en eller andre enheder. Tilslutning vha. EpsonNet Setup er mulig. Kontakt netværksadministratoren for at få hjælp.

#### **Løsninger:**

Kontroller følgende.

- ❏ Enhederne er tændt.
- ❏ Du har adgang til internettet og andre computere eller netværksenheder på samme netværk fra de enheder, du vil forbinde til printeren.

Hvis du stadig ikke kan forbinde printeren og netværksenhederne, efter at du har bekræftet ovenstående, skal du slukke for adgangspunktet.Vent i ca. 10 sekunder, og tænd derefter igen.Nulstil herefter dine netværksindstillinger ved at downloade og køre installationsprogrammet fra følgende websted.

#### [http://epson.sn](http://epson.sn/?q=2) > **Opsætning**

## **E-10**

#### **Meddelelse:**

Kontroller opsætning af IP-adresse, subnetmaske og standardgateway. Tilslutning vha. EpsonNet Setup er mulig. Kontakt netværksadministratoren for at få hjælp.

#### **Løsninger:**

Kontroller følgende.

- ❏ Andre enheder på netværket er tændt.
- ❏ Netværksadresser (IP-adresse, undernetmaske og standardgateway) er korrekte, hvis du har indstillet printerens Hent IP-adresse til Manuel.

Indstil netværksadressen igen, hvis de er forkerte.Du kan kontrollere IP-adressen, undernetmasken og standardgateway i **Netværksstatus**-delen i netværksforbindelsesrapporten.

Hvis DHCP er aktiveret, skal du skifte printerens indstilling for Hent IP-adresse til **Auto**.Hvis du ønsker at indstille IP-adressen manuelt, skal du kontrollere printerens IP-adresse fra **Netværksstatus**-delen i netværksforbindelsesrapporten, og derefter vælge Manuel på skærmen for netværksindstillinger.Sæt undernetmasken til [255.255.255.0].

Hvis du stadig ikke kan forbinde printeren og netværksenhederne, skal du slukke for adgangspunktet.Vent i ca. 10 sekunder, og tænd derefter igen.

## **E-11**

#### **Meddelelse:**

Opsætningen er ikke gennemført. Kontroller opsætning af standardgateway. Tilslutning vha. EpsonNet Setup er mulig. Kontakt netværksadministratoren for at få hjælp.
#### **Problemløsning**

#### **Løsninger:**

Kontroller følgende.

- ❏ Standardgatewayadressen er korrekt, når du indstiller printerens TCP/IP-konfigurationsindstilling til Manuel.
- ❏ Enheden, der er sat som standardgateway er tændt.

Indstil den korrekte standardgatewayadresse.Du kan kontrollere standardgatewayadressen i **Netværksstatus**-delen i netværksforbindelsesrapporten.

### **E-12**

#### **Meddelelse:**

Kontroller følgende -Indtastet sikkerhedsnøgle/adgangskode er korrekt -Indeks for sikkerhedsnøgle/adgangskode er indstillet til første nummer -Opsætning af IP-adresse, subnetmaske eller standardgateway er korrekt Kontakt netværksadministratoren for at få hjælp.

#### **Løsninger:**

Kontroller følgende.

- ❏ Andre enheder på netværket er tændt.
- ❏ Netværksadresserne (IP-adresse, undernetmaske og standardgateway) er korrekte, hvis du indtaster dem manuelt.
- ❏ Netværksadresserne til andre enheder (undernetmaske og standardgateway) er de samme.
- ❏ IP-adressen konflikter ikke med andre enheder.

Hvis du stadig ikke kan forbinde printeren og netværksenhederne, efter at du har bekræftet ovenstående, kan du prøve følgende.

- ❏ Sluk adgangspunktet.Vent i ca. 10 sekunder, og tænd derefter igen.
- ❏ Foretag netværksindstillinger igen ved hjælp af installationsprogrammet.Du kan køre det fra følgende websted.

#### [http://epson.sn](http://epson.sn/?q=2) > **Opsætning**

❏ Du kan registrere flere adgangskoder på et adgangspunkt, der bruger WEP-sikkerhed.Hvis der er registreret flere adgangskoder, skal du kontrollere, om den først registrerede adgangskode er indstillet på printeren.

### **E-13**

#### **Meddelelse:**

Kontroller følgende -Indtastet sikkerhedsnøgle/adgangskode er korrekt -Indeks for sikkerhedsnøgle/adgangskode er indstillet til første nummer -Tilslutning og netværksopsætning af pc eller anden enhed er korrekt Kontakt netværksadministratoren for at få hjælp.

#### **Løsninger:**

Kontroller følgende.

❏ Netværksenheder som f.eks. et adgangspunkt hub og router er tændt.

❏ TCP/IP-konfigurationen for netværksenheder er ikke foretaget manuelt.(Hvis printerens TCP/IP-konfiguration foretages automatisk, og TCP/IP-konfigurationen på andre netværksenheder foretages manuelt, er printerens netværk muligvis et andet end netværket for andre enheder.)

Hvis det stadig ikke virker, efter at du har kontrolleret ovenstående, skal du prøve følgende.

- ❏ Sluk adgangspunktet.Vent i ca. 10 sekunder, og tænd derefter igen.
- ❏ Foretag netværksindstillinger på den computer, der er på samme netværk som printeren ved hjælp af installationsprogrammet.Du kan køre det fra følgende websted.

[http://epson.sn](http://epson.sn/?q=2) > **Opsætning**

❏ Du kan registrere flere adgangskoder på et adgangspunkt, der bruger WEP-sikkerhed.Hvis der er registreret flere adgangskoder, skal du kontrollere, om den først registrerede adgangskode er indstillet på printeren.

### **Meddelelse på netværksmiljøet**

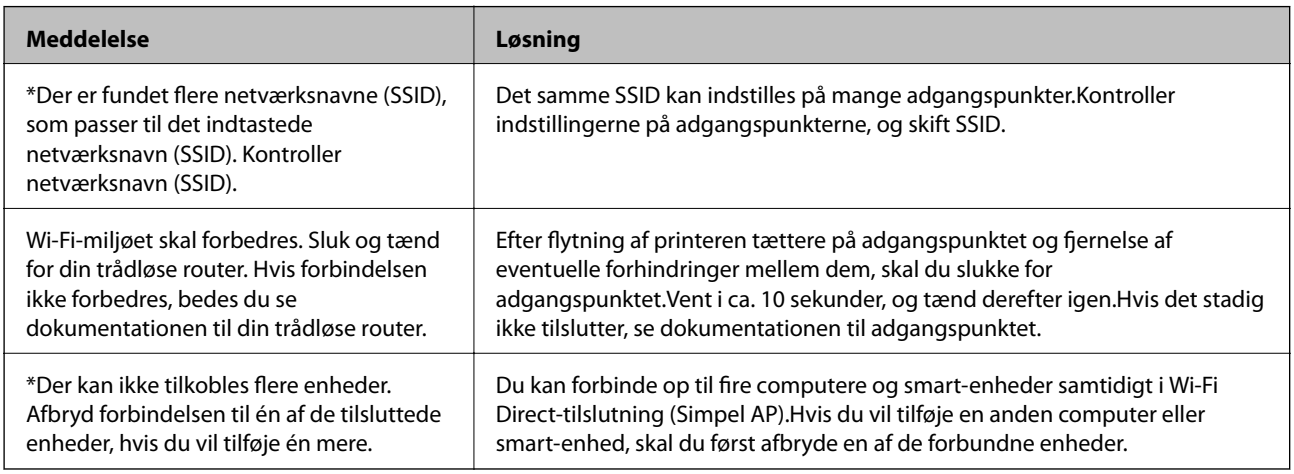

# **Udskrivning af et netværksstatusark**

Du kan kontrollere de detaljerede netværksoplysninger ved at udskrive det.

- 1. Ilæg papir.
- 2. Vælg **Indstillinger** på startskærmen.
- 3. Vælg **Generelle indstillinger** > **Netværksindstillinger** > **Netværksstatus**.
- 4. Vælg **statusark**.
- 5. Kontroller meddelelsen, og udskriv derefter netværksstatusarket.
- 6. Luk skærmen.

Skærmen slukker automatisk efter en angiven tid.

# **Problemer med brug af netværkssoftwaren**

### **Kan ikke tilgå Web Config**

#### **Er printerens IP-adresse konfigureret korrekt?**

Konfigurer IP-adressen vha. EpsonNet Config eller printerens betjeningspanel. Du kan kontrollere de aktuelle indstillinger vha. et netværksstatusark eller printerens kontrolpanel.

#### **Understøtter din browser bulk-krypteringer for Krypteringsstyrke til SSL/TLS?**

Bulk-krypteringerne for Krypteringsstyrke til SSL/TLS er som følger. Web Config kan kun tilgås i en browser, der understøtter følgende bulk-krypteringer. Kontroller den kryptering, din browser understøtter.

- ❏ 80 bit: AES256/AES128/3DES
- ❏ 112 bit: AES256/AES128/3DES
- ❏ 128 bit: AES256/AES128
- ❏ 192 bit: AES256
- ❏ 256 bit: AES256

#### **Meddelelsen "Forældet" vises, når Web Config tilgås vha. SSL-kommunikation (https).**

Hent certifikatet igen, hvis det er forældet. Hvis meddelelsen vises før udløbsdatoen, skal du kontrollere, at printerens dato er konfigureret korrekt.

#### **Meddelelsen "Navnet på sikkerhedscertifikatet stemmer ikke overens med···" vises, når Web Config tilgås vha. SSL-kommunikation (https).**

Printerens IP-adresse, der er indtastet for **Fællesnavn** til oprettelse af et selvsigneret certifikat eller en CSR, stemmer ikke overens med den adresse, der er indtastet i browseren. Hent og importer et certifikat igen, eller skift printernavnet.

#### **Adgang til printeren via en proxyserver.**

Hvis du bruger en proxyserver til printeren, skal du konfigurere din browsers proxyindstillinger.

❏ Windows:

Vælg **Kontrolpanel** > **Netværk og internet** > **Internetindstillinger** > **Forbindelse** > **LAN-indstillinger** > **Proxyserver**, og konfigurer derefter ikke at bruge proxyserveren til lokale adresser.

❏ Mac OS:

Vælg **Systemindstillinger** > **Netværk** > **Avanceret** > **Proxyservere**, og registrer derefter den lokale adresse for **Ohita näiden palvelimien ja domainien välipalvelinasetukset**.

Eksempel:

192.168.1.\*: Lokal adresse 192.168.1.XXX, undernetmaske 255.255.255.0

192.168.\*.\*: Lokal adresse 192.168.XXX.XXX, undernetmaske 255.255.0.0

- & ["Tilgå Web Config" på side 36](#page-35-0)
- & ["Tildeling af IP-adressen" på side 18](#page-17-0)

& ["Tildeling af en IP-adressen ved hjælp af EpsonNet Config" på side 118](#page-117-0)

### **Modelnavn og/eller IP-adresse vises ikke på EpsonNet Config**

#### **Valgte du Bloker, Annuller eller Luk da en Windows-sikkerhedsskærm eller en firewall-skærm blev vist?**

Hvis du vælger **Bloker**, **Annuller**, eller **Luk**, vises IP-adressen og modelnavnet ikke på EpsonNet Config eller EpsonNet Setup.

For at korrigere dette skal du registrere EpsonNet Config som en undtagelse vha. Windows firewall og kommerciel sikkerhedssoftware. Hvis du bruger et antivirus- eller sikkerhedsprogram, skal du lukke det, når du forsøger at bruge EpsonNet Config.

#### **Er timeout-indstillingen for kommunikationsfejl indstillet for kort?**

Kør EpsonNet Config, og vælg **Tools** > **Options** > **Timeout**; forøg derefter tiden for indstillingen **Communication Error**. Bemærk, at dette kan få EpsonNet Config til at arbejde langsommere.

#### **Relaterede oplysninger**

- & ["Kørsel af EpsonNet Config Windows" på side 118](#page-117-0)
- & ["Kørsel af EpsonNet Config Mac OS" på side 118](#page-117-0)

# **Problemer med cloud-tjenester**

### **Kan ikke bruge cloud-tjenester, der tidligere kunne bruges**

#### **Vises følgende meddelelse på printerens kontrolpanel?**

Opdater rodcertifikattet for at bruge cloud-tjenester.

Hvis denne meddelelse vises, skal du gå til Web Config, vælge fanen **Netværkssikkerhed** > **Opdatering af rodcertifikat** og derefter klikke på **Start** for at opdatere.

#### **Relaterede oplysninger**

& ["Tilgå Web Config" på side 36](#page-35-0)

# **Problemer med brug af netværkssikkerhedsfunktioner**

### **Kan ikke oprette Sikker IPP-udskrivningsport**

#### **Er det korrekte certifikat angivet som servercertifikat til SSL/TLS-kommunikation?**

Hvis det angivne certifikat ikke er korrekt, kan oprettelse af en port mislykkes. Kontroller, at du bruger det korrekte certifikat.

#### **Er der importeret et CA-certifikat til computeren, der har adgang til printeren?**

Hvis et CA-certifikat ikke er importeret til computeren, kan oprettelse af en port mislykkes. Kontroller at et CAcertifikat er importeret.

#### **Relaterede oplysninger**

& ["SSL/TLS-kommunikation med printeren" på side 85](#page-84-0)

# **Problemer med brug af et digitalt certifikat**

### **Kan ikke importere et CA-signeret certifikat**

#### **Stemmer det CA-signerede certifikat og oplysningerne i CSR'en overens?**

Hvis det CA-signerede certifikat og CSR'en ikke indeholder samme oplysninger, kan CSR'en ikke importeres. Kontroller følgende:

- ❏ Forsøger du at importere certifikatet til en enhed, der ikke indeholder samme oplysninger? Kontroller oplysninger i CSR'en, og importer derefter certifikatet til en enhed, der indeholder samme oplysninger.
- ❏ Har du overskrevet den CSR, der er gemt i printeren, efter at have sendt CSR'en til et nøglecenter? Hent det CA-signerede certifikat igen med CSR'en.

#### **Er det CA-signerede certifikat større end 5 KB?**

Du kan ikke importere et CA-signeret certifikat, der er større end 5 KB.

#### **Er adgangskoden til import af certifikatet korrekt?**

Hvis du glemmer adgangskoden, kan du ikke importere certifikatet.

#### **Relaterede oplysninger**

& ["Import af et CA-signeret certifikat" på side 88](#page-87-0)

### **Kan ikke opdatere et selvsigneret certifikat**

#### **Er Fællesnavn indtastet?**

**Fællesnavn** skal indtastes.

#### **Er der ikke-understøttede tegn i Fællesnavn? F.eks. understøttes japansk ikke.**

Indtast mellem 1 og 128 tegn i enten IPv4-, IPv6-, værtsnavn- eller FQDN-format i ASCII (0x20-0x7E).

#### **Er der et komma eller mellemrum i Fællesnavn?**

Hvis et komma indtastes, opdeles **Fællesnavn** på dette sted. Hvis der kun er indtastet et mellemrum før eller efter et komma, opstår der en fejl.

#### **Relaterede oplysninger**

& ["Opdatering af et selvsigneret certifikat" på side 90](#page-89-0)

### **Kan ikke oprette en CSR**

#### **Er Fællesnavn indtastet?**

**Fællesnavn** skal indtastes.

#### **Er der ikke-understøttede tegn i Fællesnavn, Organisation, Organisatorisk enhed, Placering, State/ provins? F.eks. understøttes japansk ikke.**

Indtast tegn i enten IPv4-, IPv6-, værtsnavn eller FQDN-format i ASCII (0x20-0x7E).

#### **Er der et komma eller mellemrum i Fællesnavn?**

Hvis et komma indtastes, opdeles **Fællesnavn** på dette sted. Hvis der kun er indtastet et mellemrum før eller efter et komma, opstår der en fejl.

#### **Relaterede oplysninger**

& ["Hentning af et CA-signeret certifikat" på side 85](#page-84-0)

### **Advarsel vedrørende et digitalt certifikats udseende**

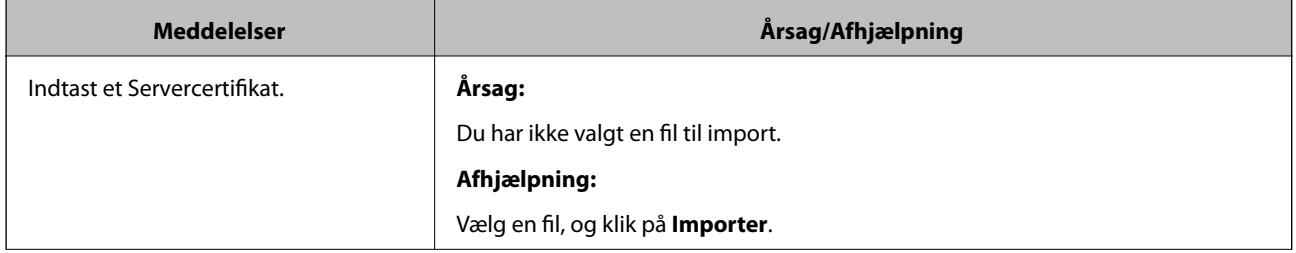

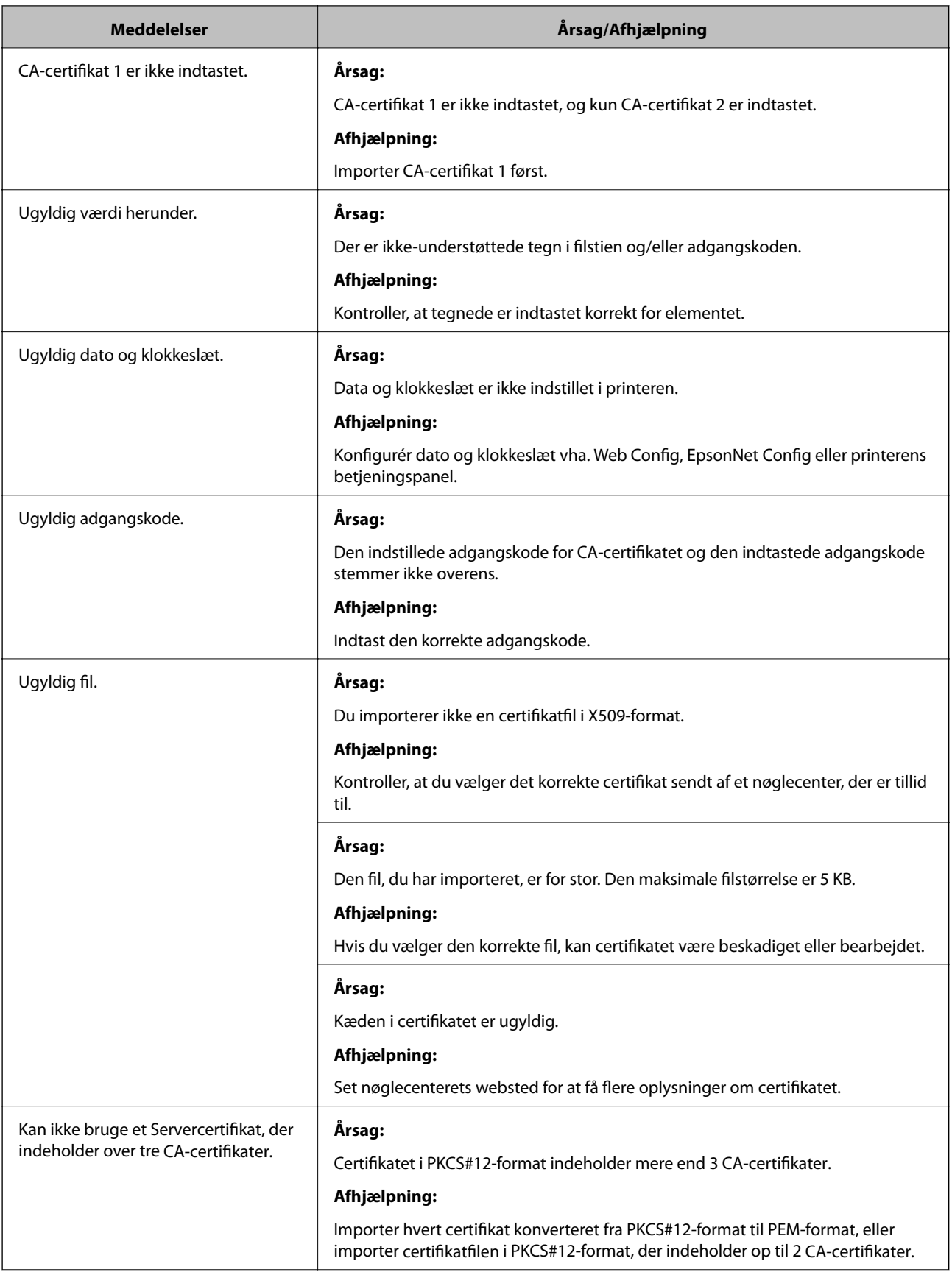

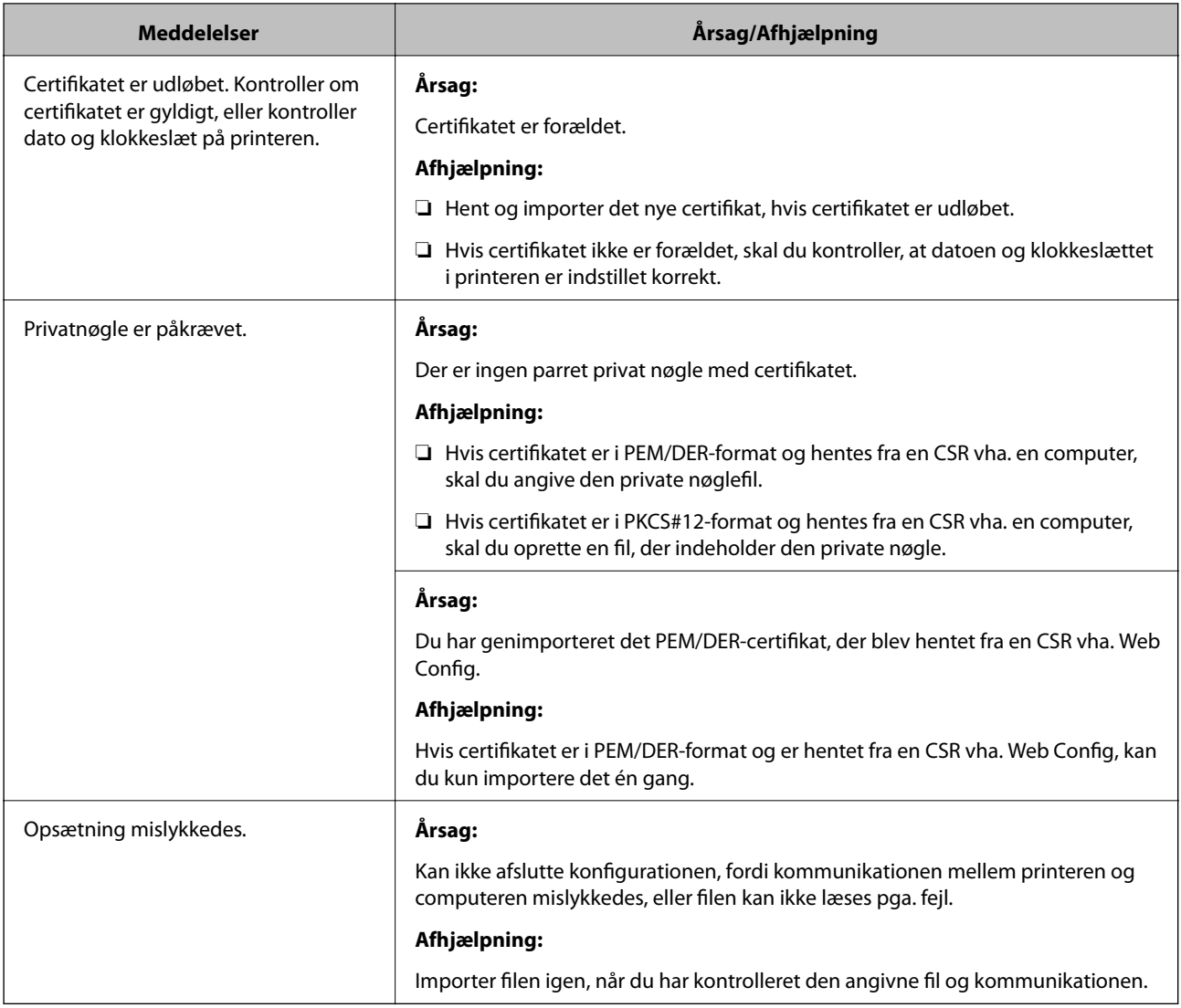

#### **Relaterede oplysninger**

& ["Om digitalt certifikat" på side 85](#page-84-0)

### **Sletning af et CA-signeret certifikat ved en fejl**

#### **Er der en backup-fil for certifikatet?**

Importer certifikatet igen, hvis du har backup-filen.

Hvis du henter et certifikat vha. en CSR, der er oprettet i Web Config, kan du ikke importere et slettet certifikat igen. Opret en CSR, og hent et nyt certifikat.

- & ["Sletning af et CA-signeret certifikat" på side 89](#page-88-0)
- & ["Import af et CA-signeret certifikat" på side 88](#page-87-0)

# <span id="page-116-0"></span>**Appendiks**

# **Introduktion til netværkssoftware**

I det følgende beskrives den software, der konfigurerer og administrerer enheder.

### **Epson Device Admin**

Epson Device Admin er et program, der tillader dig at installere enheder på netværket, og derefter konfigurere og administrere enhederne. Du kan indhente detaljerede oplysninger om enheder, såsom status og forbrugsmaterialer, sende meddelelser om advarsler og oprette rapporter for enhedsbrug. Du kan også lave en skabelon, der indeholder indstillingsemner og anvende den til andre enheder som delte indstillinger. Du kan downloade Epson Device Admin fra Epson support-webstedet. Se dokumentationen eller hjælpen i Epson Device Admin for at få flere oplysninger.

### **Kørsel af Epson Device Admin (kun Windows)**

Vælg **Alle programmer** > **EPSON** > **Epson Device Admin** > **Epson Device Admin**.

*Bemærk:* Tillad adgang for Epson Device Admin, hvis firewall-alarmen vises.

### **EpsonNet Config**

Med EpsonNet Config kan administratoren konfigurere printerens netværksindstillinger, f.eks. tildele en IPadresse og ændre tilslutningstilstand. Batchindstillingsfunktionen understøttes af Windows. Se dokumentationen eller hjælpen i EpsonNet Config for at få flere oplysninger.

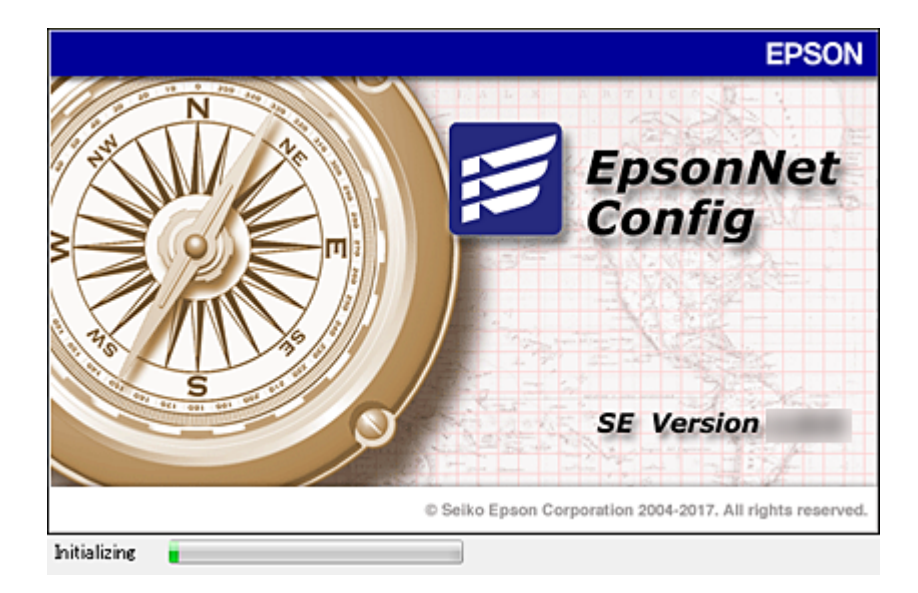

#### **Appendiks**

### <span id="page-117-0"></span>**Kørsel af EpsonNet Config — Windows**

Vælg **Alle programmer** > **EpsonNet** > **EpsonNet Config SE** > **EpsonNet Config**.

*Bemærk:* Tillad adgang for EpsonNet Config, hvis firewall-alarmen vises.

### **Kørsel af EpsonNet Config — Mac OS**

Vælg **Gå** > **Programmer** > **Epson Software** > **EpsonNet** > **EpsonNet Config SE** > **EpsonNet Config**.

### **EpsonNet Print (kun Windows)**

EpsonNet Print er en software til udskrivning på TCP/IP-netværket. Herunder følger funktioner og begrænsninger.

- ❏ Printerens status vises på spooler-skærmen.
- ❏ Hvis printerens IP-adresse ændres af DHCP, registreres printeren stadig.
- ❏ Du kan bruge en printer, der er placeret på et andet netværkssegment.
- ❏ Du kan udskrive ved hjælp af en af de forskellige protokoller.
- ❏ IPv6-adresse understøttes ikke.

### **EpsonNet SetupManager**

EpsonNet SetupManager er en software til oprettelse af en pakke til en enkel printerinstallation som f.eks. installation af printerdriveren, installation af EPSON Status Monitor og oprettelse af en printerport. Med denne software kan administratoren oprette unikke softwarepakker og distribuere dem blandt grupper.

For mere information, besøg dit regionale Epson websted.

# **Tildeling af en IP-adressen ved hjælp af EpsonNet Config**

Du kan tildele en IP-adresse til printeren ved hjælp af EpsonNet Config. EpsonNet Config giver mulighed for at tildele en IP-adresse til en printer, der ikke er blevet tildelt en efter tilslutning med et Ethernet-kabel. Ved tilslutning til Wi-Fi skal der oprettes forbindelse til Ethernet én gang, og derefter skal forbindelsen ændres til Wi-Fi.

### **Tildeling af IP-adresse ved hjælp af batchindstillinger**

### **Oprettelse af fil til batchindstillinger**

Ved at bruge MAC-adresse og modelnavn som nøgler, kan du oprette en ny SYLK-fil til at indstille IP-adressen.

Når du slutter printeren til Wi-Fi, skal du tildele en IP-adresse ved at følge procedurerne og derefter skifte forbindelsen til Wi-Fi.

- 1. Åbn et regneark (f.eks. Microsoft Excel) eller en teksteditor.
- 2. Indtast "Info\_MACAddress", "Info\_ModelName" og "TCPIP\_IPAddress" i første række som navne for indstillingselementer.

Indtast indstillingsemner for de følgende tekststrenge. For at skelne mellem store/små bogstaver og dobbeltbyte/enkelt-byte tegn vil elementet ikke blive genkendt, hvis bare et tegn er forskelligt.

Indtast navnet på indstillingselementet som beskrevet nedenfor; ellers kan EpsonNet Config ikke genkende indstillingselementet.

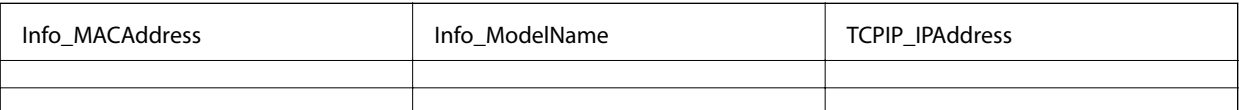

3. Indtast MAC-adresse, modelnavn og IP-adresse for hvert netværksgrænseflade.

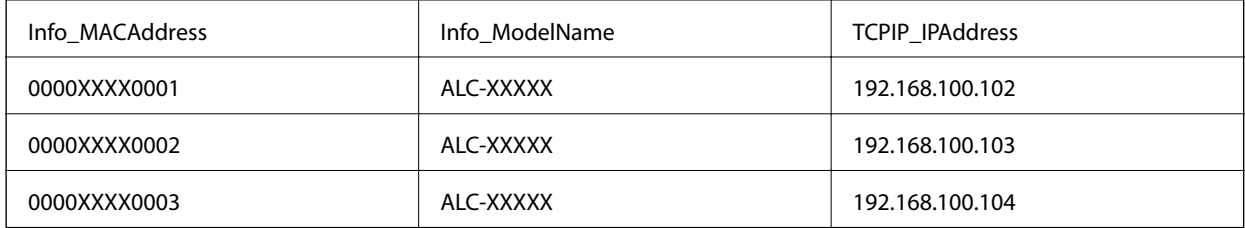

4. Indtast et navn, og gem som en SYLK-fil (\*.slk).

### **Foretage batchindstillinger ved hjælp af en konfigurationsfil**

Tildel IP-adresser i konfigurationsfilen (SYLK fil) på én gang. Du skal oprette konfigurationsfilen før tildeling.

Når du slutter printeren til Wi-Fi, skal du tildele en IP-adresse ved at følge procedurerne og derefter skifte forbindelsen til Wi-Fi.

- 1. Tilslut alle enheder til netværket ved hjælp af Ethernet-kabler.
- 2. Tænd for printeren.
- 3. Start EpsonNet Config.

Der vises en liste over printere på netværket. Det kan tage et stykke tid, før de vises.

- 4. Klik på **Tools** > **Batch Settings**.
- 5. Klik på **Open**.
- 6. På skærmbilledet til filvalg skal du vælge den SYLK-fil (\*.sylk), der indeholder indstillingerne, og derefter klikke på **Open**.

7. Vælg de enheder, som du ønsker at foretage batchindstillinger for, med kolonnen **Status** indstillet til **Unassigned** og **Process Status** indstillet til **Assign Successful**.

Når du foretager flere valg, skal du trykke på Ctrl eller Shift og klikke eller trække med musen.

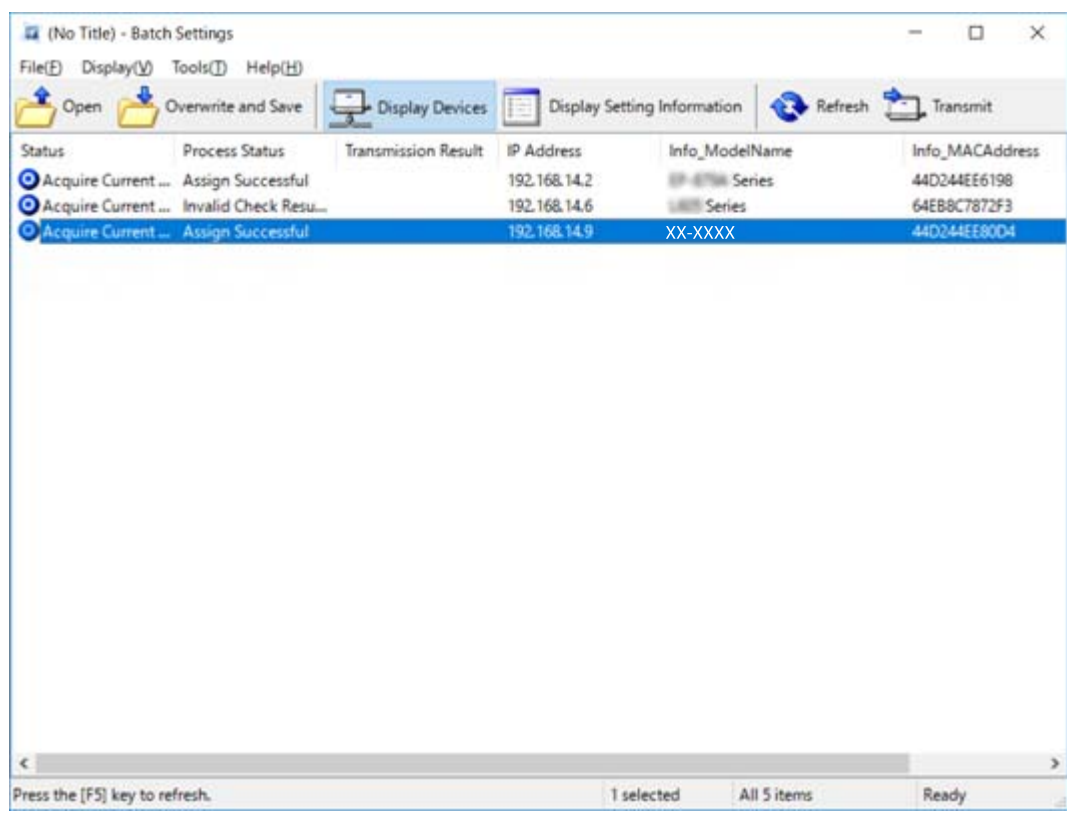

- 8. Klik på **Transmit**.
- 9. Når skærmbilledet til indtastning af adgangskode vises, skal du indtaste adgangskoden og derefter klikke på **OK**.

Overfør indstillingerne.

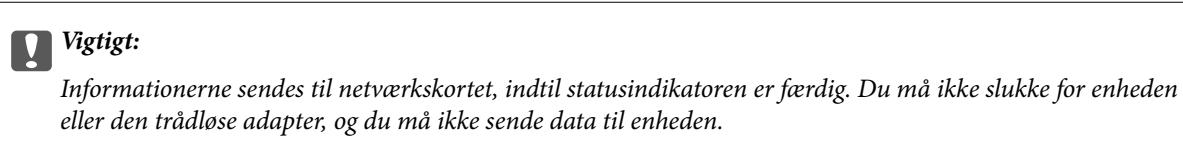

10. På skærmbilledet **Transmitting Settings** skal du klikke på **OK**.

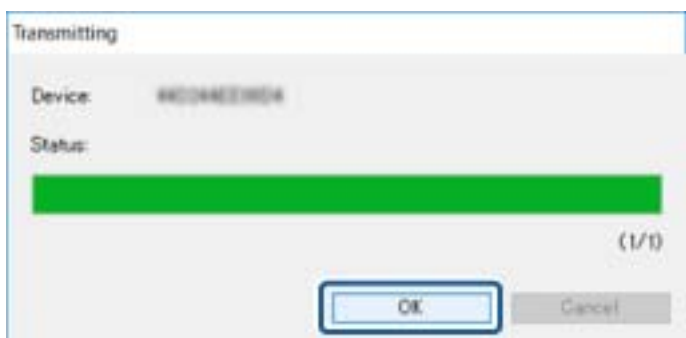

11. Kontroller status for den enhed, du har indstillet.

For enheder, der viser  $\bigotimes$  eller  $\bigcup$ , skal du kontrollere indholdet af indstillingsfilen eller kontrollere, at enheden er genstartet normalt.

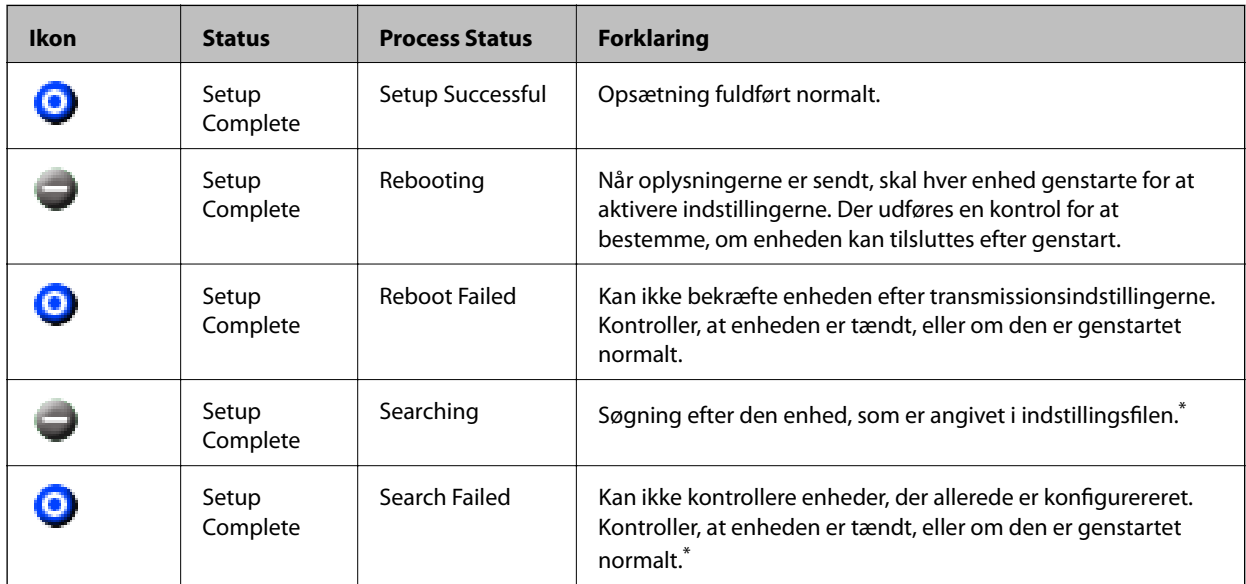

\* Kun når der vises konfigurationsoplysninger.

#### **Relaterede oplysninger**

- & ["Kørsel af EpsonNet Config Windows" på side 118](#page-117-0)
- & ["Kørsel af EpsonNet Config Mac OS" på side 118](#page-117-0)

### **Tildeling af en IP-adresse til hver enhed**

Tildel en IP-adresse til printeren ved hjælp af EpsonNet Config.

- 1. Tænd for printeren.
- 2. Slut printeren til netværket vha. et Ethernet-kabel.
- 3. Start EpsonNet Config.

Der vises en liste over printere på netværket. Det kan tage et stykke tid, før de vises.

4. Dobbeltklik på den printer, du vil tildele til.

#### *Bemærk:*

Hvis du har tilsluttet flere printere af samme model, kan du identificere printeren ved hjælp af MAC-adressen.

5. Vælg **Network** > **TCP/IP** > **Basic**.

6. Indtast adresserne for **IP Address**, **Subnet Mask** og **Default Gateway**.

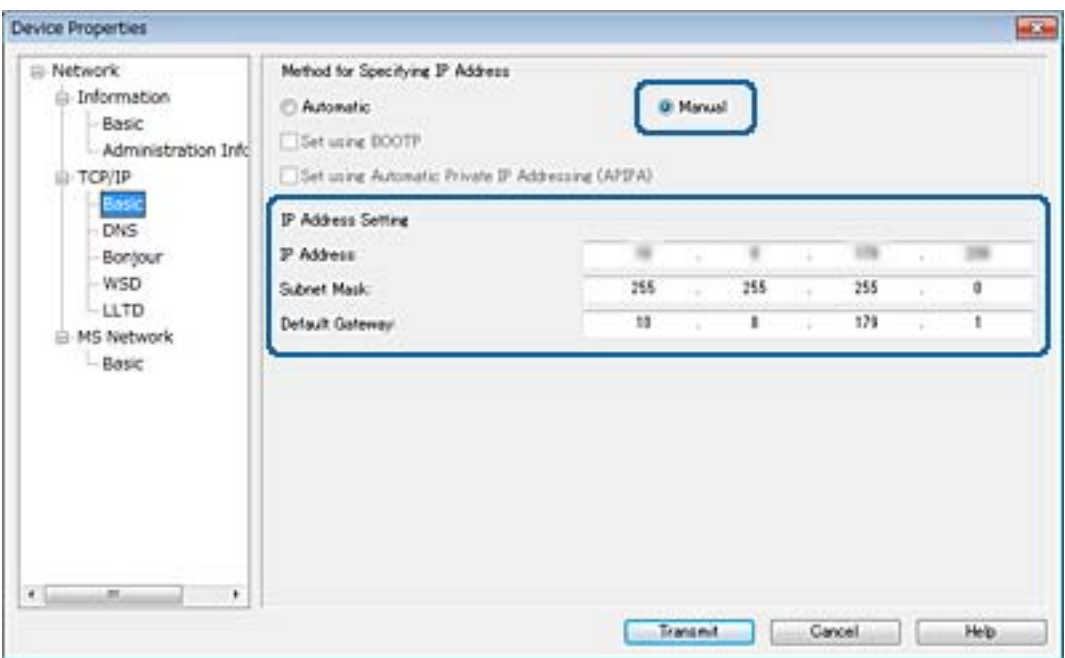

#### *Bemærk:*

Indtast en statisk adresse, når du slutter printeren til et sikkert netværk.

7. Klik på **Transmit**.

Der vises et skærmbillede, som bekræfter fremsendelse af oplysningerne.

8. Klik på **OK**.

Skærmbilledet med gennemført overførsel vises.

#### *Bemærk:*

Oplysningerne overføres til enheden, og derefter vises meddelelsen "Konfiguration gennemført". Du må ikke slukke for enheden, og du må ikke sende data til tjenesten.

9. Klik på **OK**.

#### **Relaterede oplysninger**

- & ["Kørsel af EpsonNet Config Windows" på side 118](#page-117-0)
- & ["Kørsel af EpsonNet Config Mac OS" på side 118](#page-117-0)

# **Foretage Wi-Fi-indstillinger fra kontrolpanelet (WPS)**

Du kan oprette forbindelse til Wi-Fi fra printerens kontrolpanel ved brug af WPS-funktionen.

- & ["Lave Wi-Fi-indstillinger ved hjælp af trykknapopsætning \(WPS\)" på side 123](#page-122-0)
- & ["Lave Wi-Fi-indstillinger ved hjælp af PIN-kodeopsætning \(WPS\)" på side 124](#page-123-0)

### <span id="page-122-0"></span>**Lave Wi-Fi-indstillinger ved hjælp af trykknapopsætning (WPS)**

Du kan konfigurere et Wi-Fi-netværk automatisk ved at trykke på en knap på adgangspunktet.Hvis følgende betingelser er opfyldt, kan du konfigurere vha. denne metode.

- ❏ Adgangspunktet er kompatibelt med WPS (Wi-Fi Protected Setup).
- ❏ Den aktuelle Wi-Fi-forbindelse blev etableret ved at trykke på en knap på adgangspunktet.

#### *Bemærk:*

Se dokumentationen, der følger med adgangspunktet, hvis du ikke kan finde knappen, eller hvis du konfigurerer vha. af softwaren.

- 1. Tryk på  $\Box$   $\Box$  på startskærmen.
- 2. Vælg **Router**.
- 3. Tryk **Start Opsætning**.

Hvis netværksforbindelsen allerede er konfigureret, vises oplysningerne om forbindelsen.Tryk på **Skift til Wi-Fi-forbindelse.** eller **Skift indstillinger** for at ændre indstillingerne.

- 4. Vælg **Trykknap opsætning (WPS)**.
- 5. Hold [WPS]-knappen på adgangspunktet nede, til sikkerhedslampen blinker.

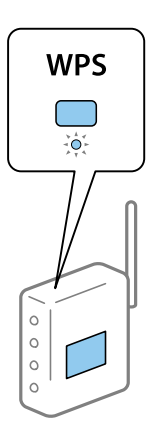

Se dokumentationen, der følger med adgangspunktet, hvis du ikke ved, hvor [WPS]-knappen er, eller hvis der ikke er knapper på adgangspunktet.

#### 6. Tryk **Start opsætning**.

7. Luk skærmen.

Skærmen lukker automatisk efter en angiven tid.

#### *Bemærk:*

Hvis forbindelsen mislykkes, skal du genstarte adgangspunktet, flytte det tættere på printeren og prøve igen.Udskriv en netværksforbindelsesrapport og se løsningen, hvis det stadig ikke virker.

8. Luk skærmen til netværksforbindelsesindstillinger.

### <span id="page-123-0"></span>**Lave Wi-Fi-indstillinger ved hjælp af PIN-kodeopsætning (WPS)**

Du kan automatisk oprette forbindelse til et adgangspunkt vha. en PIN-kode.Du kan bruge denne konfigurationsmetode, hvis et adgangspunkt kan anvende WPS (Wi-Fi Protected Setup).Brug en computer til indtastning af PIN-koden i adgangspunktet.

- 1. Tryk på  $\Box$   $\Box$  på startskærmen.
- 2. Vælg **Router**.
- 3. Tryk **Start Opsætning**.

Hvis netværksforbindelsen allerede er konfigureret, vises oplysningerne om forbindelsen.Tryk på **Skift til Wi-Fi-forbindelse.** eller **Skift indstillinger** for at ændre indstillingerne.

- 4. Vælg **Andre** > **PIN-kode opsætning (WPS)**
- 5. Brug computeren til indtastning af den PIN-kode (et tal på otte cifre), der vises på printerens betjeningspanel, i adgangspunktet inden for to minutter.

*Bemærk:* Se dokumentationen, der følger med adgangspunktet, for at få oplysninger om indtastning af en PIN-kode.

- 6. Tryk **Start opsætning**.
- 7. Luk skærmen.

Skærmen slukker automatisk efter en angiven tid, hvis du ikke vælger **Luk**.

#### *Bemærk:*

Hvis forbindelsen mislykkes, skal du genstarte adgangspunktet, flytte det tættere på printeren og prøve igen.Udskriv en forbindelsesrapport og se løsningen, hvis det stadig ikke virker.

8. Luk skærmen til netværksforbindelsesindstillinger.

# **Skift af tilslutningsmetode**

Skift tilslutningsmetoden. Gør denne indstilling på netværket til en aktiverende betingelse.

Hvis indstillingen til tildeling af IP-adresse er manuel, skal du bekræfte med netværksadministratoren at den samme IP-adresse kan bruges på det nye netværk.

*Bemærk:* Når Wi-Fi forbindelsen er aktiveret, er Ethernet-forbindelsen deaktiveret.

- & ["Skift fra Ethernet-forbindelse til Wi-Fi-forbindelse" på side 125](#page-124-0)
- & ["Skift fra Wi-Fi-forbindelse til Ethernet-forbindelse" på side 125](#page-124-0)

### <span id="page-124-0"></span>**Skift fra Ethernet-forbindelse til Wi-Fi-forbindelse**

### **Skift til Wi-Fi-forbindelse fra kontrolpanelet**

Skift fra Ethernet-forbindelse til Wi-Fi-forbindelse fra printerens kontrolpanel. Metoden til skift af forbindelse er grundlæggende den samme som indstillingerne for Wi-Fi-forbindelse. Se emnet i denne vejledning om Wi-Fiforbindelsesindstillinger fra printerens kontrolpanel.

#### **Relaterede oplysninger**

& ["Foretage Wi-Fi-indstillinger manuelt fra kontrolpanelet" på side 23](#page-22-0)

### **Skifte fra Wi-Fi-forbindelse ved hjælp af Web Config**

Skift fra Ethernet-forbindelse til Wi-Fi-forbindelse ved hjælp af Web Config.

1. Gå til Web Config, og vælg fanen **Netværk** > **Wi-Fi**.

Når administratoradgangskoden er indstillet, skal du logge på som administrator ved at indtaste brugernavn og adgangskode.

- 2. Klik på **Indstil**.
- 3. Vælg SSID for adgangspunktet, og indtast adgangskoden.

Hvis det SSID, du vil oprette forbindelse til, ikke vises, skal du vælge **Indtast SSID** og indtaste SSID'et.

- 4. Klik på **Næste**.
- 5. Bekræft den viste meddelelse, og klik på **OK**.
- 6. Tag Ethernet-kablet ud af printeren.

#### *Bemærk:*

Du kan også ændre forbindelsesmetode ved hjælp af EpsonNet Config eller Epson Device Admin. For flere oplysninger bedes du se vejledning eller hjælp for hver software.

#### **Relaterede oplysninger**

- & ["Tilgå Web Config" på side 36](#page-35-0)
- & ["EpsonNet Config" på side 117](#page-116-0)
- & ["Epson Device Admin" på side 117](#page-116-0)

### **Skift fra Wi-Fi-forbindelse til Ethernet-forbindelse**

### **Ændring af netværksforbindelse til Ethernet fra betjeningspanelet**

Følg trinene nedenfor for at ændre netværksforbindelsen til Ethernet fra Wi-Fi på betjeningspanelet.

1. Vælg **Indstillinger** på startskærmen.

#### **Appendiks**

- 2. Vælg **Generelle indstillinger** > **Netværksindstillinger** > **Opsætning af kabelforbundet LAN**.
- 3. Tryk **Start opsætning**.
- 4. Kontrollér meddelelsen, og luk derefter skærmen. Skærmen lukker automatisk efter en angiven tid.
- 5. Forbind printeren til en router vha. et Ethernet-kabel.

### **Skifte til Ethernet-forbindelse ved hjælp af Web Config**

Skift fra Wi-Fi forbindelse til Ethernet-forbindelse ved hjælp af Web Config.

1. Gå til Web Config, og vælg fanen **Netværk** > **Wi-Fi**.

Når administratoradgangskoden er indstillet, skal du logge på som administrator ved at indtaste brugernavn og adgangskode.

- 2. Klik på **Deaktiver Wi-Fi**.
- 3. Læs meddelelsen, og vælg derefter **OK**.
- 4. Tilslut printeren og hub (L2 switch) via Ethernet-kabel.

#### *Bemærk:*

Du kan også ændre forbindelsesmetode ved hjælp af EpsonNet Config eller Epson Device Admin. For flere oplysninger bedes du se vejledning eller hjælp for hver software.

#### **Relaterede oplysninger**

- & ["Tilgå Web Config" på side 36](#page-35-0)
- & ["EpsonNet Config" på side 117](#page-116-0)
- & ["Epson Device Admin" på side 117](#page-116-0)

# **Brug af port til printeren**

Printeren bruger følgende port. Disse porte skal stilles til rådighed af netværksadministratoren, som nødvendigt.

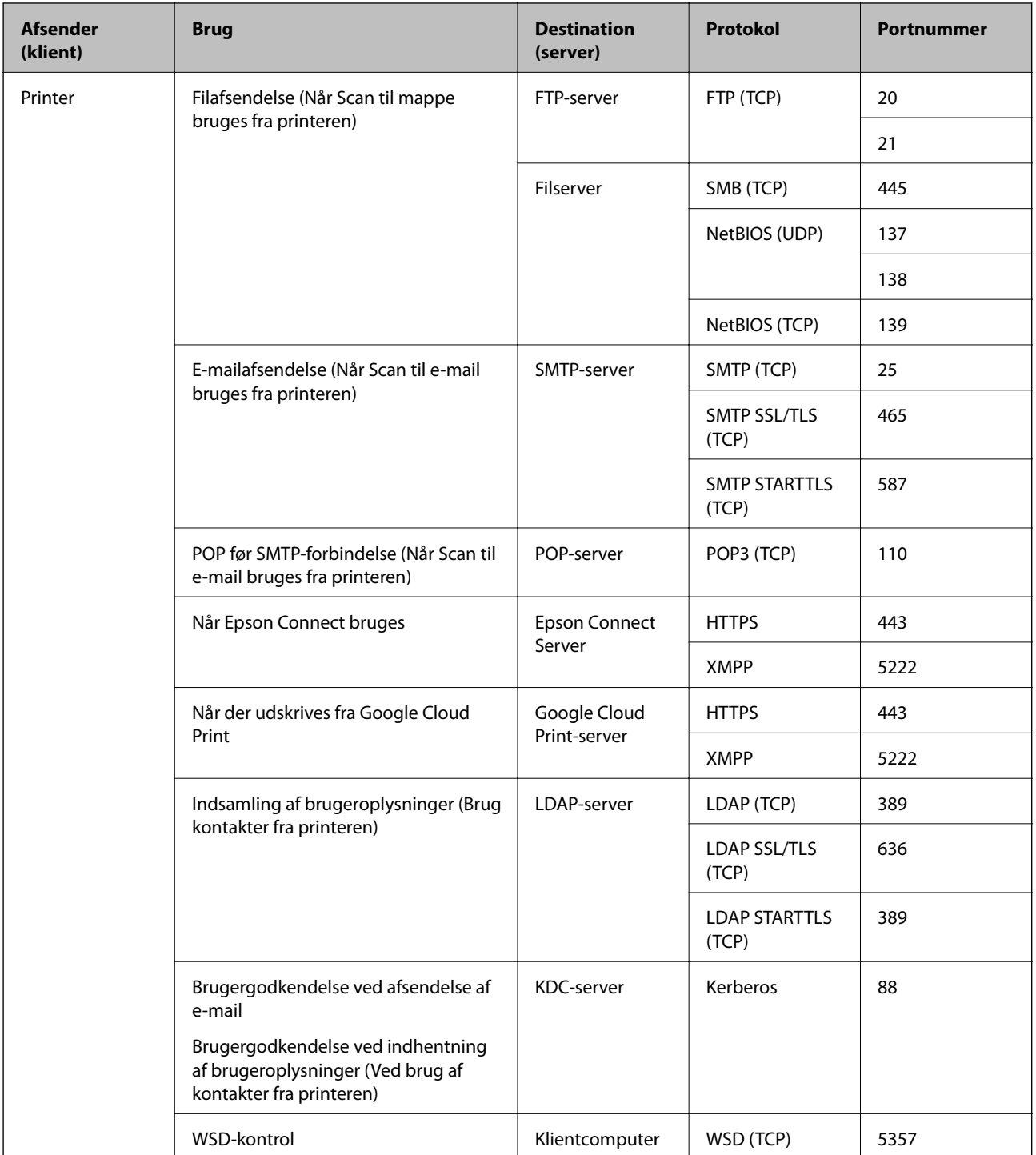

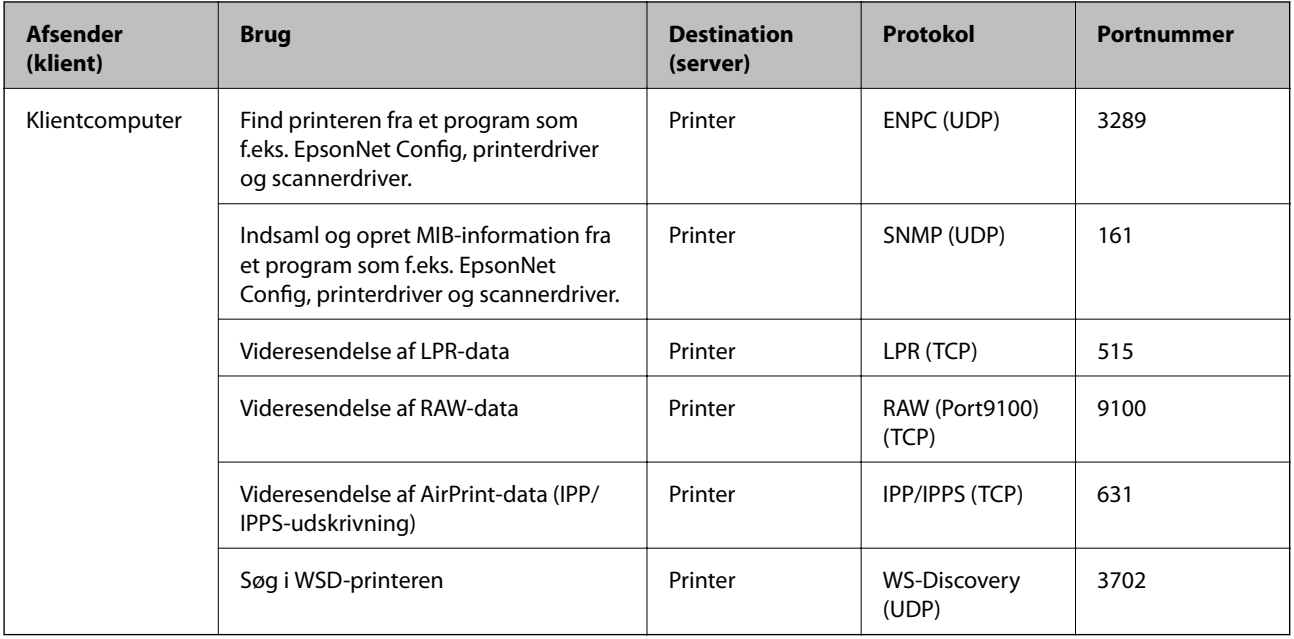